# **Монитор Dell UltraSharp 32 с разрешением HDR и технологией PremierColor — UP3221Q**

Руководство пользователя

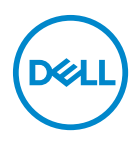

**Модель: UP3221Q Зарегистрированная модель: UP3221Qb**

## **Примечания, предостережения и предупреждения**

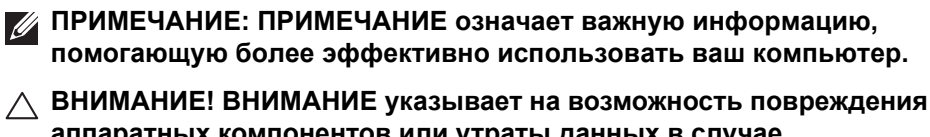

**аппаратных компонентов или утраты данных в случае несоблюдения инструкций.**

**ПРЕДУПРЕЖДЕНИЕ: ПРЕДУПРЕЖДЕНИЕ указывает на возможность повреждения имущества, несчастного случая или смерти.**

**Авторское право © 2020 Dell Inc. Все права защищены.** Этот продукт охраняется законами США и международными договорами об авторских правах и интеллектуальной собственности. Dell™ и логотип Dell являются товарными знаками компании Dell Inc. в Соединенных Штатах Америки и/или в других странах. Thunderbolt™ и логотип Thunderbolt™ являются товарными знаками Intel Corporation в Соединенных Штатах Америки и/или в других странах. USB Type-C $^\circledR$  и USB-C $^\circledR$  являются зарегистрированными товарными знаками организации USB Implementers Forum. Все другие упоминаемые здесь знаки и названия являются товарными знаками соответствующих компаний.

2020 - 09

Rev. A00

# **Значение**

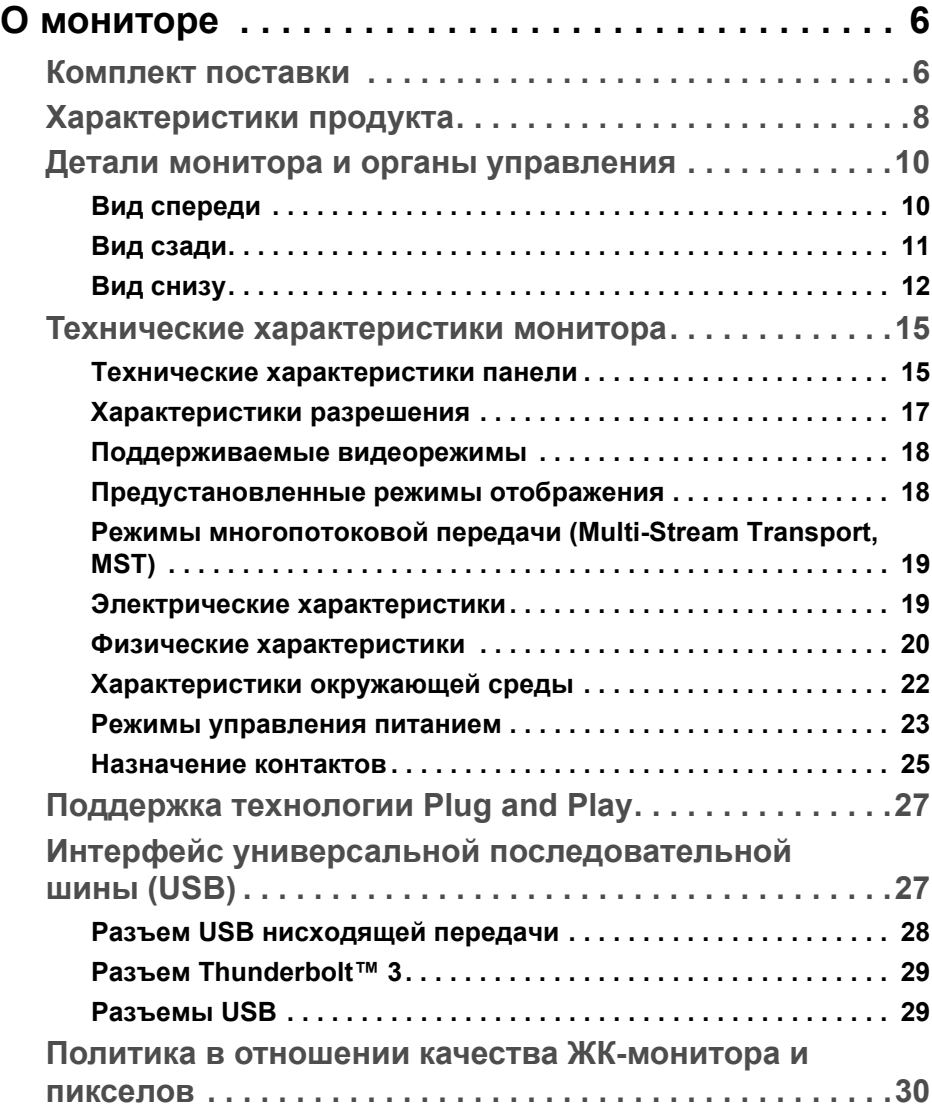

 **│ 3**

(dell

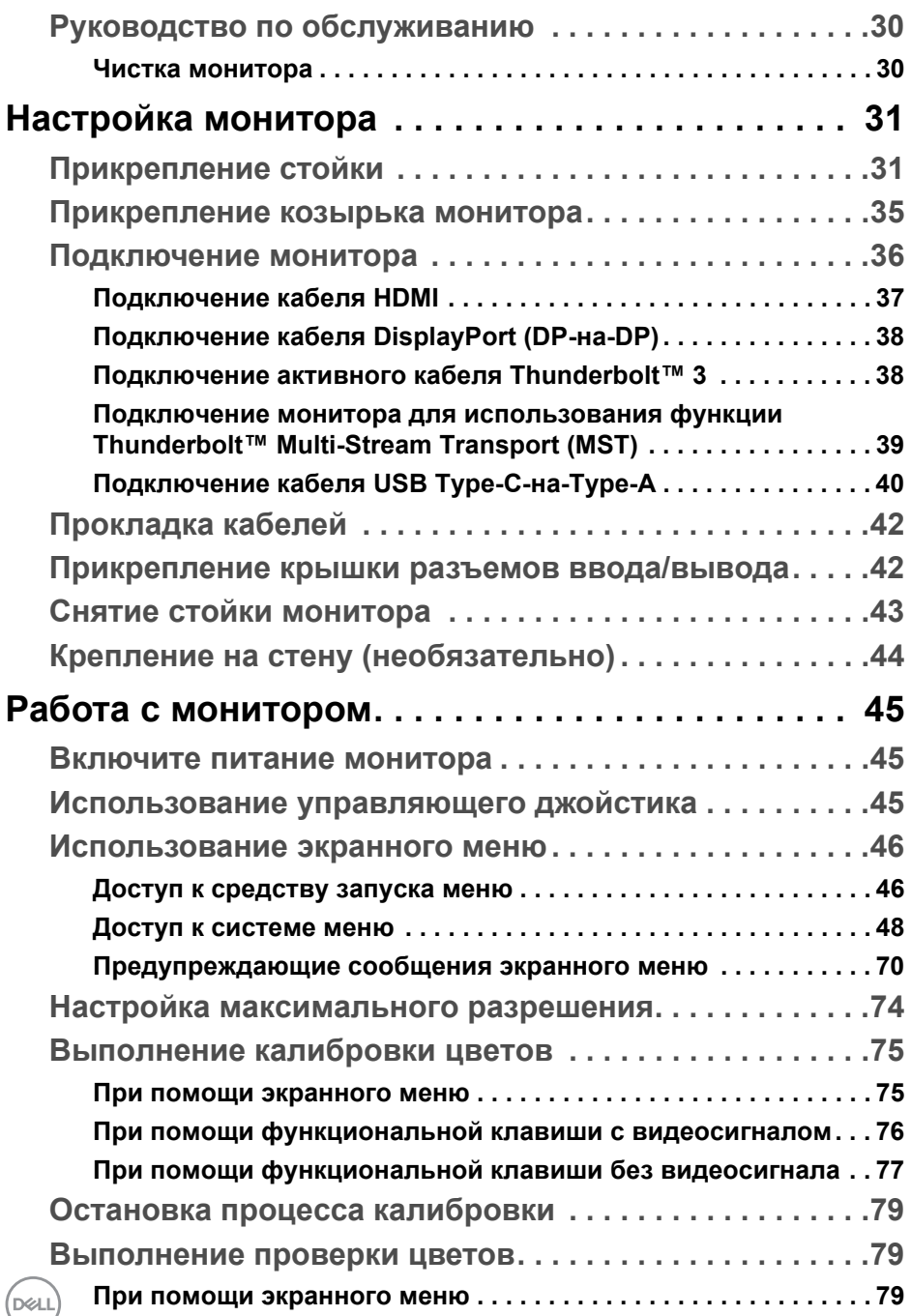

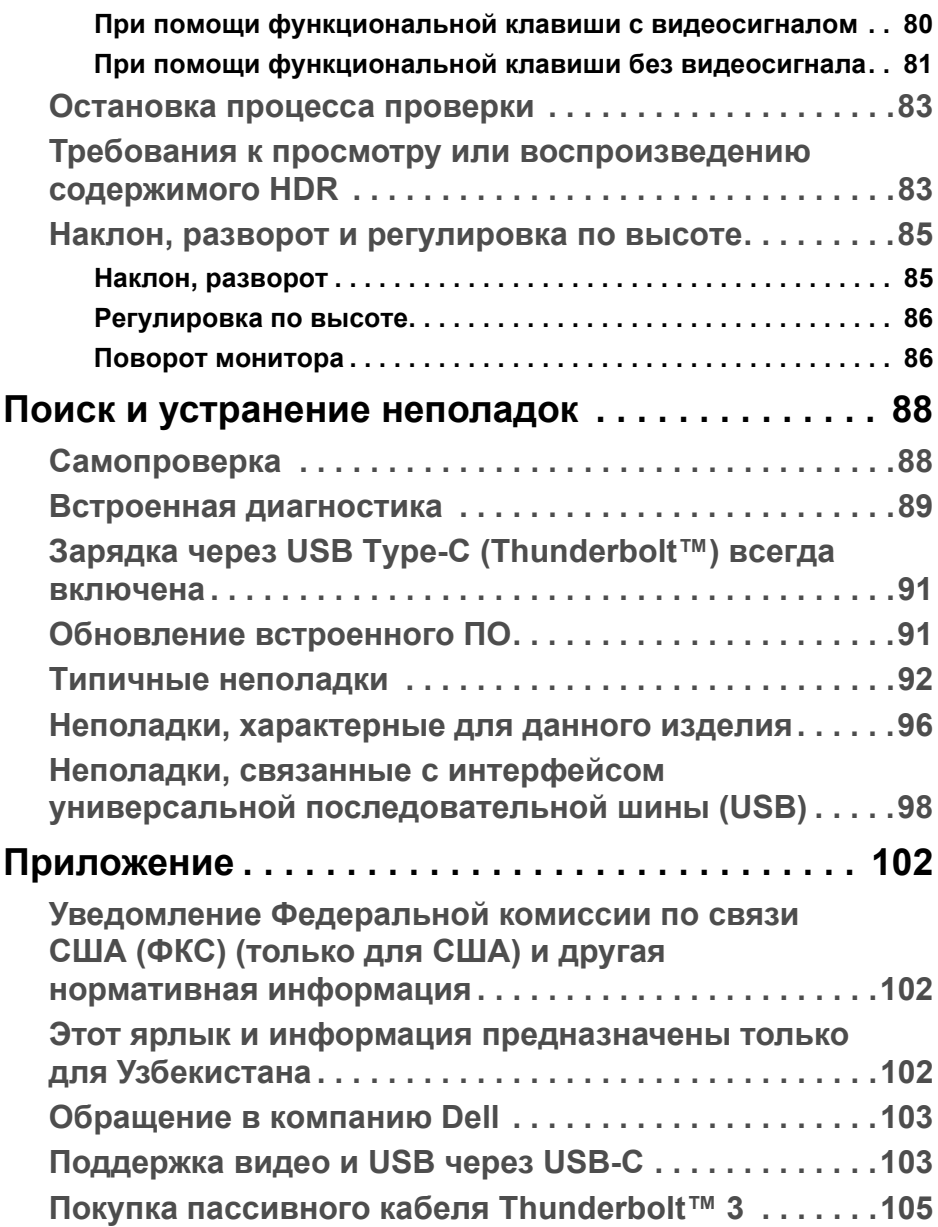

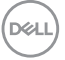

# <span id="page-5-0"></span>**О мониторе**

## <span id="page-5-1"></span>**Комплект поставки**

В комплект поставки монитора входят показанные ниже компоненты. Проверьте наличие всех этих компонентов и в случае отсутствия любого из них **[Обращение](#page-102-2) в компанию Dell**.

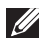

**ПРИМЕЧАНИЕ: Некоторые компоненты могут не поставляться вместе с монитором, а продаваться отдельно. Некоторые функции или носители могут быть недоступны в определенных странах.**

**ПРИМЕЧАНИЕ: Порядок установки с любой другой стойкой см. в руководстве по установке соответствующей стойки.** 

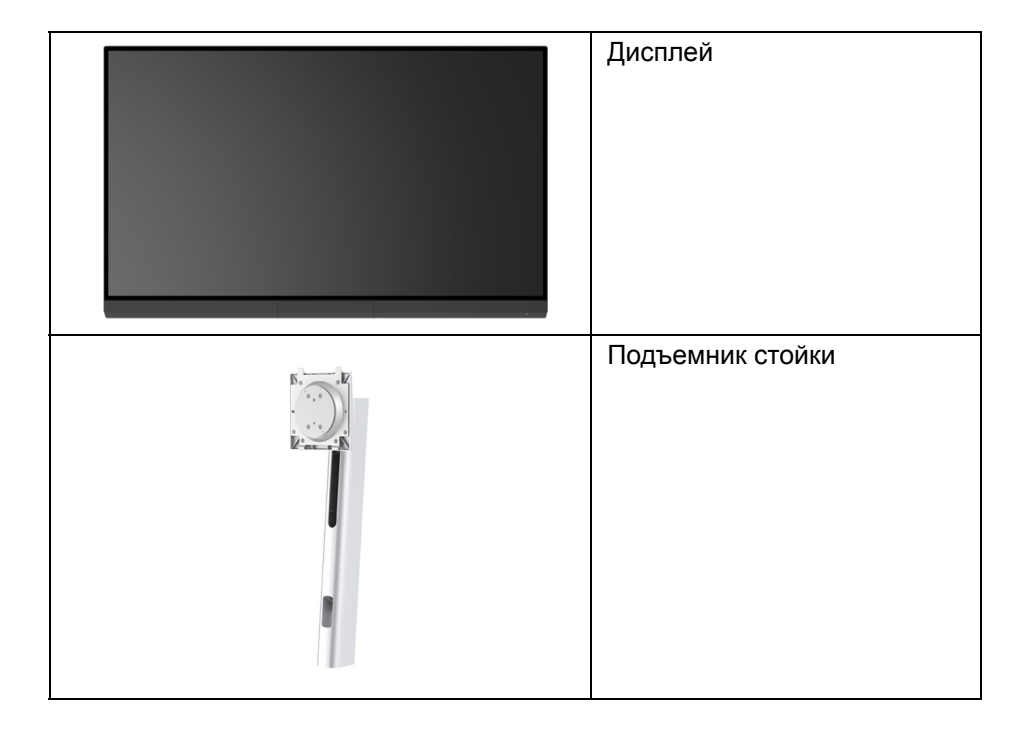

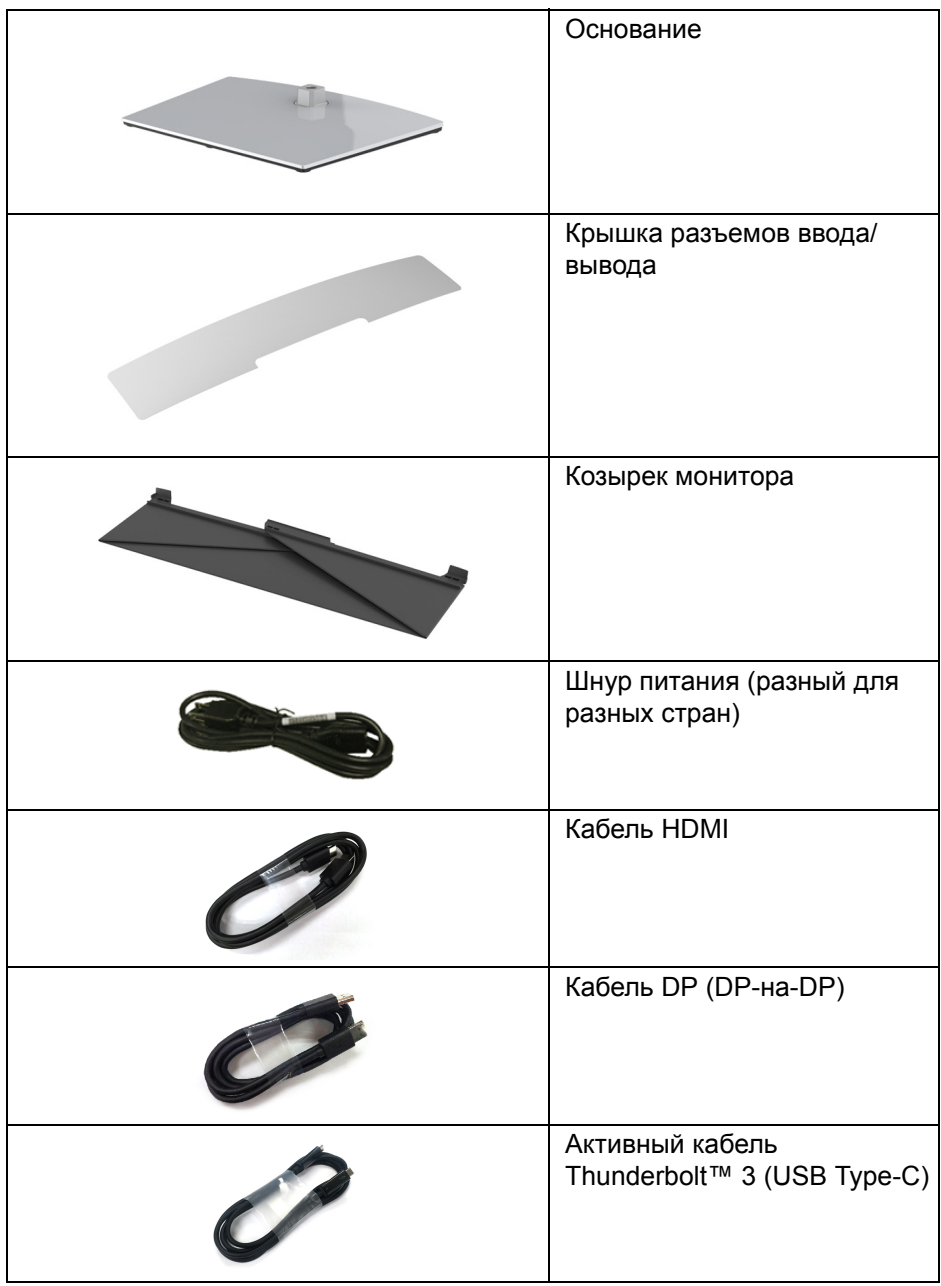

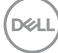

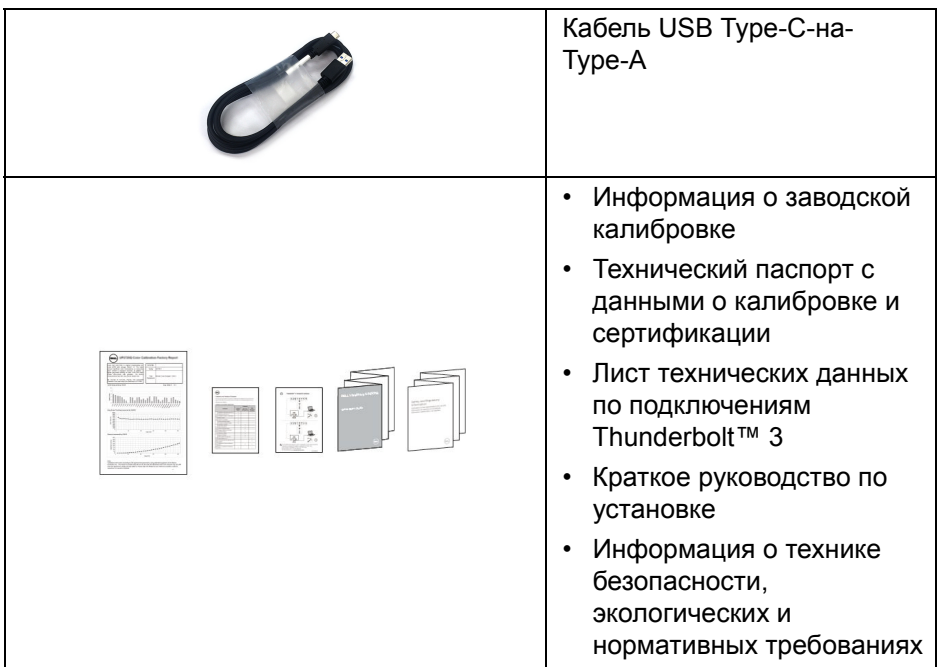

## <span id="page-7-0"></span>**Характеристики продукта**

Плоскопанельный ЖК-дисплей **Dell UP3221Q** на основе активной матрицы тонкопленочных транзисторов (TFT) с подсветкой Mini-LED. Характеристики монитора:

• Видимая область экрана: 80,01 см (31,5 дюйма) по диагонали. Разрешение 3840 x 2160 (16:9), поддержка полноэкранного режима при более низком разрешении.

- Широкий угол обзора для просмотра сидя или стоя.
- Гамма воспроизводимых цветов: 99,8% CIE1976 DCI-P3 со средним значением ∆E < 2.
- Вручную выберите значения Гамма/Точка белого/Палитра цветов/ Светимость в параметрах Цветовое пространство - Пользов. 1, Пользов. 2 или Пользов. 3.
- Ручной режим HDR без сигнала HDR с помощью параметров Пользов. 1, Пользов. 2 или Пользов. 3 позволяет для HDR EOTF принудительно выбрать ST.2084(PQ) или HLG.

DEL

- Откалибруйте настройки Пользов. 1, Пользов. 2 или Пользов. 3 напрямую в CAL 1 или CAL 2.
- Поддержка источников входного сигнала HDMI, DP и Thunderbolt™ 3.
- Поддержка подключения HDMI, DP и Thunderbolt™ 3 с 10-разрядным цветом.
- Буферизация кадров позволяет отображать видео 24/25 Гц с частотой 48/50 Гц и 10-разрядным цветом.
- Один разъем Thunderbolt™ 3, поддерживающий подачу питания (до 90 Вт) на совместимый ноутбук вместе с принимаемыми сигналами видео и данных.
- Встроенная функция калибровки цветов.
- Поддержка технологии многопотоковой передачи (Multi-Stream Transport, MST) при подключении через разъем Thunderbolt™ 3.
- Возможности настройки угла наклона, разворота, поворота и регулировки по высоте.
- Сверхтонкая рамка позволяет свести к минимуму зазор между экранами нескольких установленных рядом мониторов и за счет этого улучшить визуальное восприятие выводимого на них изображения.
- Съемная стойка и крепежные отверстия 100 мм для крепления на стене, соответствующие стандарту VESA™.
- Поддержка технологии Plug and Play (если ее поддерживает ваш компьютер).
- Настройка и установка оптимальных значений параметров экрана при помощи экранного меню.
- Джойстик, кнопка питание и Блокировка цвета в экранном меню.
- Гнездо замка безопасности.
- Энергопотребление 0,5 Вт в режиме сна.
- Выбор режима "Картинка рядом с картинкой" (PBP).

## <span id="page-9-0"></span>**Детали монитора и органы управления**

#### <span id="page-9-1"></span>**Вид спереди**

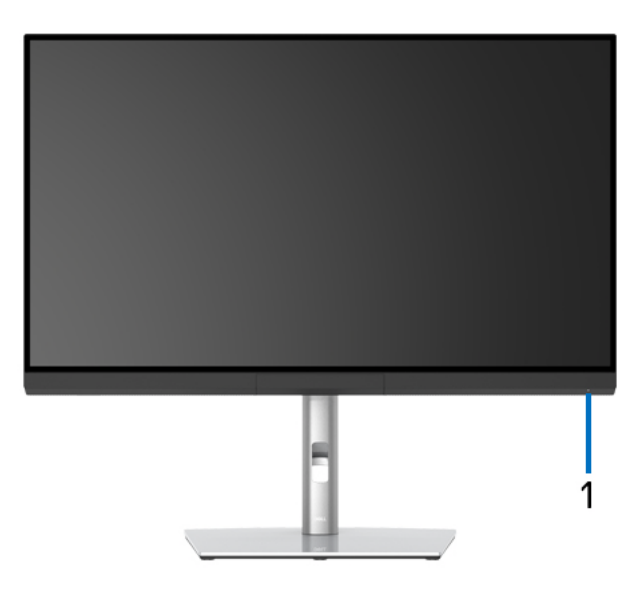

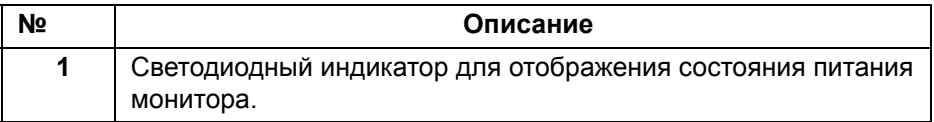

(dell

## <span id="page-10-0"></span>**Вид сзади**

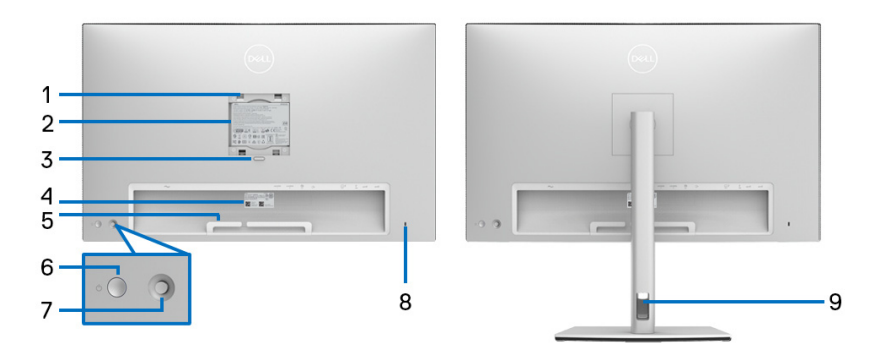

## **Вид сзади с установленной стойкой и без нее**

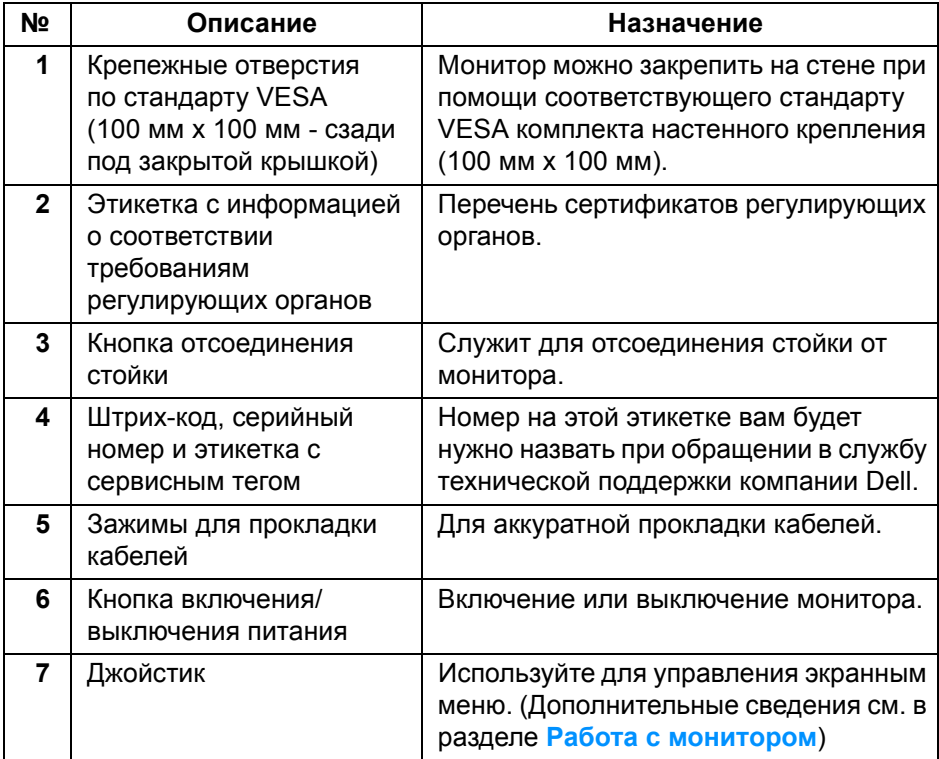

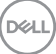

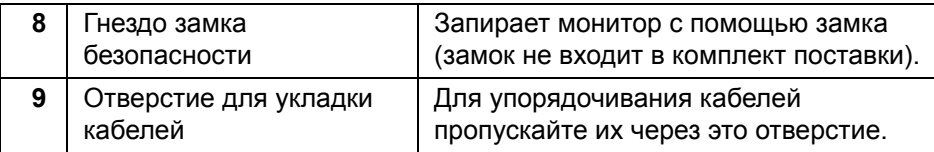

## <span id="page-11-0"></span>**Вид снизу**

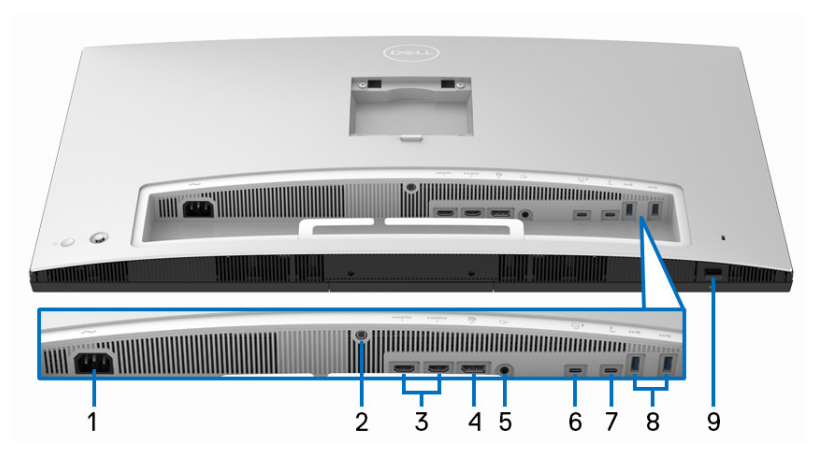

## **Вид снизу без стойки монитора**

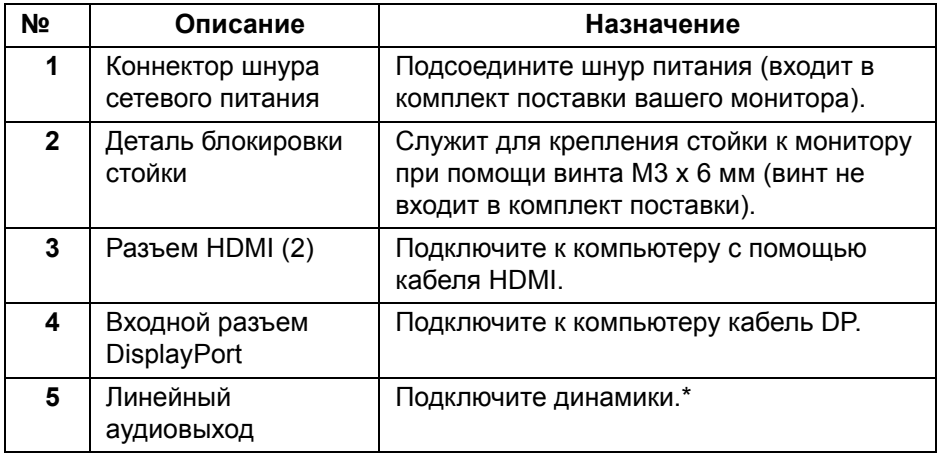

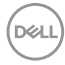

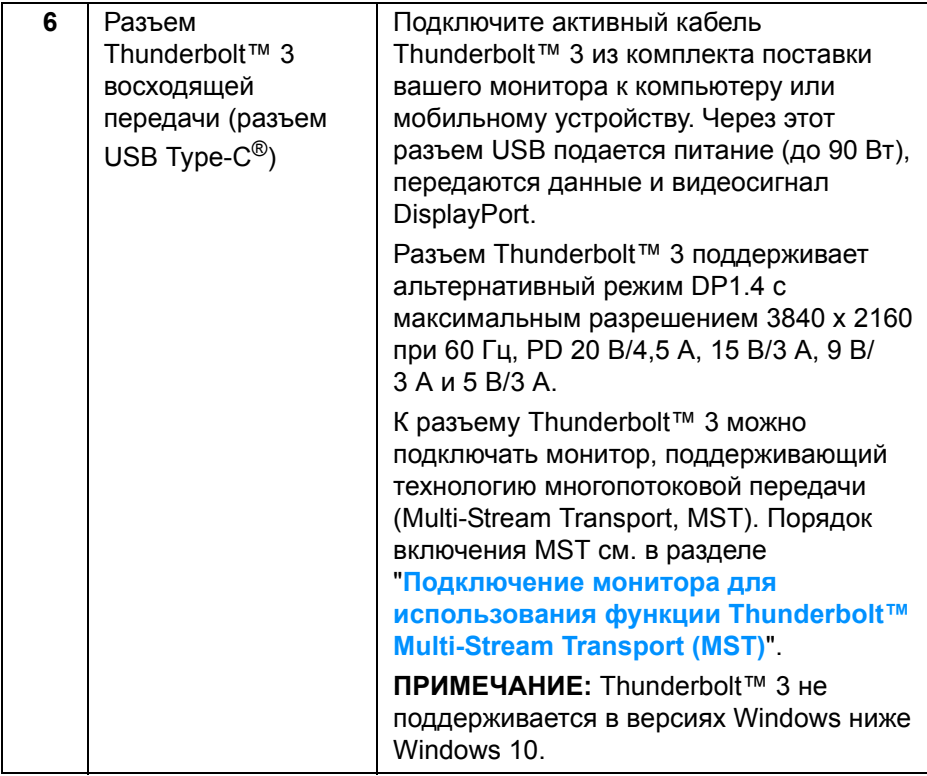

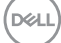

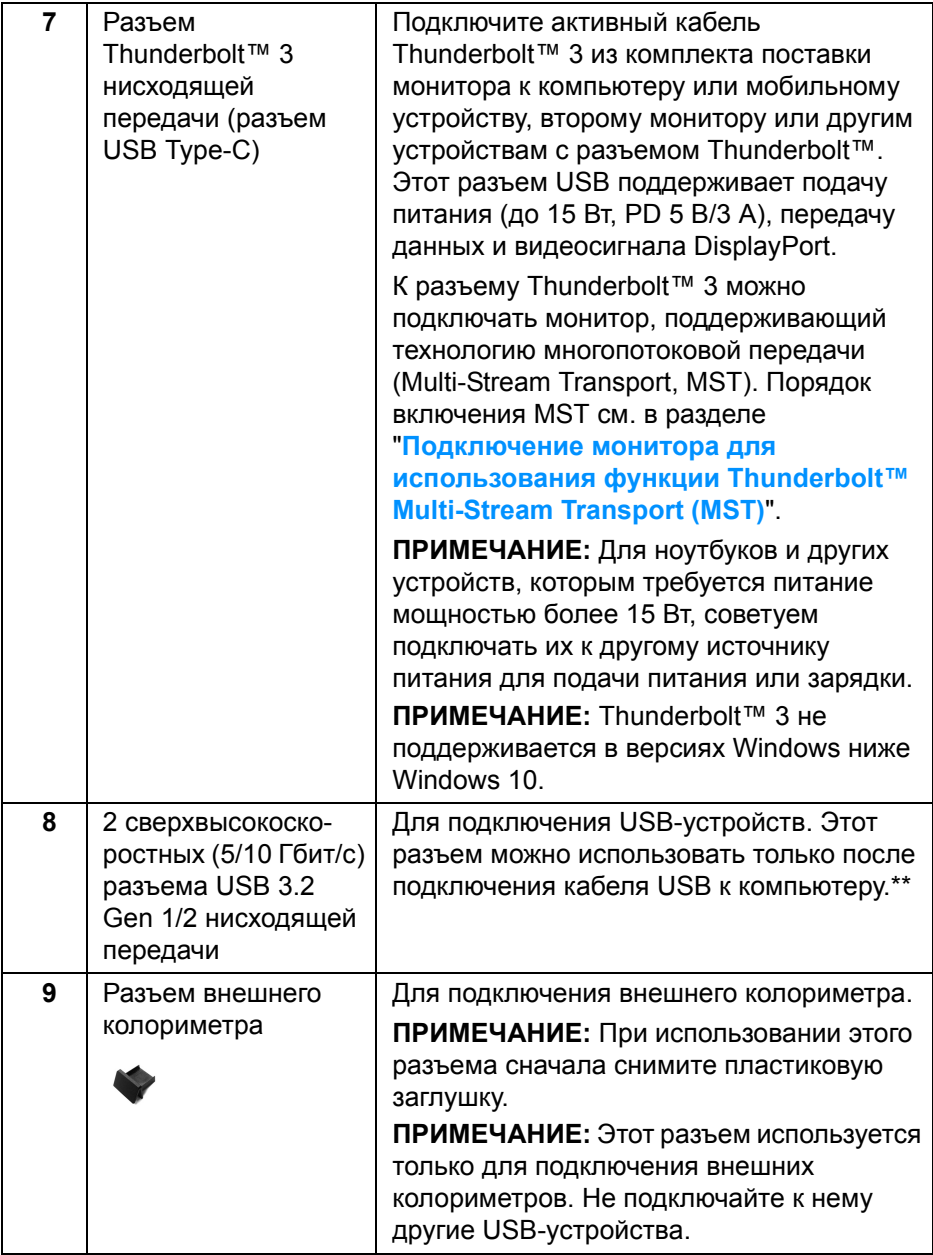

 $($ DELL $)$ 

\*К разъему линейного аудиовыхода нельзя подключать наушники.

\*\*Когда беспроводное USB-устройство подключено к USB-разъему нисходящей передачи, советуем НЕ подключать никакие другие USBустройства к соседним разъемам во избежание интерференции сигналов.

## <span id="page-14-0"></span>**Технические характеристики монитора**

#### <span id="page-14-1"></span>**Технические характеристики панели**

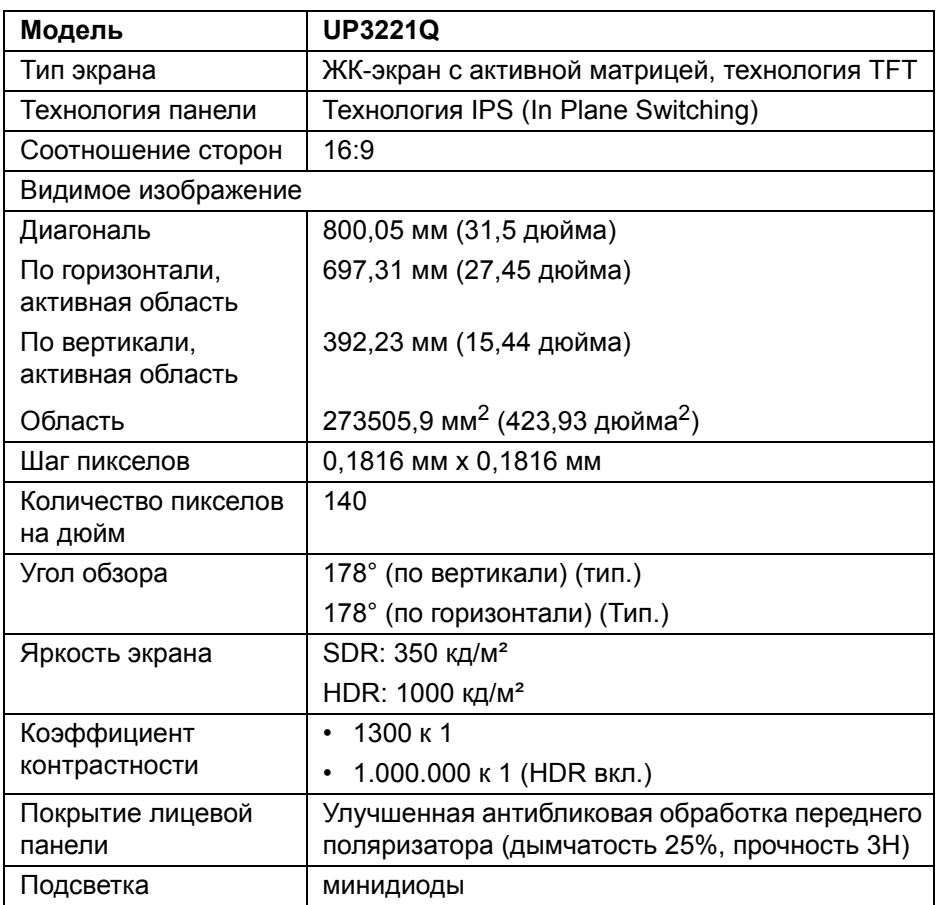

DEL

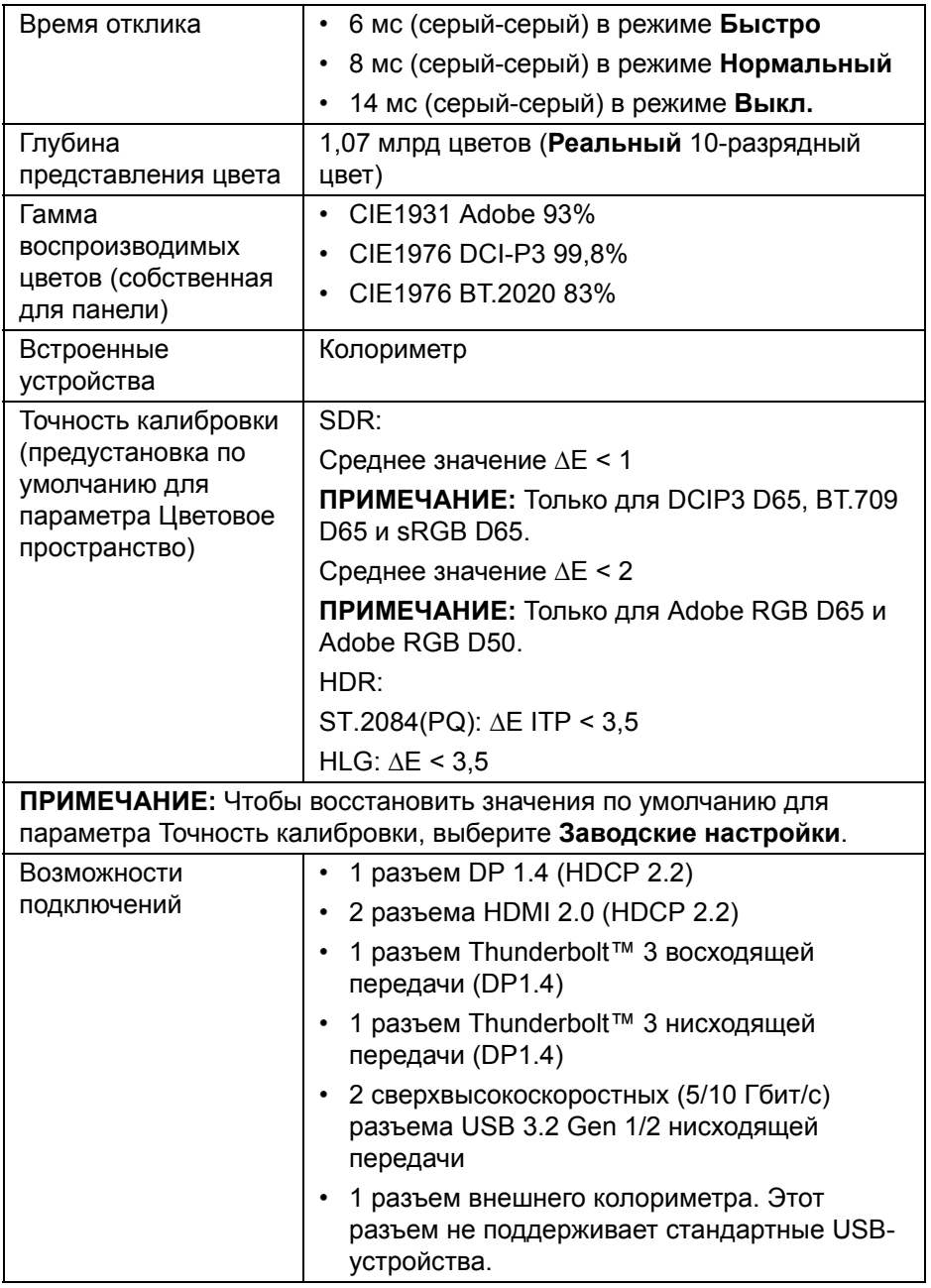

 $($ DELL $)$ 

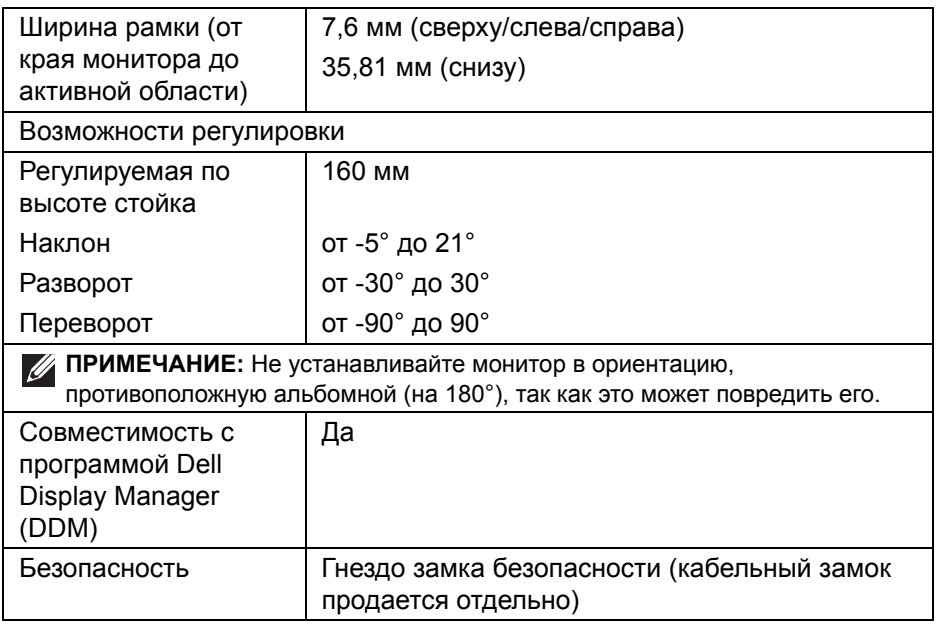

## <span id="page-16-0"></span>**Характеристики разрешения**

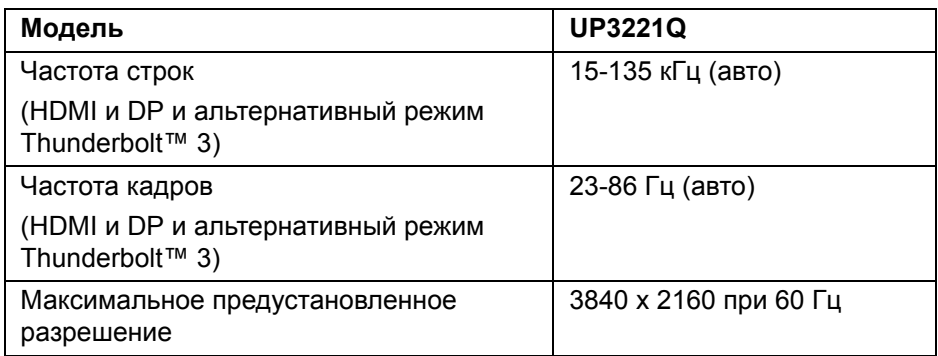

**DELL** 

#### <span id="page-17-0"></span>**Поддерживаемые видеорежимы**

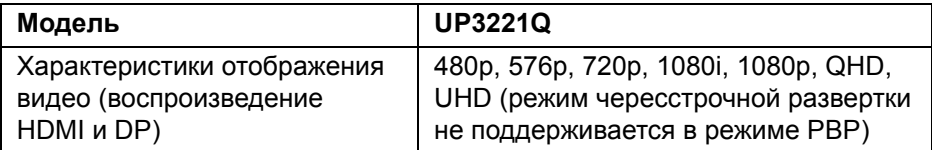

## <span id="page-17-1"></span>**Предустановленные режимы отображения**

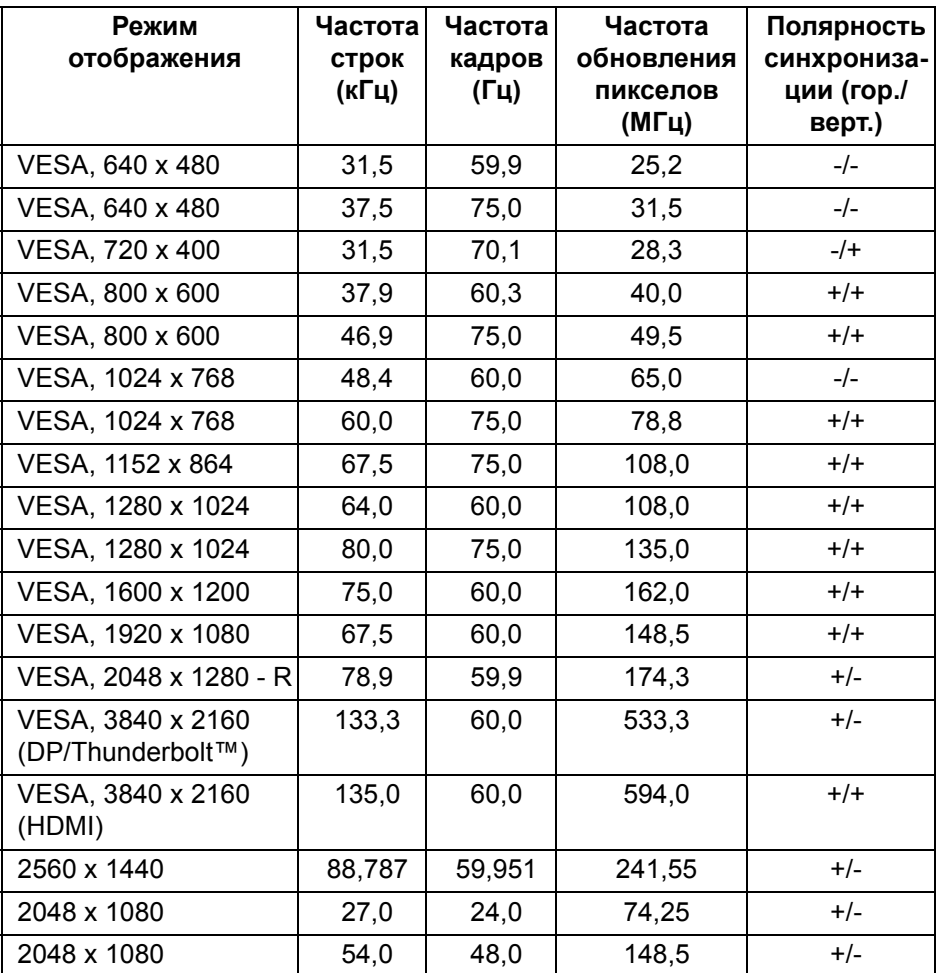

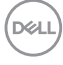

#### <span id="page-18-0"></span>**Режимы многопотоковой передачи (Multi-Stream Transport, MST)**

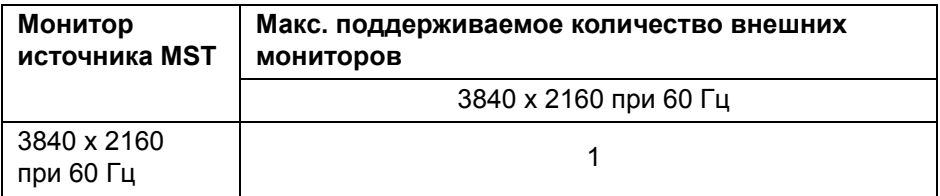

**ПРИМЕЧАНИЕ: Для подключения Thunderbolt™ Multi-Stream Transport (MST) используйте кабели, входящие в комплект поставки вашего монитора. Подробные сведения о подключении см. в разделе Подключение монитора для [использования](#page-38-1) функции [Thunderbolt™ Multi-Stream Transport \(MST\).](#page-38-1)**

#### <span id="page-18-1"></span>**Электрические характеристики**

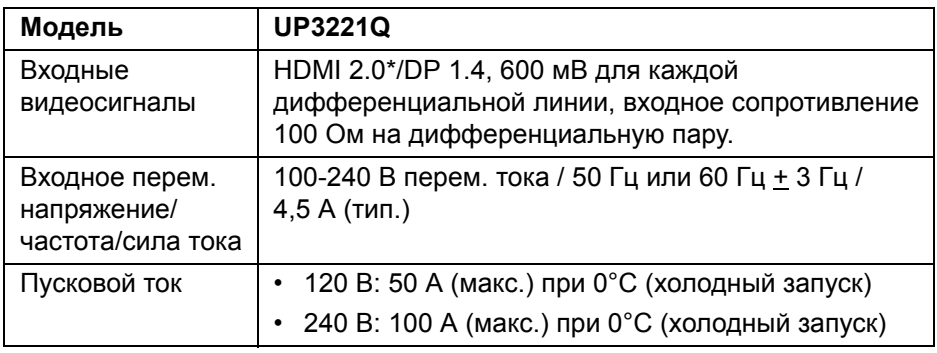

\*Не поддерживается дополнительная спецификация HDMI 2.0, поддерживается канал HDMI Ethernet (HEC), реверсивный звуковой канал (Audio Return Channel, ARC), стандарт для формата и разрешений 3D и стандарт для разрешения 4K цифрового кино.

#### <span id="page-19-0"></span>**Физические характеристики**

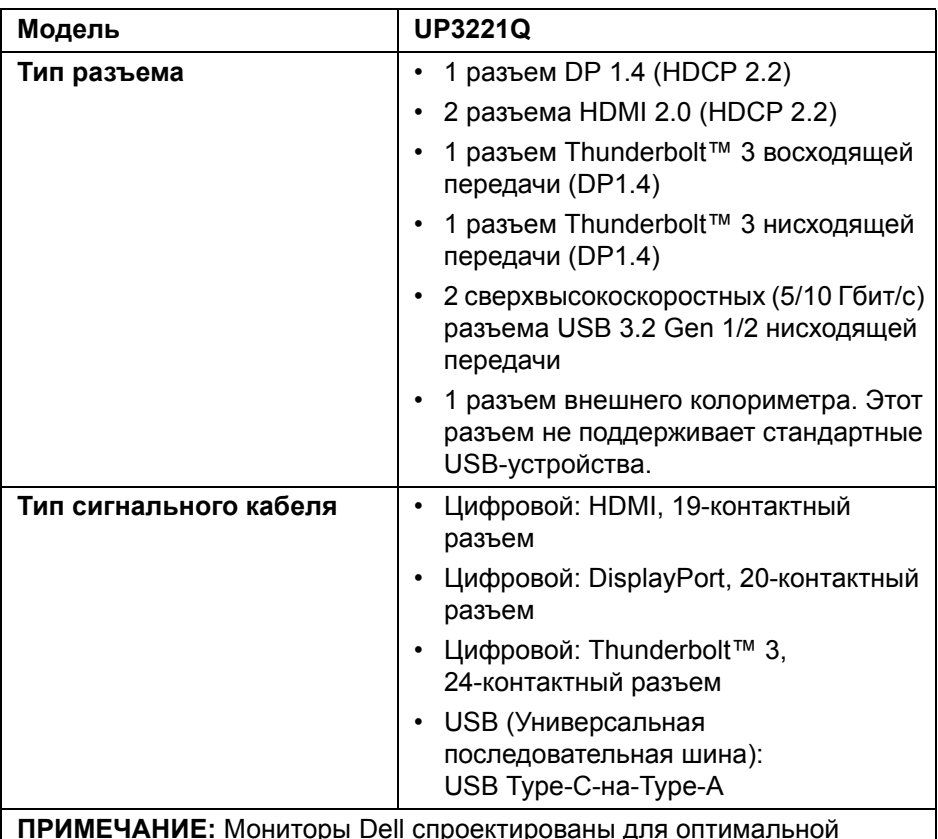

**ПРИМЕЧАНИЕ:** Мониторы Dell спроектированы для оптимальной работы с видеокабелями, входящими в комплект поставки мониторов. Dell не контролирует поставщиков разных кабелей, предлагаемых на рынке, типы материалов, коннекторы и технологические процессы, используемые при изготовлении этих кабелей, поэтому Dell не гарантирует качество видео, передаваемого по кабелям, не входящими в комплект поставки мониторов Dell.

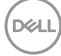

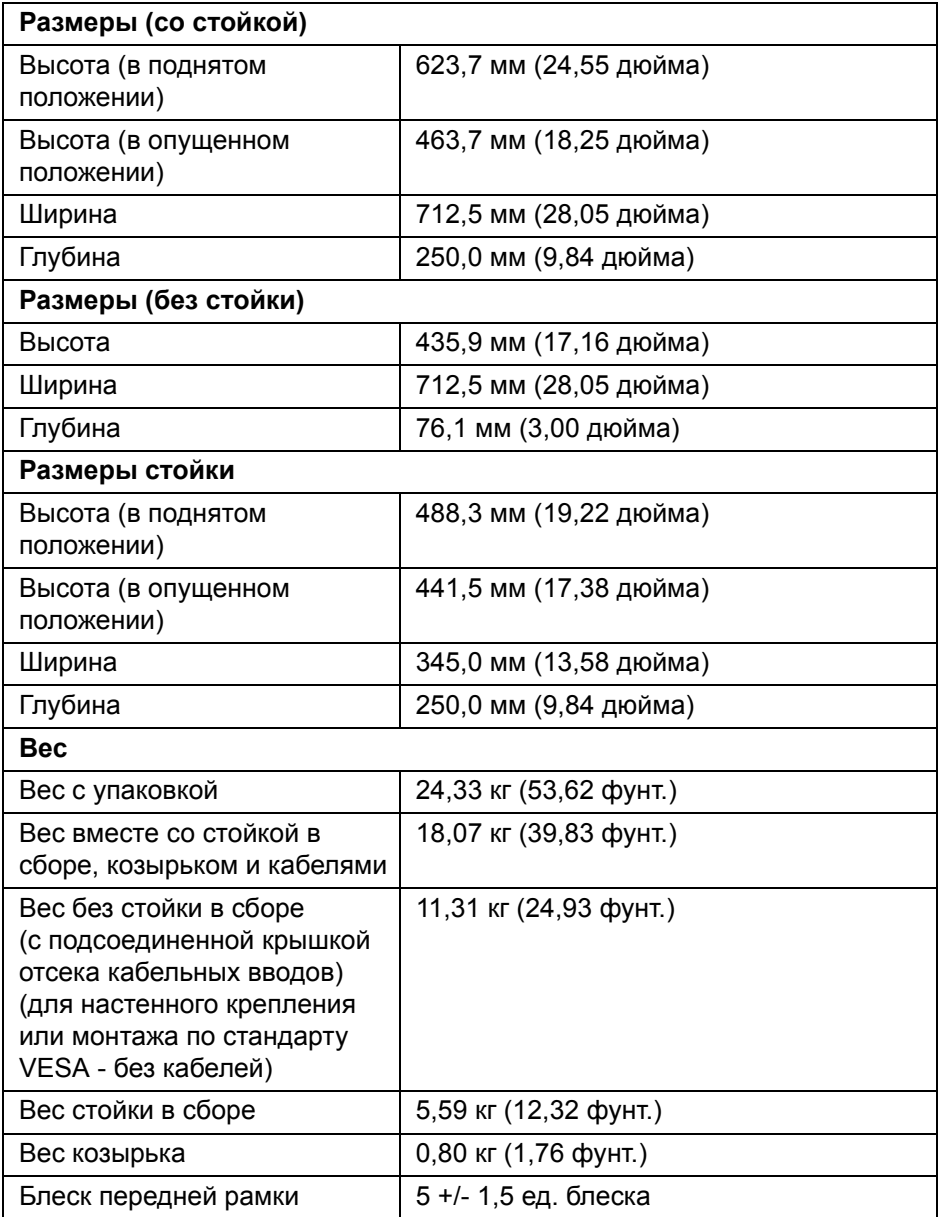

 $($ DELL

## <span id="page-21-0"></span>**Характеристики окружающей среды**

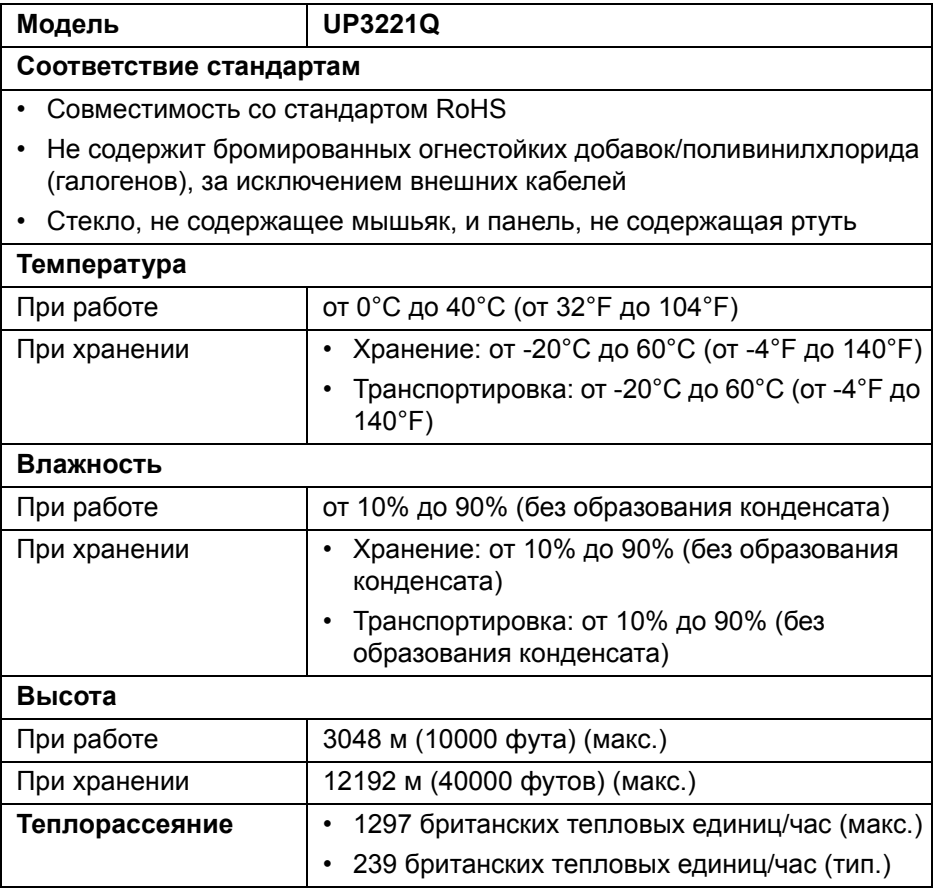

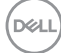

#### <span id="page-22-0"></span>**Режимы управления питанием**

Если в вашем компьютере установлена видеокарта, отвечающая стандарту VESA DPM™, или соответствующее ПО, то монитор может автоматически снижать энергопотребление во время бездействия. Такой режим называется *Режим ожидания*\*. Монитор автоматически возвращается в нормальный рабочий режим при получении сигналов от клавиатуры, мыши или других устройств ввода. В следующей таблице показаны значения потребляемой мощности и сигналы этой функции энергосбережения.

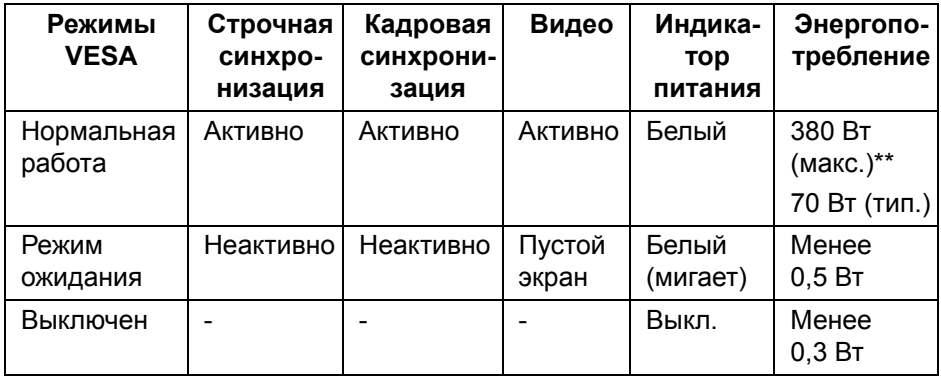

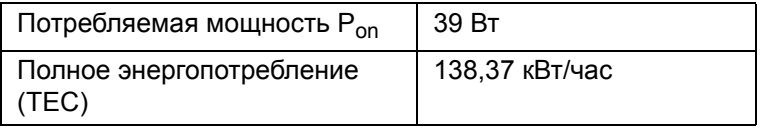

\*Нулевое энергопотребление в выключенном режиме можно обеспечить только отсоединением сетевого шнура питания от монитора.

\*\*Макс. энергопотребление при макс. яркости и активном USB.

Этот документ предназначен только для информирования и содержит данные, полученные в лабораторных условиях. Ваше изделие может иметь другие рабочие показатели в зависимости от программного обеспечения, компонентов и заказанных вами периферийных устройств. Мы не берем на себя обязательства по обновлению данной информации. Таким образом, потребителю не следует опираться на данную информацию при принятии решений касательно допустимых параметров электросети или иных параметров. Мы не даем никаких гарантий, явно выраженных или подразумеваемых, относительно точности и полноты данной информации.

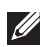

#### **ПРИМЕЧАНИЕ:**

**Pon: Потребляемая мощность в режиме Вкл. измерена по методу тестирования Energy Star.**

**TEC: Общее энергопотребление в кВт/час измерено по методу тестирования Energy Star.**

Экранное меню доступно только в обычном режиме работы. При нажатии **джойстика** в режиме ожидания на экране появится следующее сообщение:

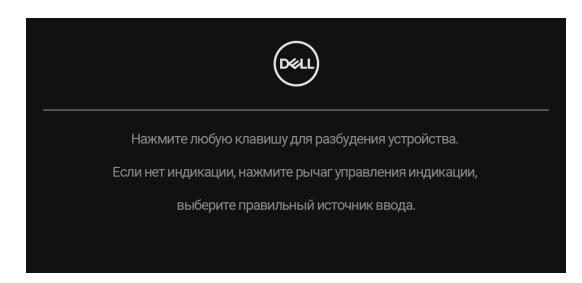

Для вызова экранного меню включите компьютер и монитор.

**ПРИМЕЧАНИЕ: Сообщение может незначительно отличаться в U зависимости от подключенного источника входного сигнала.**

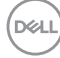

#### <span id="page-24-0"></span>**Назначение контактов**

## **Разъем DisplayPort**

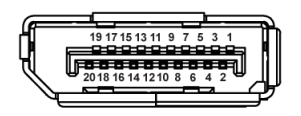

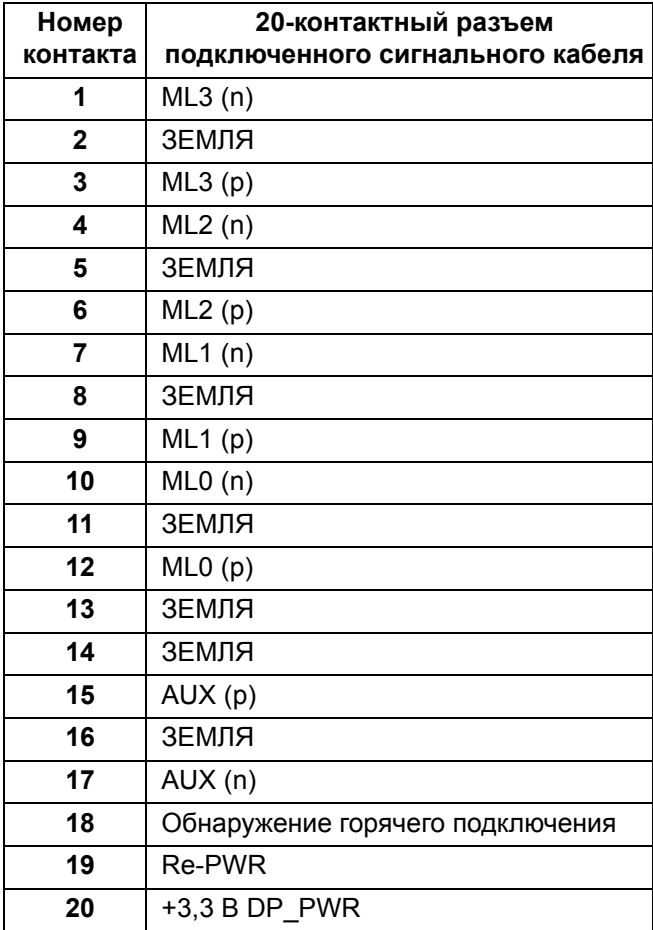

(dell

#### **Разъем HDMI**

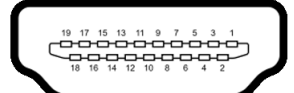

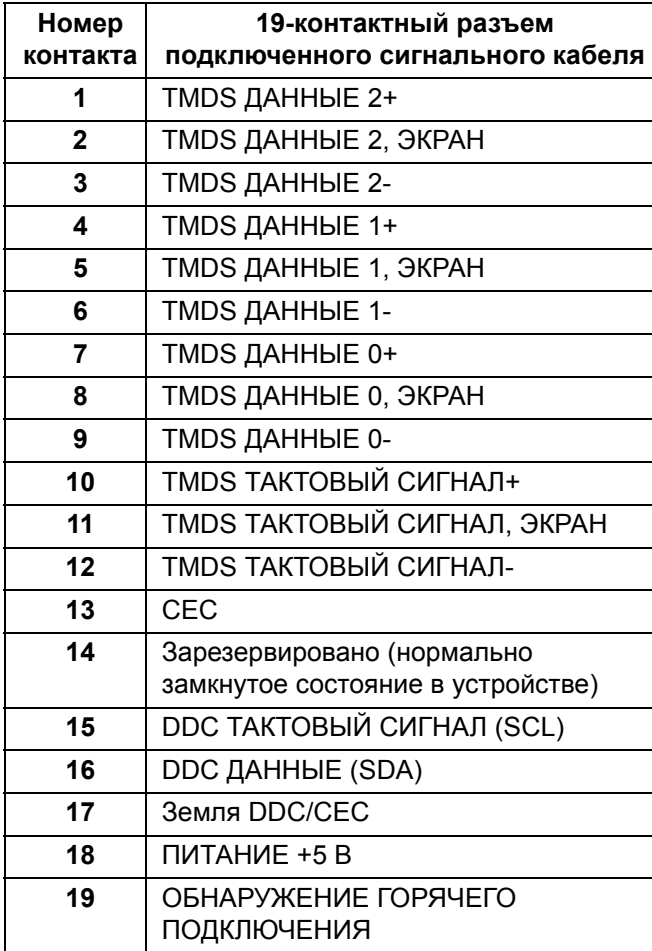

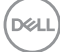

## <span id="page-26-0"></span>**Поддержка технологии Plug and Play**

Этот монитор можно подключать к любой системе, поддерживающей технологию Plug and Play. Монитор автоматически выдает компьютерной системе свой код Extended Display Identification Data (EDID) по протоколу Display Data Channel (DDC), на основе которого система сама подстраивается и оптимизирует параметры монитора. Большая часть параметров монитора настраиваются автоматически; при желании вы можете выбрать другие настройки. Дополнительные сведения об изменении настроек монитора см. в разделе **Работа с [монитором](#page-44-3)**.

## <span id="page-26-1"></span>**Интерфейс универсальной последовательной шины (USB)**

В этом разделе содержится информация о разъемах USB монитора.

#### **ПРИМЕЧАНИЕ: Этот монитор поддерживает сверхвысокоскоростные (5/10 Гбит/с) разъемы USB 3.2 Gen 1/2.**

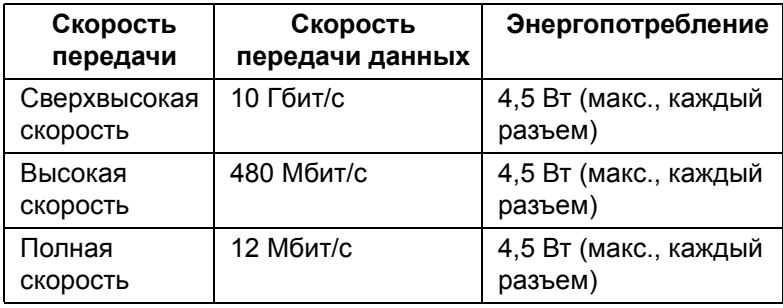

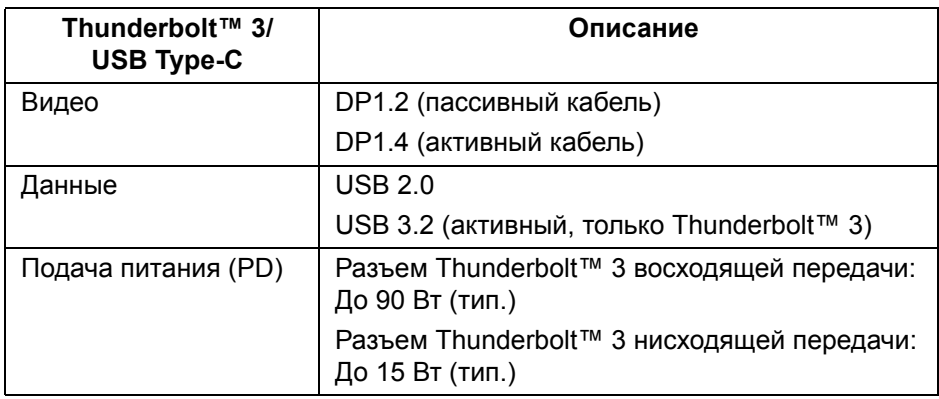

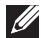

**ПРИМЕЧАНИЕ: Для видео через разъем USB Type-C требуется компьютер, поддерживающий альтернативный режим Type-C.** 

**ПРИМЕЧАНИЕ: Для поддержки альтернативного режима USB Type-C убедитесь, что компьютер-источник поддерживает альтернативный режим.**

<span id="page-27-0"></span>**Разъем USB нисходящей передачи**

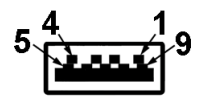

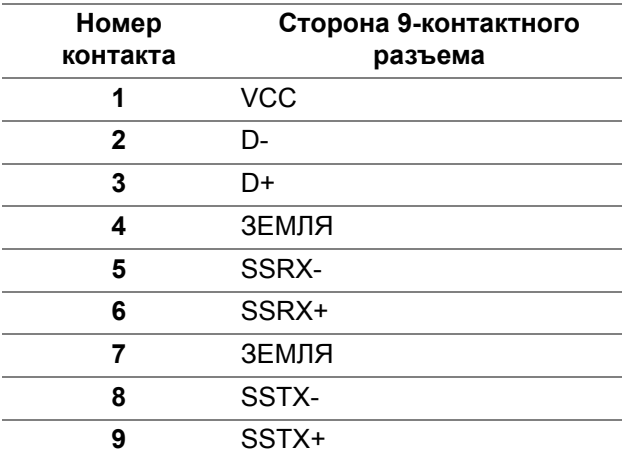

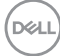

## <span id="page-28-0"></span>**Разъем Thunderbolt™ 3**

A1 A2 A3 A4 A5 A6 A7 A8 A9 A10 A11 A12 B12B11B10 B9 B8 B7 B6 B5 B4 B3 B2 B1

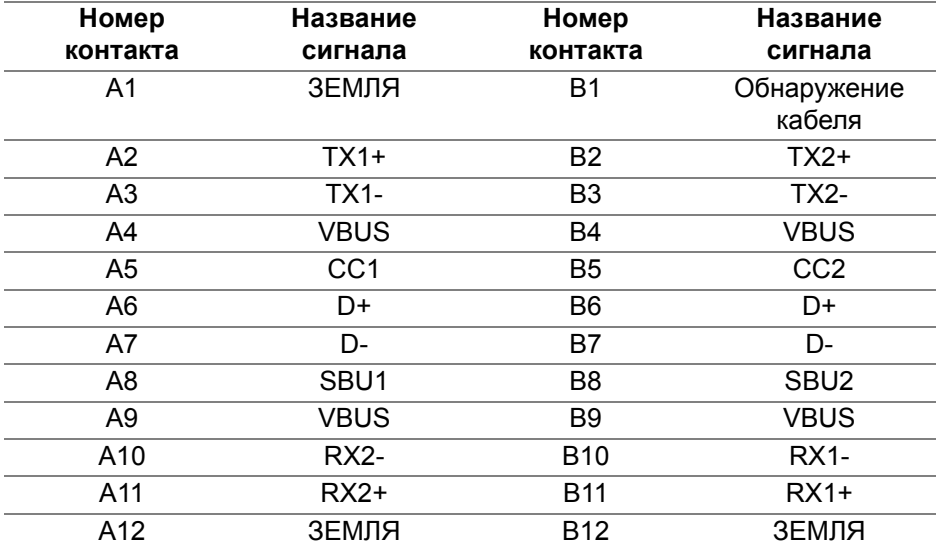

#### <span id="page-28-1"></span>**Разъемы USB**

- 1 разъем Thunderbolt™ 3 нисходящей передачи (совместим с USB Type-C) - снизу
- 1 разъем Thunderbolt™ 3 восходящей передачи (совместим с USB Type-C) - снизу
- 2 сверхвысокоскоростных (5/10 Гбит/с) разъема (USB 3.2 Gen 1/2) нисходящей передачи - снизу
- **ПРИМЕЧАНИЕ: Для использования функциональных возможностей сверхвысокоскоростных (5/10 Гбит/с) разъемов USB 3.2 Gen 1/2 требуется компьютер со сверхвысокоскоростными (5/10 Гбит/с) разъемами USB 3.2 Gen 1/2.**
- **ПРИМЕЧАНИЕ: Интерфейс USB монитора работает только тогда, когда монитор включен или находится в режиме ожидания. Если монитор выключить и затем снова включить, то на возобновление нормальной работы подключенных DEL периферийных устройств может уйти несколько секунд.**

**О мониторе │ 29**

## <span id="page-29-0"></span>**Политика в отношении качества ЖК-монитора и пикселов**

В процессе производства ЖК мониторов допускается фиксация одного или нескольких пикселей в неизменяемом состоянии. Эти пиксели малозаметны, и они не влияют на качество отображения или эксплуатационные характеристики монитора. Дополнительные сведения о Политике компании Dell в отношении качества мониторов и пикселей см. на веб-сайте поддержки Dell: **<http://www.dell.com/pixelguidelines>**.

## <span id="page-29-1"></span>**Руководство по обслуживанию**

#### <span id="page-29-2"></span>**Чистка монитора**

- **ВНИМАНИЕ! Перед чисткой монитора прочитайте раздел Инструкции по технике [безопасности](#page-101-3) и следуйте указаниям.**
- **ПРЕДУПРЕЖДЕНИЕ: Перед чисткой монитора отключите его шнур питания монитора от розетки.**

Для получения наилучших результатов выполняйте приведенные ниже инструкции по распаковке, чистке или эксплуатации монитора.

- Для чистки антистатического экрана осторожно протирайте его мягкой чистой тканью, смоченной в воде. По возможности применяйте специальную ткань для чистки экранов или растворы для чистки антистатических поверхностей. Не используйте бензол, разбавители, нашатырный спирт, абразивные чистящие средства или сжатый воздух.
- Для чистки монитора используйте слегка увлажненную ткань. Не применяйте никакие моющие средства, так как от них на мониторе остается молочно-матовая пленка.
- Если после распаковки монитора заметите на нем белый порошок, то очистите его тканью.
- Обращаться с монитором нужно бережно, чтобы не поцарапать темный корпус монитора, так как на нем царапины более заметны, чем на светлых корпусах.
- Для сохранения высокого качества изображения на мониторе используйте динамические экранные заставки и выключайте питание монитора, если он не используется.

DØL

## <span id="page-30-0"></span>**Настройка монитора**

## <span id="page-30-1"></span>**Прикрепление стойки**

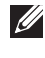

**ПРИМЕЧАНИЕ: Монитор поставляется с завода с отсоединенной стойкой.**

**ПРИМЕЧАНИЕ: Это применимо к монитору со стойкой. Если используете любую другую стойку, то инструкции по ее установке см. в соответствующем руководстве по установке стойки.**

**ВНИМАНИЕ! Не извлекайте монитор из упаковочной коробки, пока не прикрепите стойку.**

Порядок прикрепления стойки к монитору:

- **1.** Выполните инструкции, указанные на упаковочной коробке, чтобы извлечь стойку из верхней защитной прокладки.
- **2.** Извлеките подъемник стойки, основание стойки, крышку отсека кабельных вводов и козырек из упаковочного пакета.

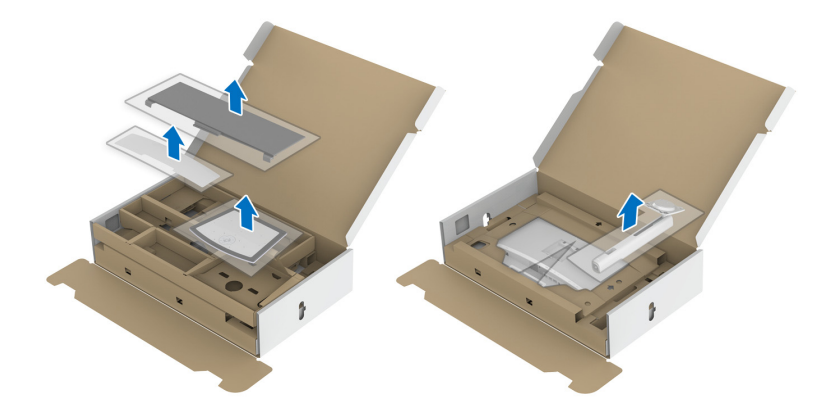

- **3.** Вставьте до упора блоки на основании подставки в гнездо на стойке.
- **4.** Поднимите винтовую рукоятку и поверните винт по часовой стрелке.
- **5.** Затянув винт, опустите винтовую рукоятку, утопив ее в углублении.

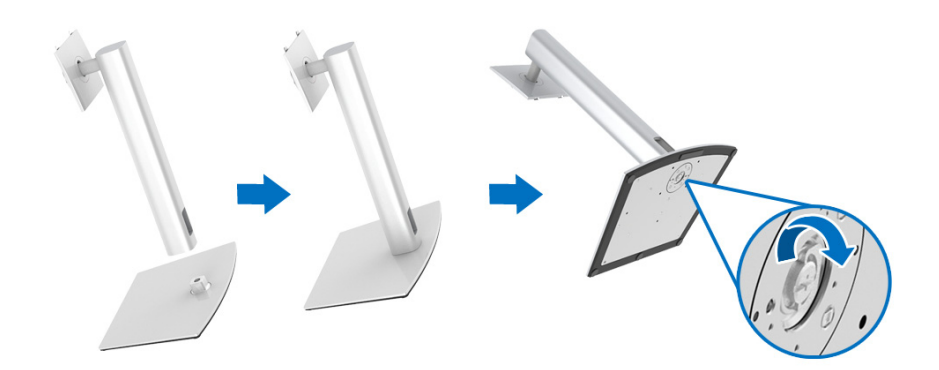

**6.** Поднимите крышку, как показано, чтобы открыть область VESA для сборки стойки.

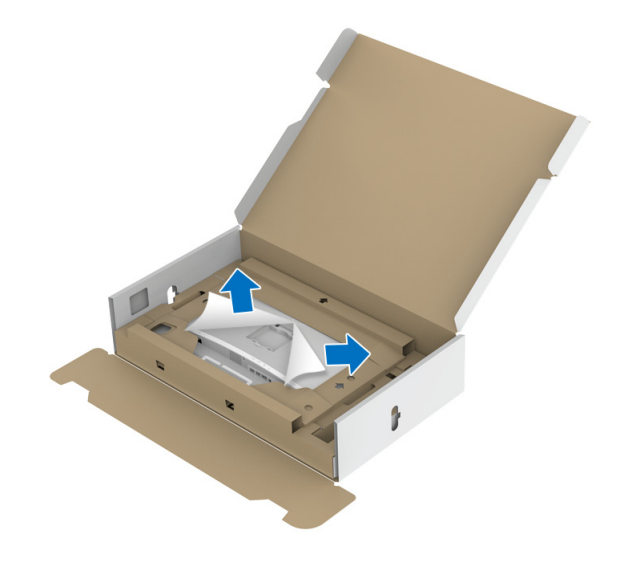

- **7.** Прикрепите стойку в сборе к монитору.
	- **a.** Вставьте два выступа сверху стойки в пазы на задней стенке монитора.
	- **b.** Нажимайте стойку, чтобы она со щелчком встала на место.

DELI

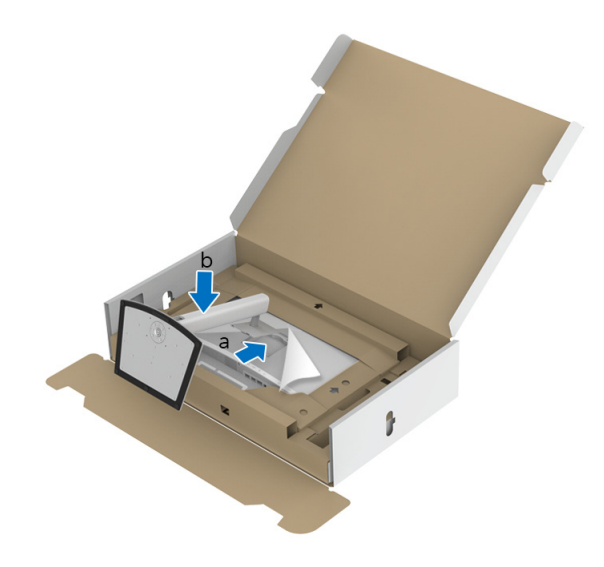

**8.** Установите вертикально монитор с надетым защитным конвертом.

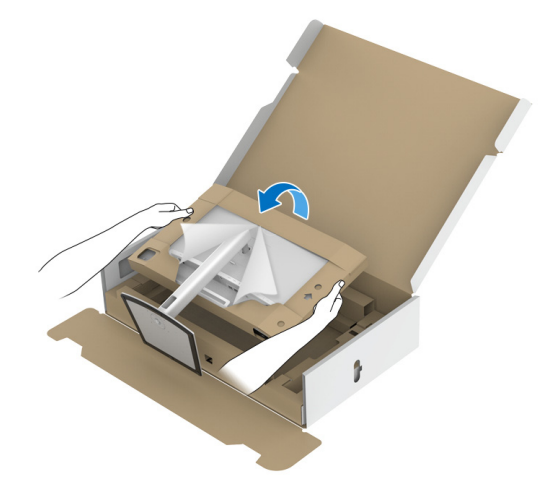

**ПРИМЕЧАНИЕ: Осторожно поднимите монитор, следя за тем, чтобы он не соскользнул и не упал.**

**ВНИМАНИЕ! Перенося монитор, не держите и не поднимайте его за лоток колориметра.**

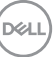

**9.** Разорвите застежку-высечку посередине защитного конверта, затем снимите защитный конверт с левой и правой стороны монитора.

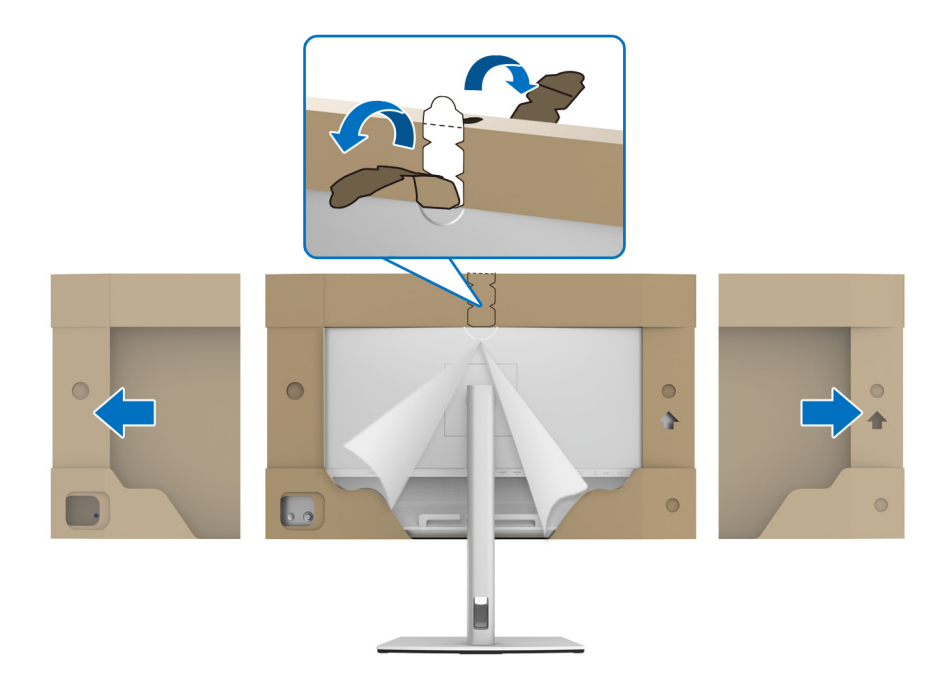

**10.** Снимите обертку с монитора.

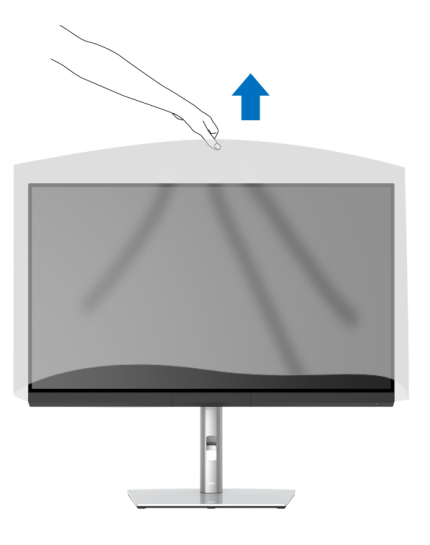

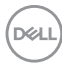

## <span id="page-34-0"></span>**Прикрепление козырька монитора**

Порядок установки козырька монитора:

**1.** Выньте козырек из упаковки монитора.

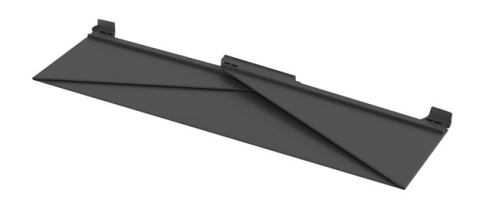

**2.** Разложите козырек, направив оба U-образных щитка вовнутрь.

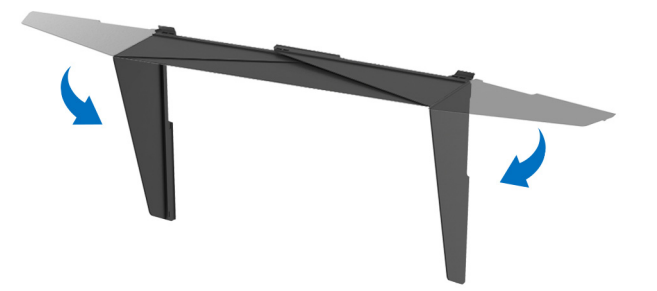

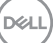

**3.** Совместите края монитора с U-образными щитками.

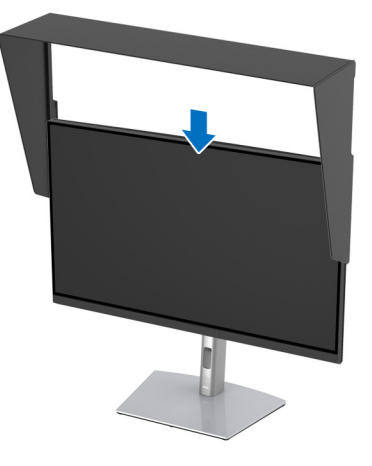

**4.** Сдвиньте козырек вниз до упора.

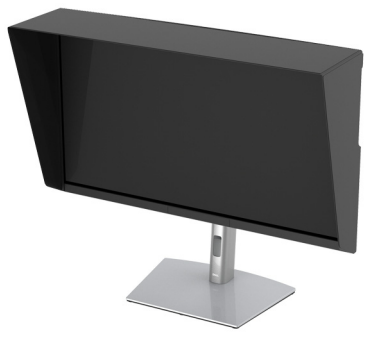

## <span id="page-35-0"></span>**Подключение монитора**

**ПРЕДУПРЕЖДЕНИЕ: Перед выполнением любых процедур, описанных в этом разделе, прочитайте раздел [Инструкции](#page-101-3) по технике [безопасности](#page-101-3).**

## **ПРИМЕЧАНИЕ: Не подключайте к компьютеру одновременно все кабели.**

Порядок подключения монитора к компьютеру:

- **1.** Выключите компьютер и отсоедините шнур питания.
- **2.** Подключите кабель HDMI/DP/активный кабель Thunderbolt™ 3 от монитора к компьютеру или устройству.

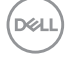
#### **Подключение кабеля HDMI**

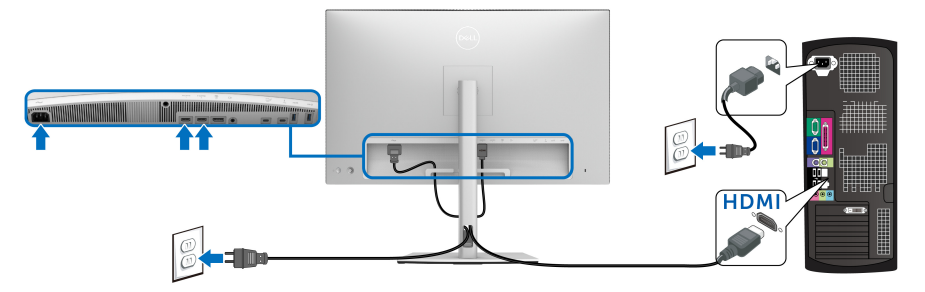

- **ПРИМЕЧАНИЕ: По умолчанию для UP3221Q в качестве выхода задан HDMI 2.0. Если после подключения кабеля HDMI на мониторе нет никакого изображения, то, следуя описанным ниже процедурам, в настройках измените HDMI 2.0 на HDMI 1.4:**
	- Чтобы активировать экранное меню, нажмите **джойстик**.
	- Перемещением **джойстика** выделите **Источник сигнала**, затем нажмите джойстик, чтобы войти в подменю.
	- Перемещением **джойстика** выделите **HDMI**.
	- Нажмите и удерживайте **джойстик** примерно 10 секунд; появится сообщение о настройке HDMI.
	- Нажатием **джойстика** выделите **Да** и измените настройки.

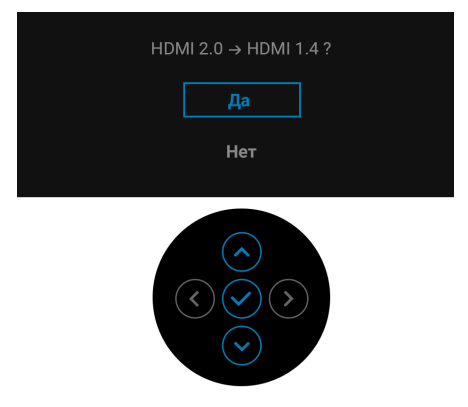

При необходимости для изменения настроек формата HDMI повторите описанные выше действия.

**Подключение кабеля DisplayPort (DP-на-DP)**

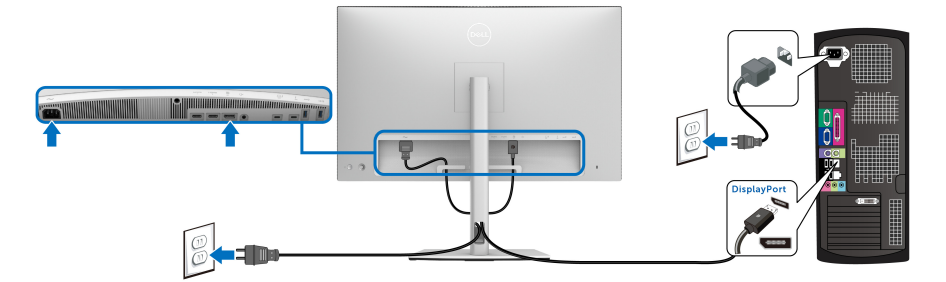

**ПРИМЕЧАНИЕ: По умолчанию для UP3221Q в качестве выхода задан DP 1.4.**

**Подключение активного кабеля Thunderbolt™ 3**

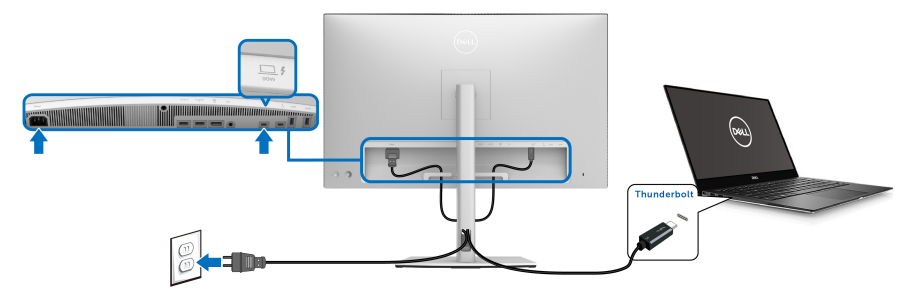

- **ПРИМЕЧАНИЕ: Используйте только активный кабель Thunderbolt™ 3 из комплекта поставки монитора.** 
	- Этот разъем поддерживает альтернативный режим DisplayPort DP1.4.
	- Через разъем Thunderbolt™ 3, поддерживающий подачу питания (версия PD 3.0), подается питание мощностью до 90 Вт.
	- Если для работы вашего ноутбука требуется мощность более 90 Вт, а аккумулятор разряжен, то, возможно, его нельзя будет запитать или зарядить через разъем USB PD монитора UP3221Q.
	- Thunderbolt™ 3 не поддерживается в версиях Windows ниже Windows 10.

DØL

**ПРИМЕЧАНИЕ: Монитор UP3221Q поставляется с активным кабелем USB-C Thunderbolt™ 3. Кабель USB-C DP не входит в комплект поставки. Если вы используете компьютер с подключением через USB-C DP, то кабель USB-C DP вам нужно купить отдельно. Дополнительные сведения см. на сайте: [www.dell.com/UP3221Q](http://www.dell.com/UP3221Q)**

**Подключение монитора для использования функции Thunderbolt™ Multi-Stream Transport (MST)**

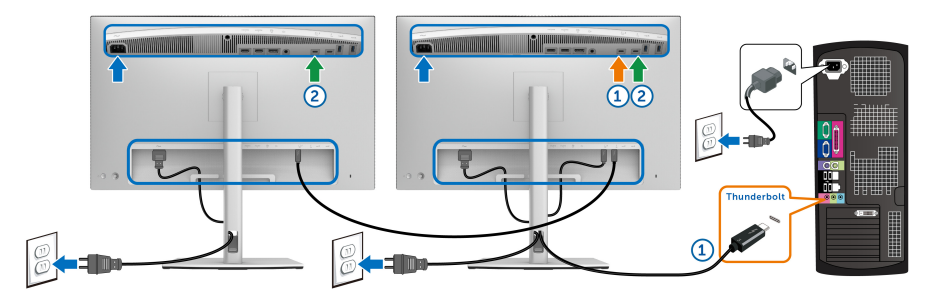

**ПРИМЕЧАНИЕ: UP3221Q поддерживает функцию многопотоковой передачи (MST) Thunderbolt™. Для использования этой функции ваш ПК должен поддерживать эту функцию Thunderbolt™.**

По умолчанию для UP3221Q в качестве выхода задан альтернативный режим DP1.4.

Для настройки подключения MST используйте только активный кабель Thunderbolt™ 3 из комплекта поставки монитора и выполните следующие действия:

- **1.** Выключите компьютер и отсоедините шнур питания.
- **2.** С помощью активного кабеля Thunderbolt™ 3 подключите разъем Thunderbolt™ восходящей передачи Монитора 1 к компьютеру или устройству.
- **3.** С помощью другого активного/пассивного кабеля Thunderbolt™ 3 или кабеля USB Type-C подключите разъем Thunderbolt™ нисходящей передачи Монитора 1 к разъему Thunderbolt™ восходящей передачи Монитора 2. Доступные типы кабелей см. в следующей таблице.

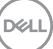

Для подключения MST можно использовать кабели следующих типов:

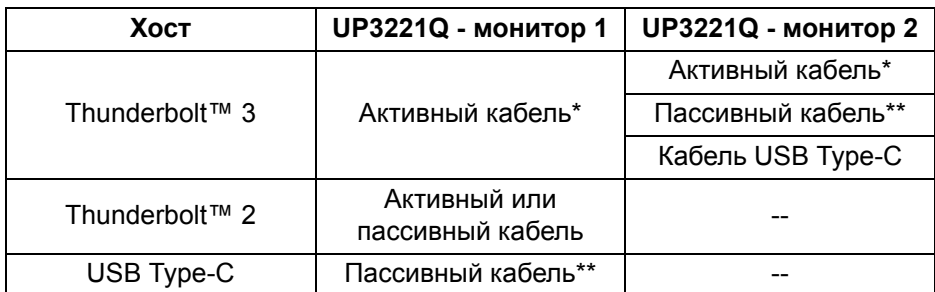

\*Активный кабель Thunderbolt™ 3 (USB Type-C)

\*\*Пассивный кабель Thunderbolt™ 3 (USB Type-C)

- **ПРИМЕЧАНИЕ: Используйте активный кабель Thunderbolt™ 3 из комплекта поставки монитора.**
- **ПРИМЕЧАНИЕ: Если вы используете компьютер с подключением через USB-C DP, то кабель USB-C DP вам нужно купить отдельно. Дополнительные сведения см. на сайте: <http://www.dell.com>.**

**ПРИМЕЧАНИЕ: Информацию о покупке пассивного кабеля Thunderbolt™ 3 см. в разделе: Покупка [пассивного](#page-104-0) кабеля [Thunderbolt™ 3.](#page-104-0)**

**Подключение кабеля USB Type-C-на-Type-A**

**ПРИМЕЧАНИЕ: Для предотвращения повреждения или утраты данных перед отсоединением от разъема USB восходящей передачи убедитесь, что USB-накопитель НЕ используются компьютером, подключенным к разъему Thunderbolt™ 3 восходящей передачи монитора.**

После того, как подключите кабель DisplayPort/HDMI, выполните приведенные ниже инструкции, чтобы подключить кабель USB Type-C-на-Type-A к компьютеру и завершить установку монитора:

- **1.** Подключения к компьютеру: один конец кабеля USB Type-C (из комплекта поставки) подключите к разъему Thunderbolt™ 3 восходящей передачи.
- **2.** Конец кабеля USB Type-A подключите к соответствующему разъему USB компьютера.

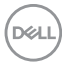

**3.** Подключите периферийные USB-устройства к сверхвысокоскоростным (5/10 Гбит/с) разъемам USB 3.2 Gen1 1/2 нисходящей передачи на мониторе.

## **ПРИМЕЧАНИЕ: Скорость передачи по этому подключению составляет 5 Гбит/с.**

**4.** Подключите шнуры питания компьютера и монитора к расположенным поблизости розеткам сетевого электропитания.

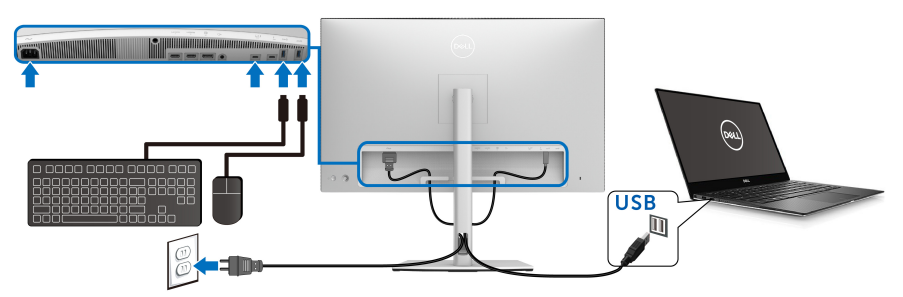

- **5.** Включите монитор и компьютер. Если на мониторе появится изображение, значит, установка завершена. Если изображение отсутствует, то см. раздел **[Типичные](#page-91-0) [неполадки](#page-91-0)**.
- **6.** Пропустите кабели через отверстие в стойке монитора.
- **ПРИМЕЧАНИЕ: В этом сценарии по USB-подключению обеспечивается только скорость передачи, соответствующая стандарту USB.**
- **ВНИМАНИЕ! Рисунки приведены только для иллюстрации. Внешний вид компьютера может отличаться от показанного.**

DØ

# **Прокладка кабелей**

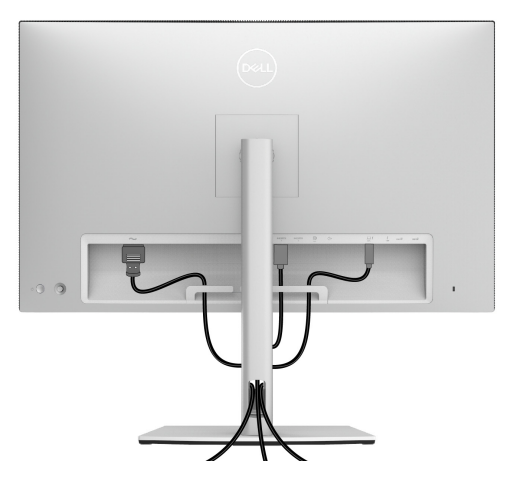

Подключив все необходимые кабели к монитору и компьютеру (порядок подключения кабелей см. в разделе **[Подключение](#page-35-0) монитора**), пропустите все кабели через отверстие, как показано выше.

#### **Прикрепление крышки разъемов ввода/вывода**

Совместите и установите крышку разъемов ввода/вывода на отсек в углублении.

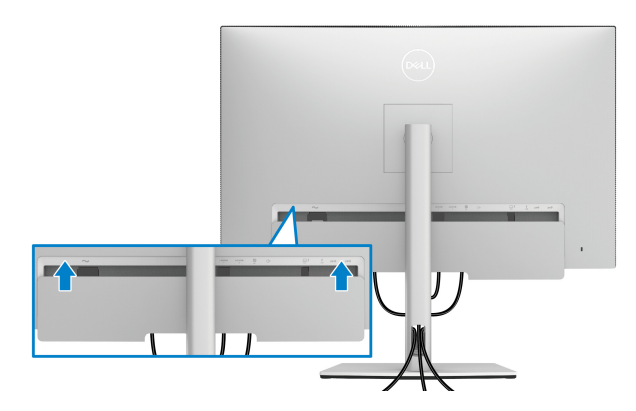

**ПРИМЕЧАНИЕ: Убедитесь, что все кабели пропущены через зажим для прокладки кабелей на мониторе.**

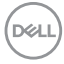

## **Снятие стойки монитора**

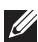

**ПРИМЕЧАНИЕ: Чтобы при снятии стойки не поцарапать и не повредить изогнутый ЖК-экран, положите монитор на мягкий чистый пеноматериал. Непосредственный контакт с твердыми предметами может повредить изогнутый монитор.**

**ПРИМЕЧАНИЕ: Это применимо к монитору со стойкой. Если используете любую другую стойку, то инструкции по ее установке см. в соответствующем руководстве по установке стойки.**

Чтобы снять стойку, выполните следующие действия:

- **1.** Положите монитор на мягкую ткань или подстилку.
- **2.** Нажмите и удерживайте кнопку открепления.
- **3.** Нажмите и поднимите защелку крышки, чтобы отсоединить и снять крышку.

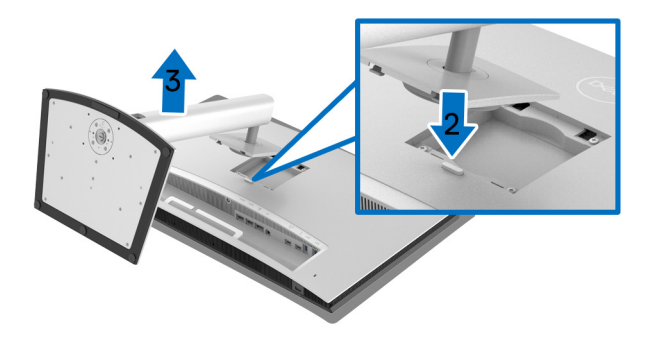

## **Крепление на стену (необязательно)**

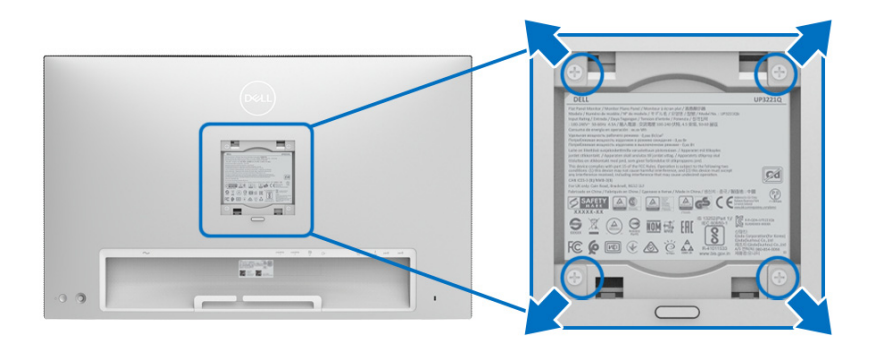

(Размер винтов: M4 x 10 мм).

См. инструкции, прилагаемые к комплекту для настенного крепления стандарта VESA.

- **1.** Положите панель монитора на мягкую ткань или подкладку на устойчивую ровную поверхность.
- **2.** Снимите стойку.
- **3.** С помощью крестовой отвертки Phillips выверните четыре винта, крепящие пластиковую крышку.
- **4.** Подсоедините к монитору крепежный кронштейн из комплекта для настенного крепления.
- **5.** Закрепите монитор на стене в соответствии с инструкциями, которые прилагаются к комплекту для настенного крепления.
- **ПРИМЕЧАНИЕ: Для использования только с настенным кронштейном, указанным в перечне аттестованных продуктов Американской лаборатории по технике безопасности (UL), рассчитанным на вес/нагрузку не менее 45,24 кг.**

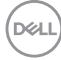

# **Работа с монитором**

## **Включите питание монитора**

Нажмите **кнопку Питание**, чтобы включить монитор.

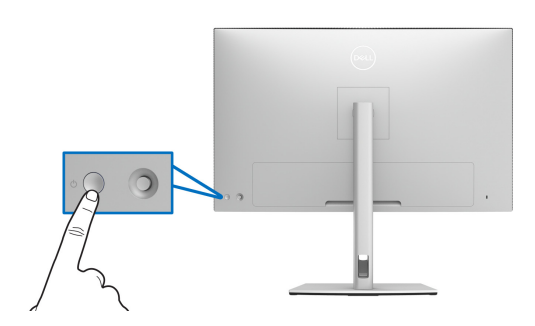

## **Использование управляющего джойстика**

Для регулировки параметров в экранном меню используйте управляющий **джойстик** на задней стенке монитора.

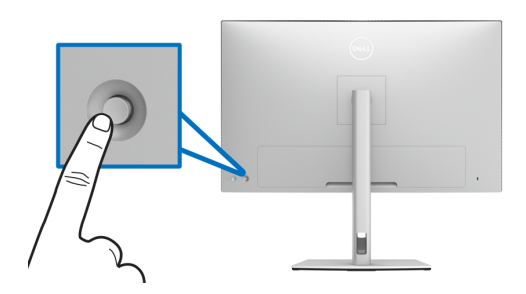

- **1.** Нажмите кнопку **джойстика** для открытия главного экранного меню.
- **2.** Для перемещения между пунктами нажимайте **джойстик** вверх/вниз/ влево/вправо.
- **3.** Снова нажмите кнопку **джойстика** для подтверждения настроек и выхода.

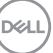

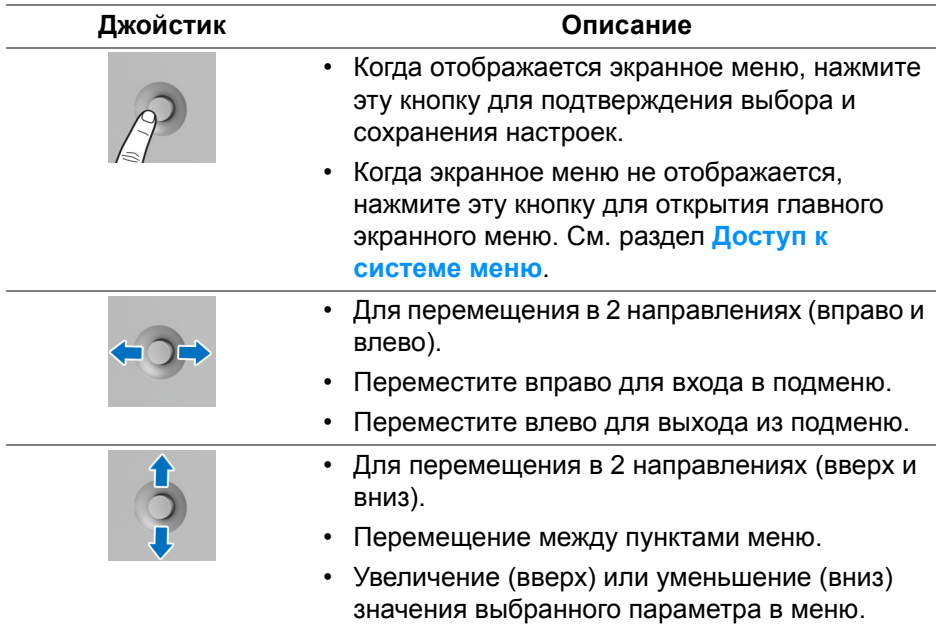

## <span id="page-45-0"></span>**Использование экранного меню**

## **Доступ к средству запуска меню**

Нажатием **джойстика** запустите средство запуска меню.

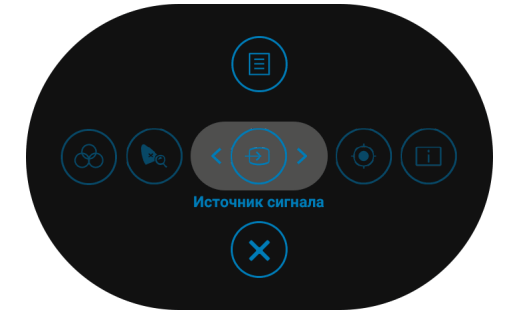

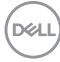

В следующей таблице описываются функции средства запуска меню:

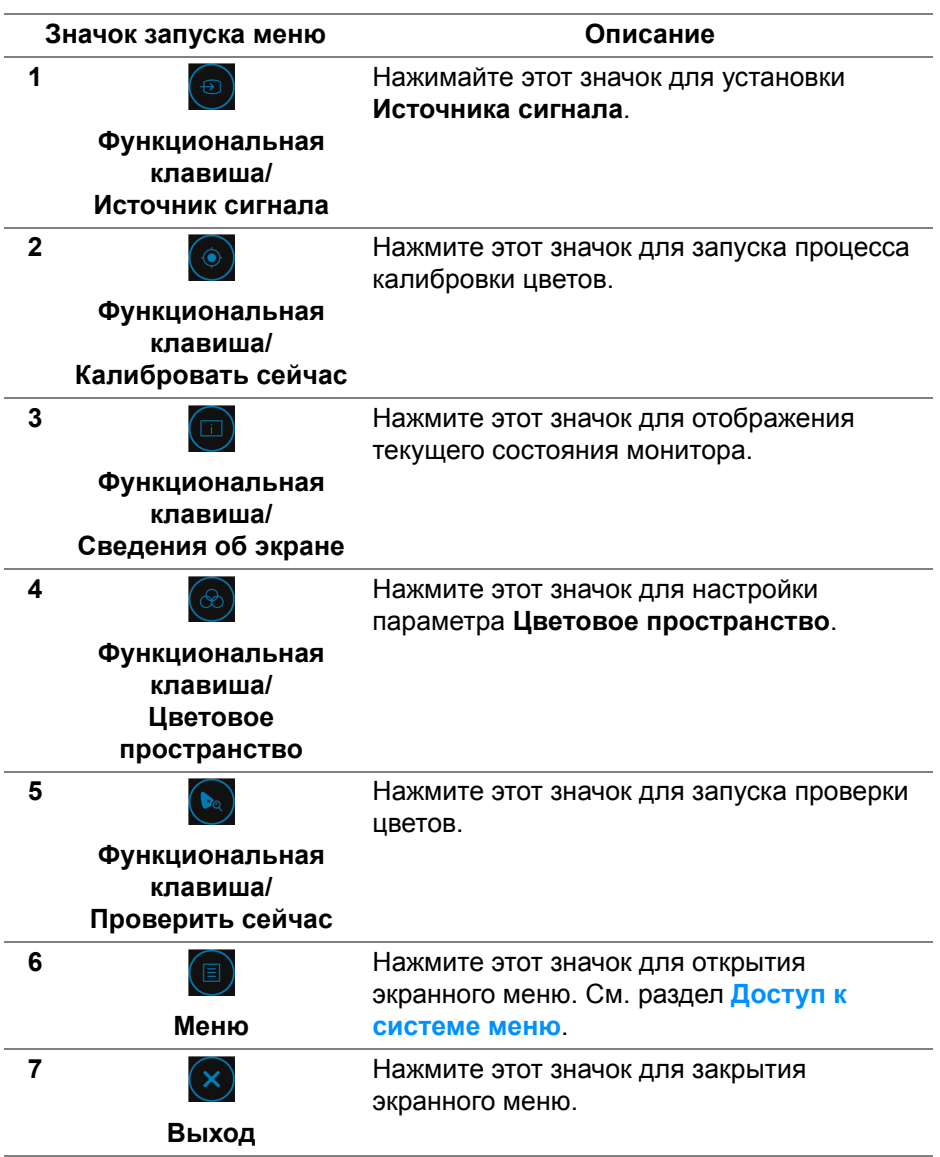

#### <span id="page-47-0"></span>**Доступ к системе меню**

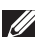

**ПРИМЕЧАНИЕ: При изменении настроек и последующем переходе к другому меню или выходе из экранного меню монитор автоматически сохраняет внесенные изменения. Изменения также сохраняются, если изменить настройки и дождаться закрытия экранного меню.**

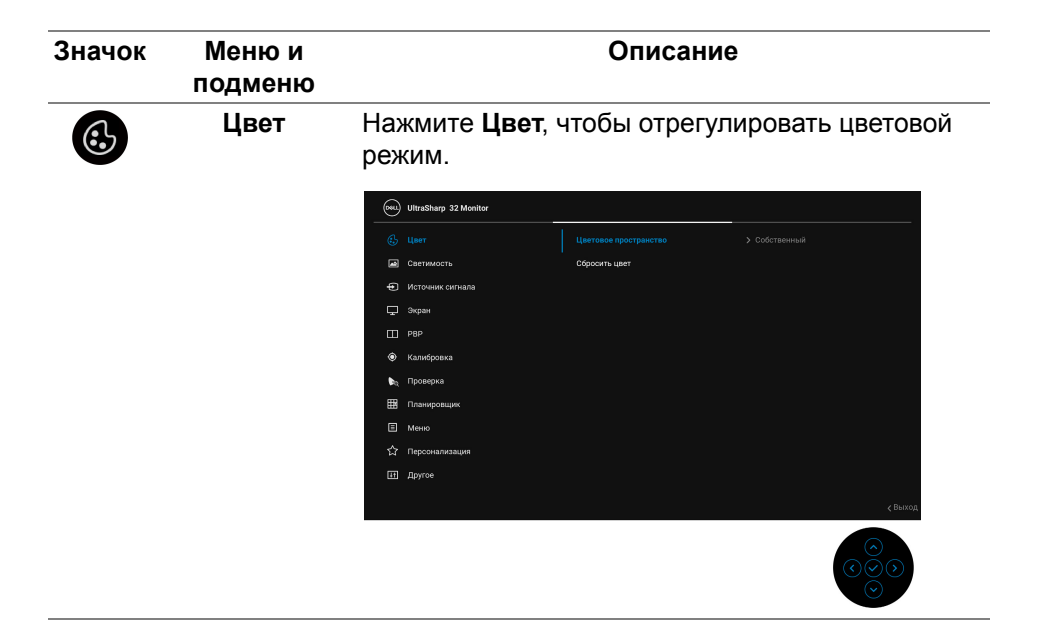

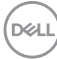

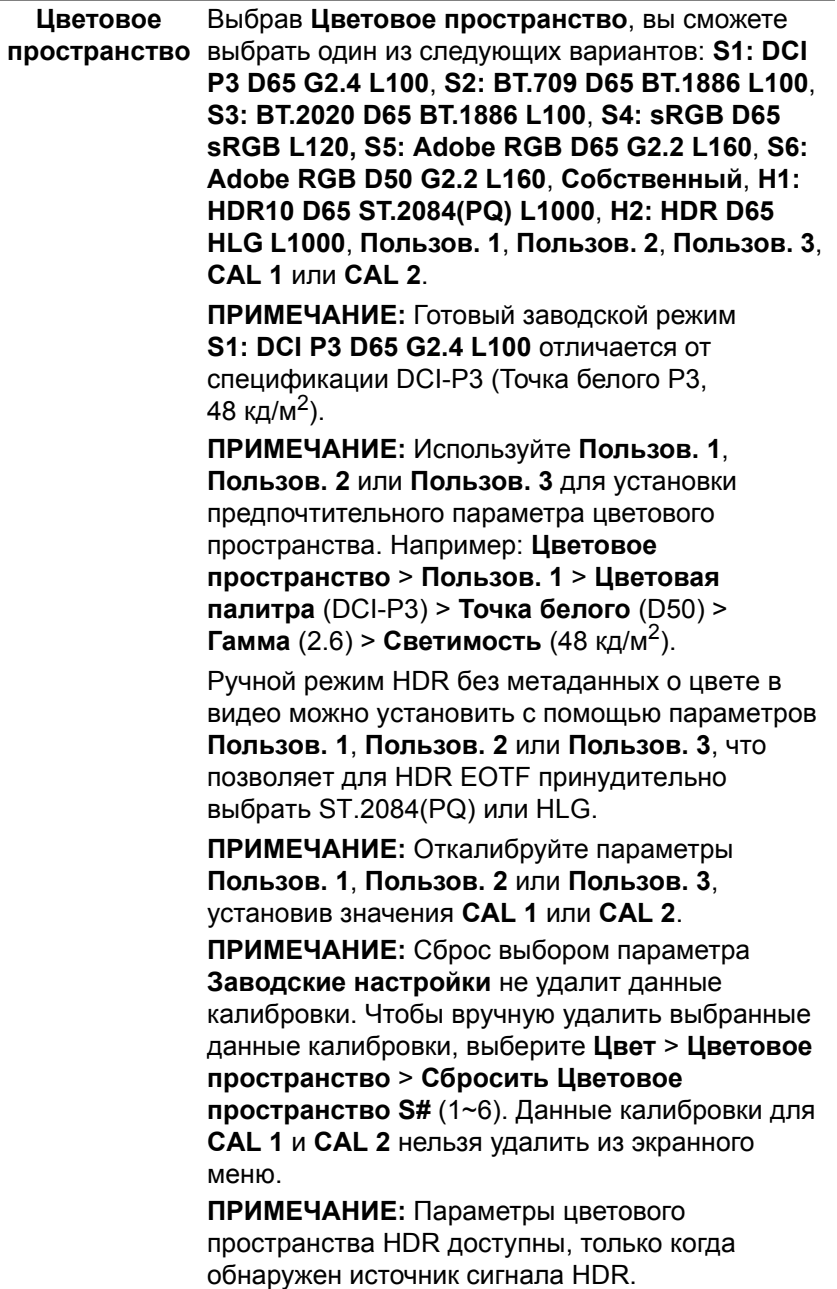

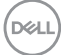

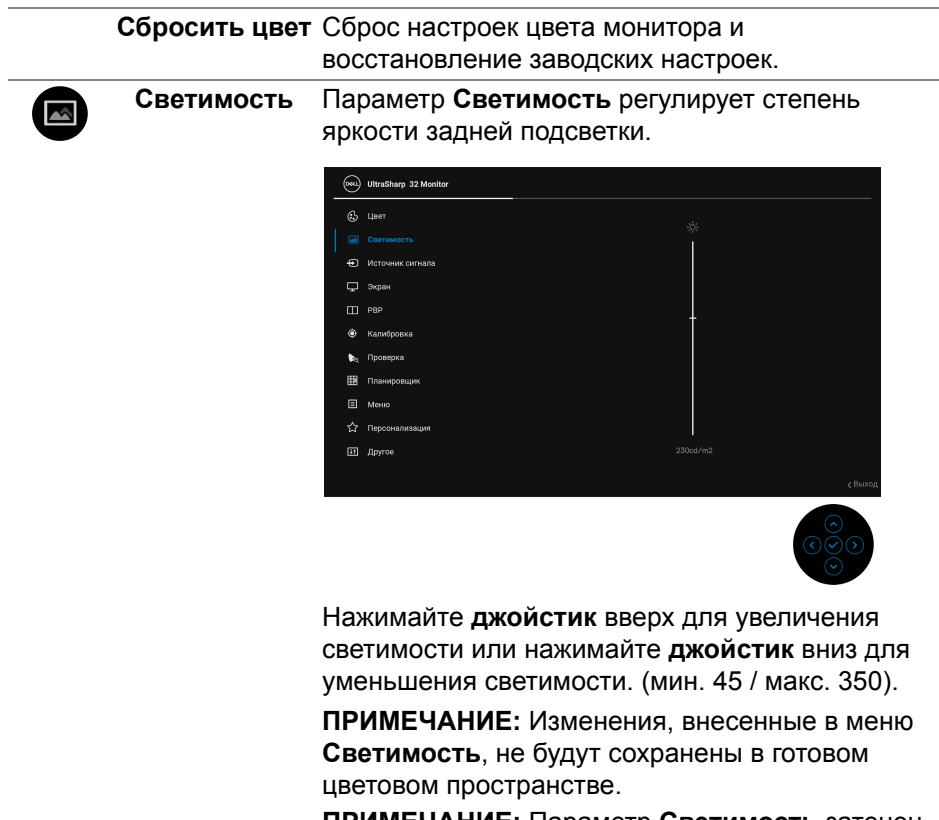

**ПРИМЕЧАНИЕ:** Параметр **Светимость** затенен, когда для параметра **Цветовое пространство** установлено значение **CAL 1** или **CAL 2**.

(dell

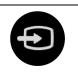

**Источник сигнала**

Меню **Источник сигнала** позволяет выбрать нужный видеосигнал для подключения к монитору.

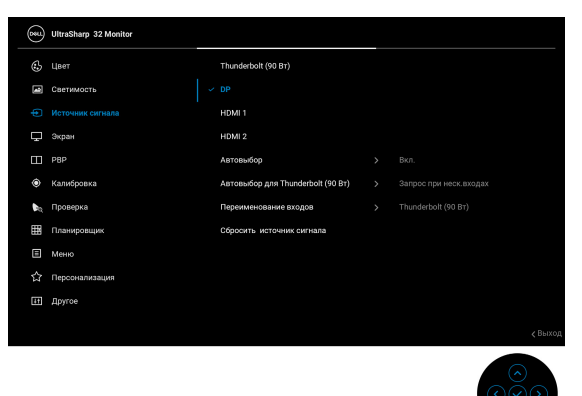

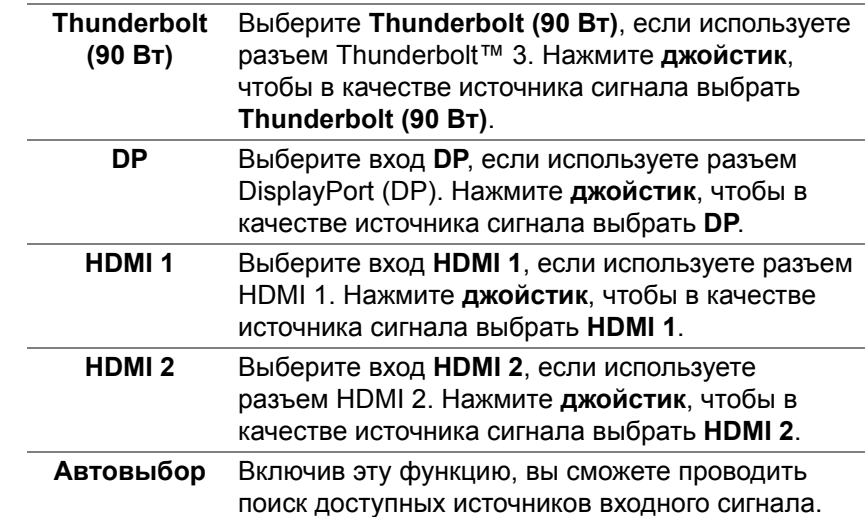

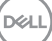

<span id="page-51-0"></span>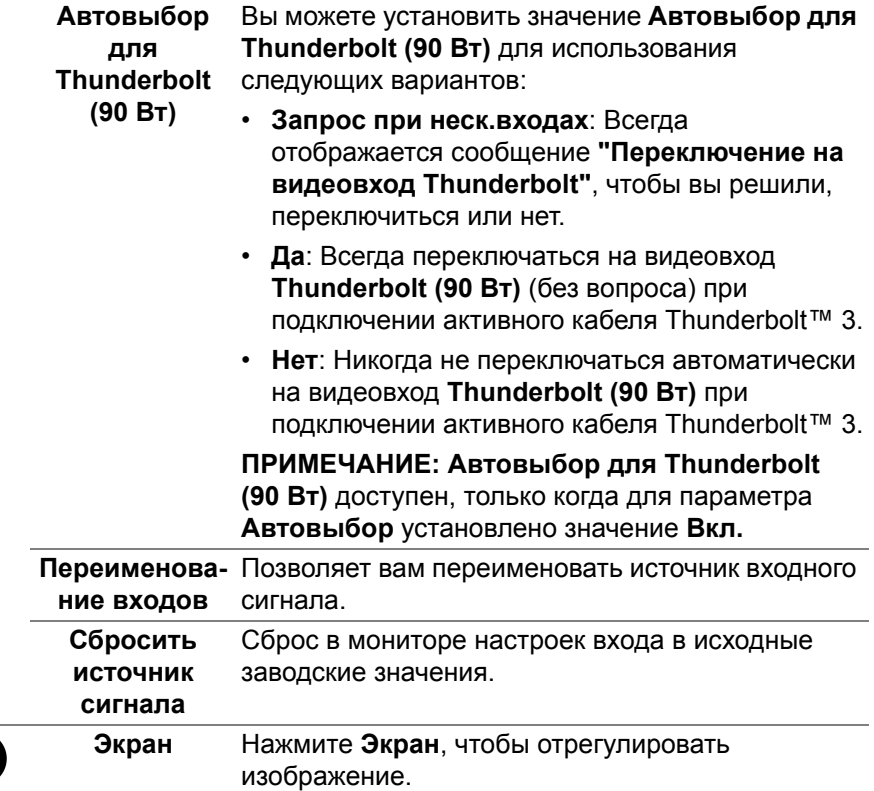

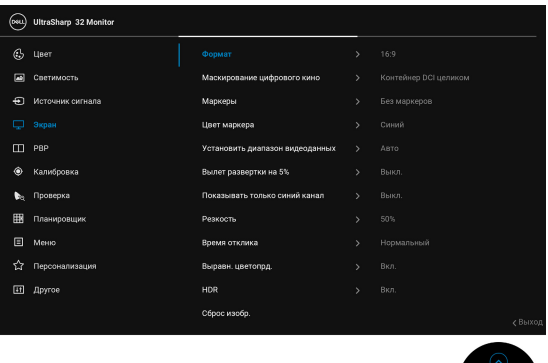

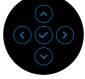

(dell)

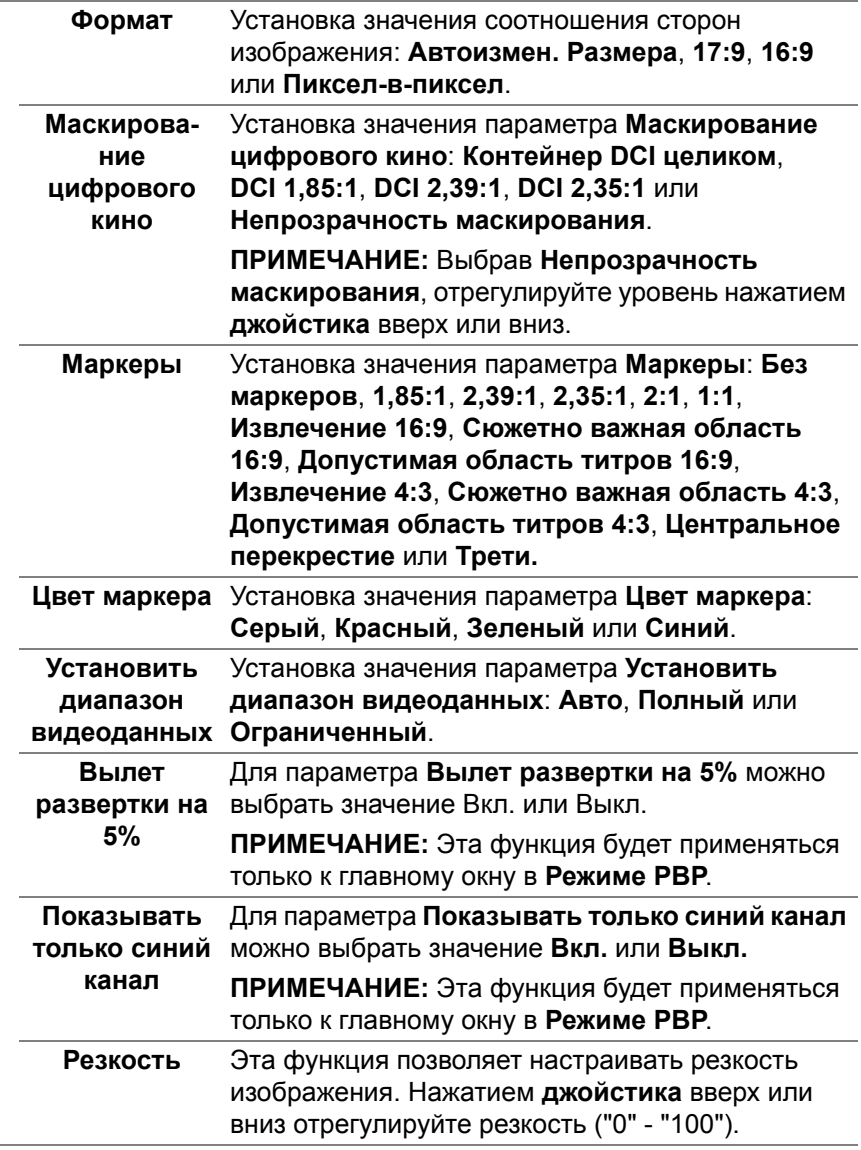

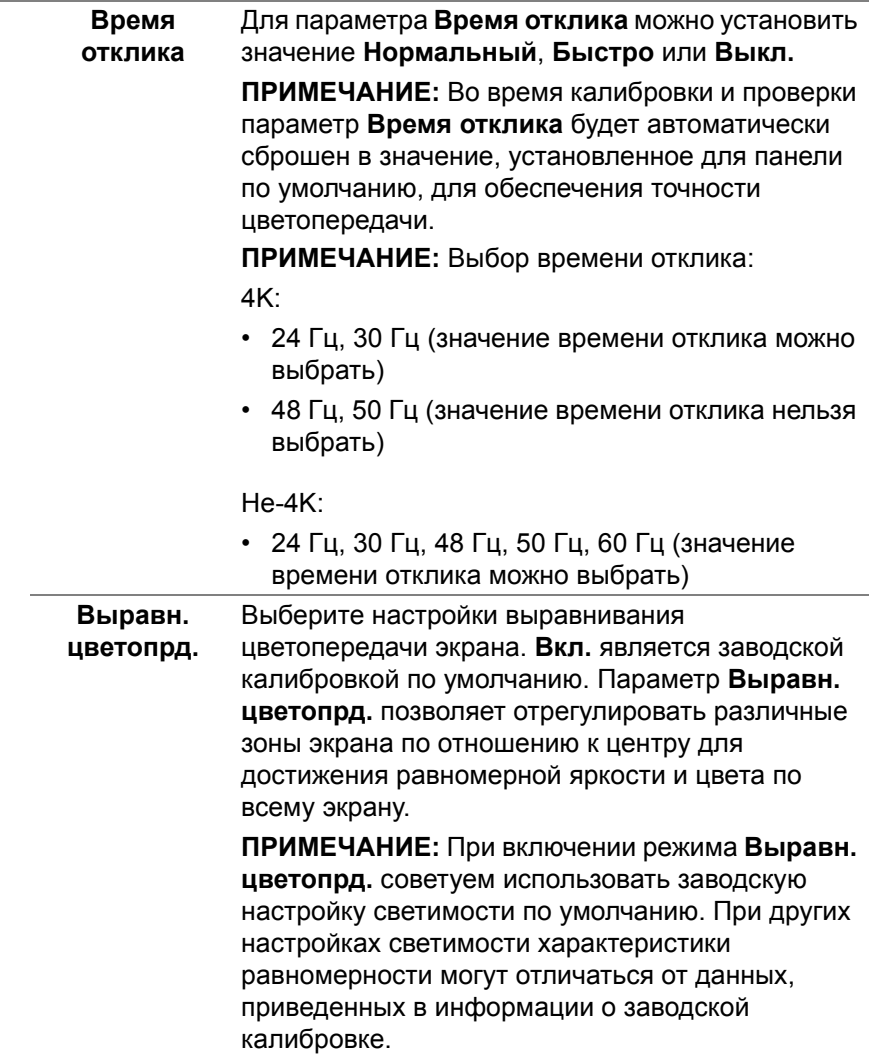

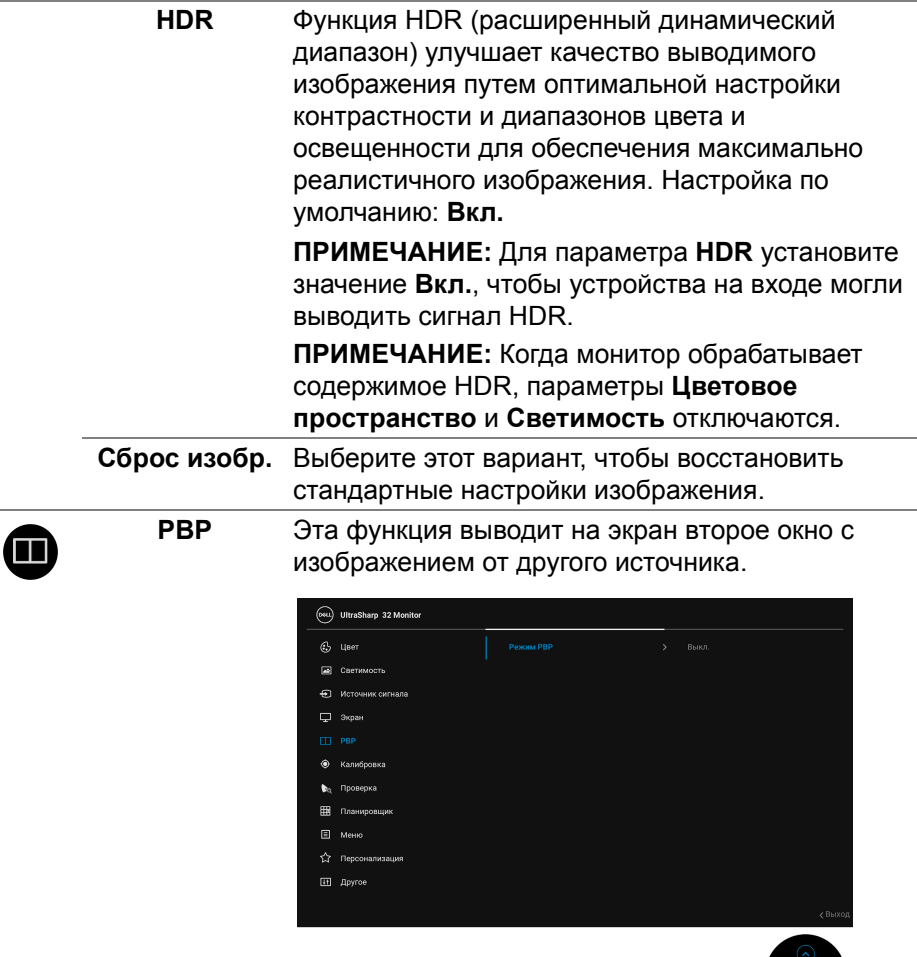

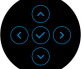

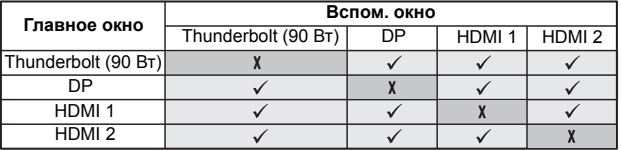

#### **Режим PBP** Установка значения для режима **PBP** (Картинка рядом с картинкой): **AA**, **AB** или **Выкл.**

Нажмите **джойстик** для включения режима PBP.

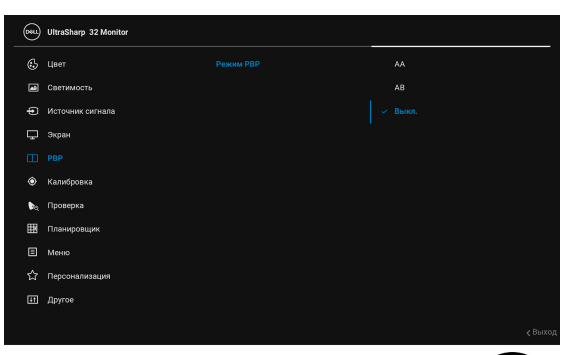

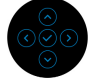

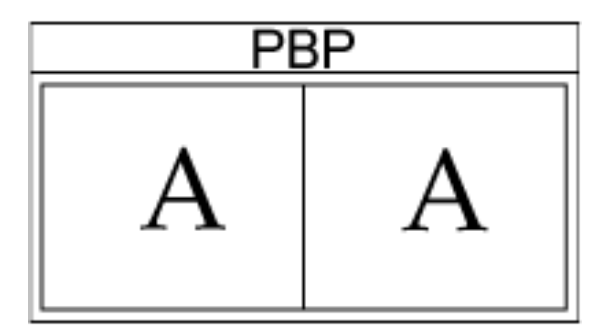

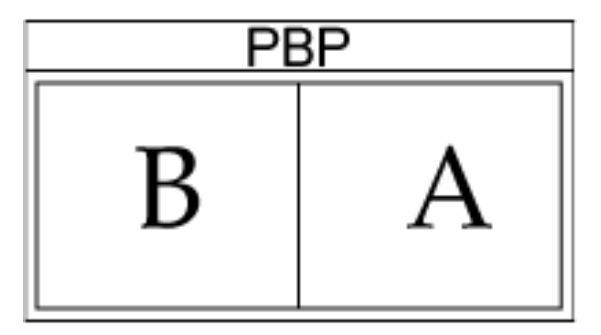

**PBP (под)** Из разных видеосигналов, которые можно подключить к монитору, выберите нужный для отображения во вспомогательном окне PBP. Нажатием **джойстика** выберите источник сигнала для вспомогательного окна PBP.

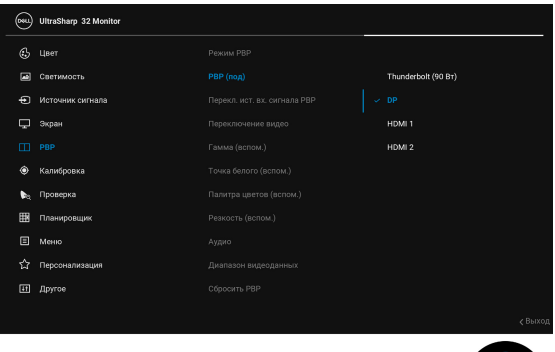

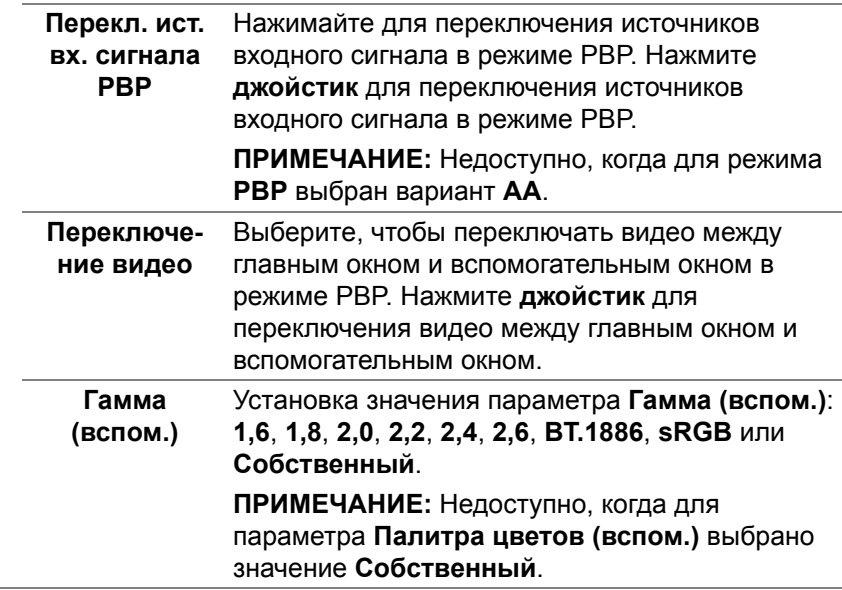

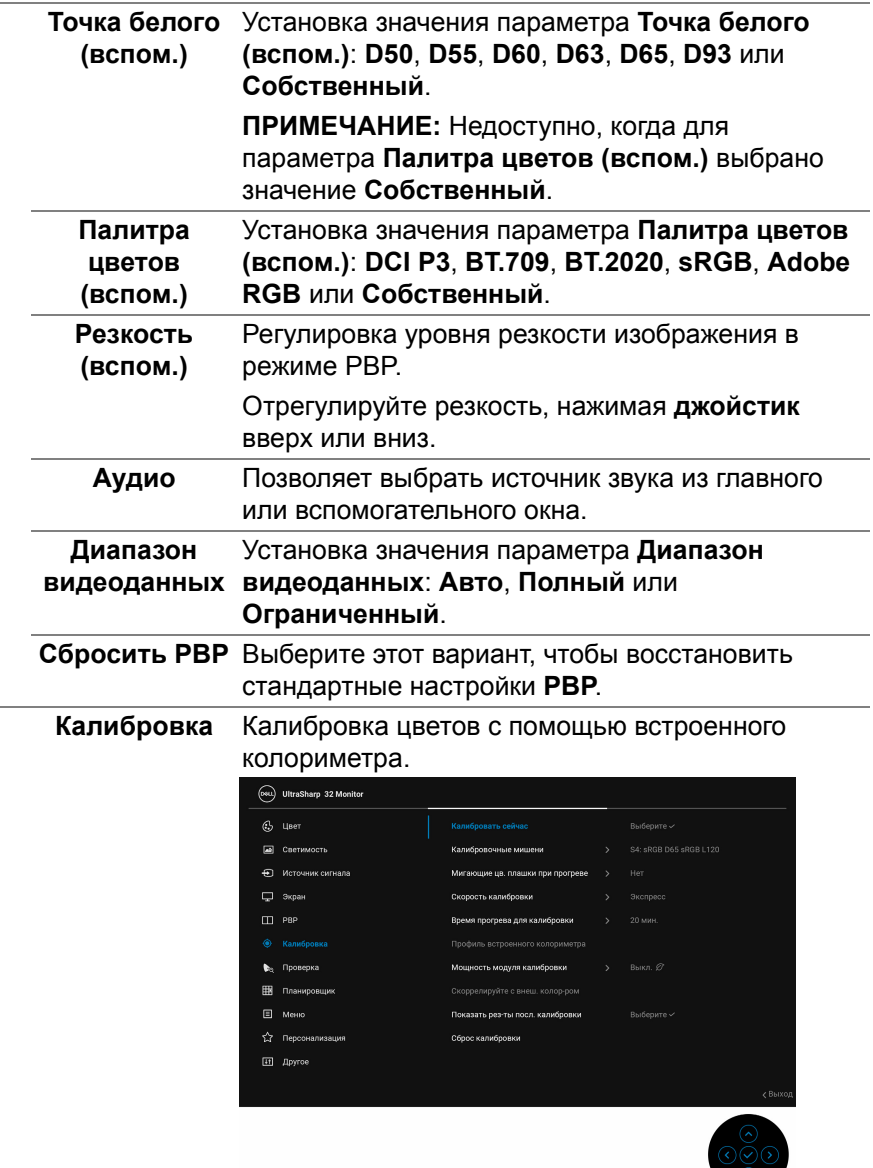

 $($ DELL $)$ 

 $\bullet$ 

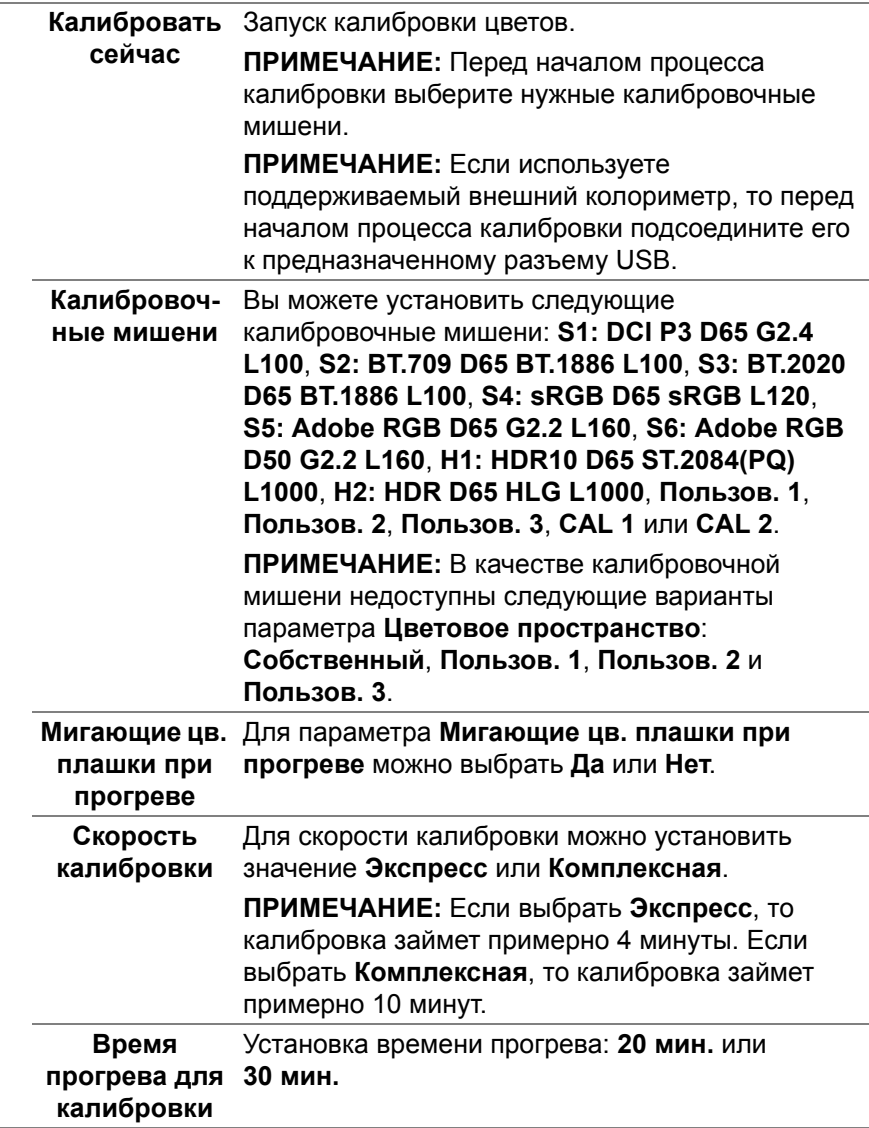

(dell

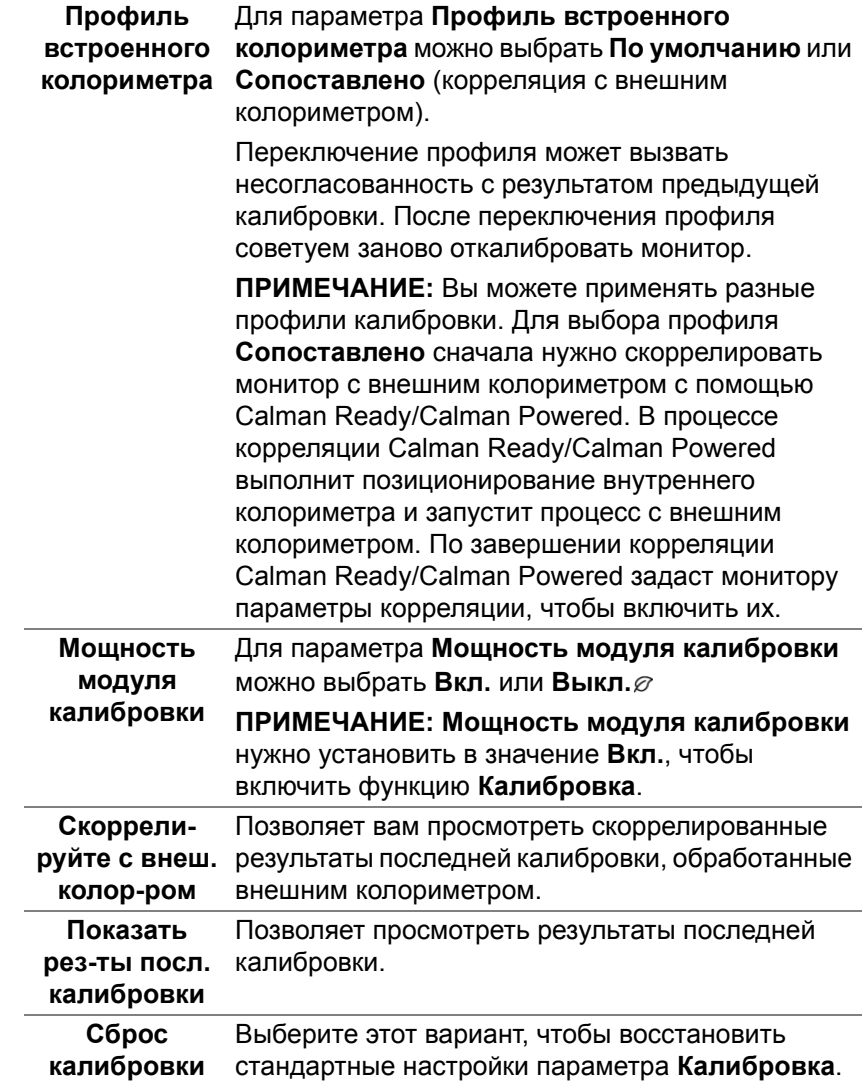

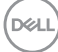

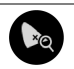

#### **Проверка** Проверка калибровки цветов с помощью встроенного колориметра.

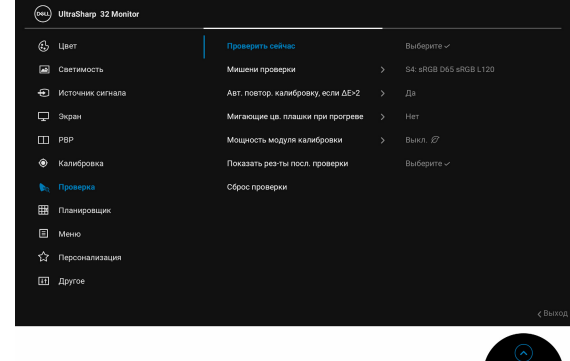

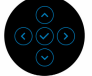

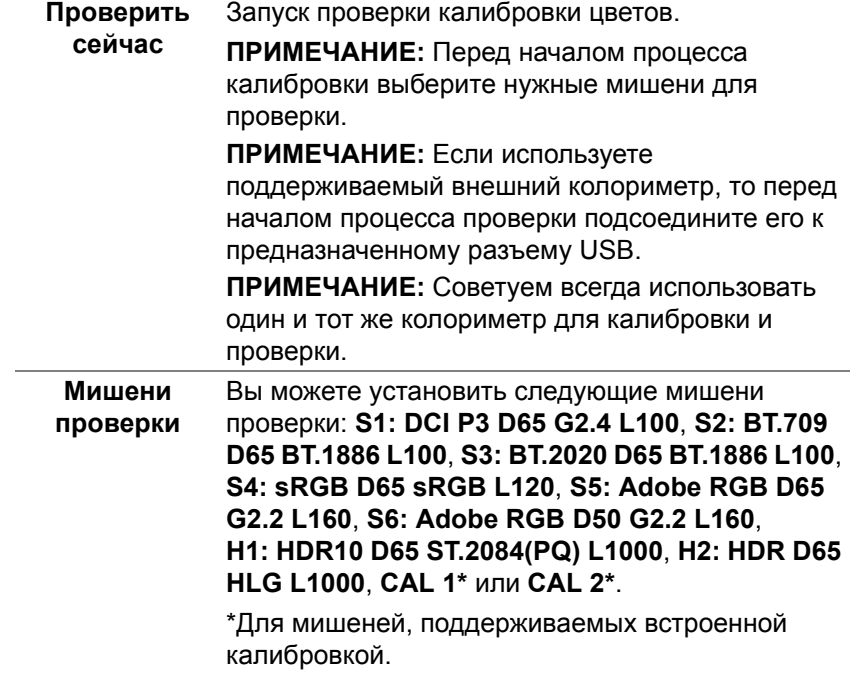

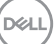

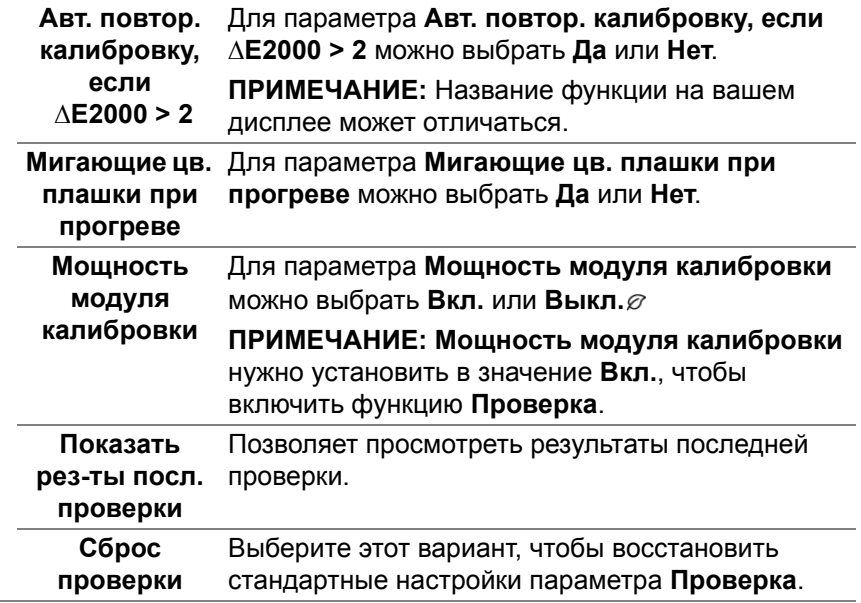

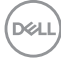

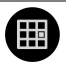

**Планировщик** Составление расписания автоматической калибровки или проверки. Для параметра **Планировщик** можно выбрать **Выкл.**, **Калибровка**, **Проверка** или **Калибровка + проверка**.

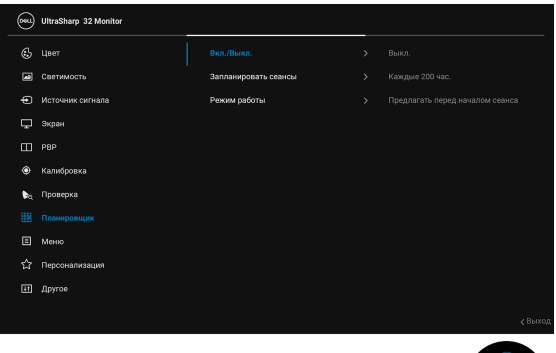

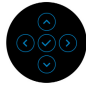

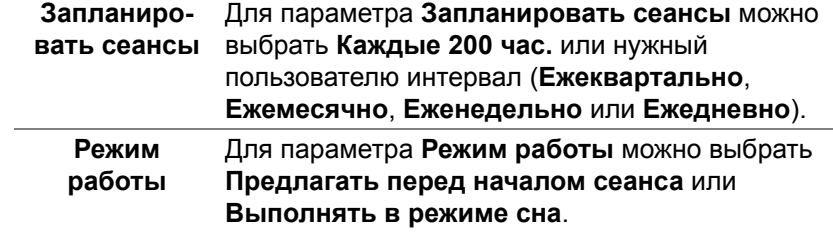

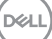

目

**Меню** Выберите этот параметр для настройки параметров экранного меню, например, языка экранного меню, времени отображения экранного меню на экране и т.д.

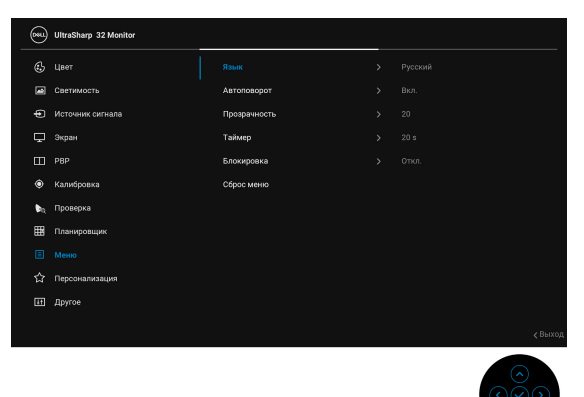

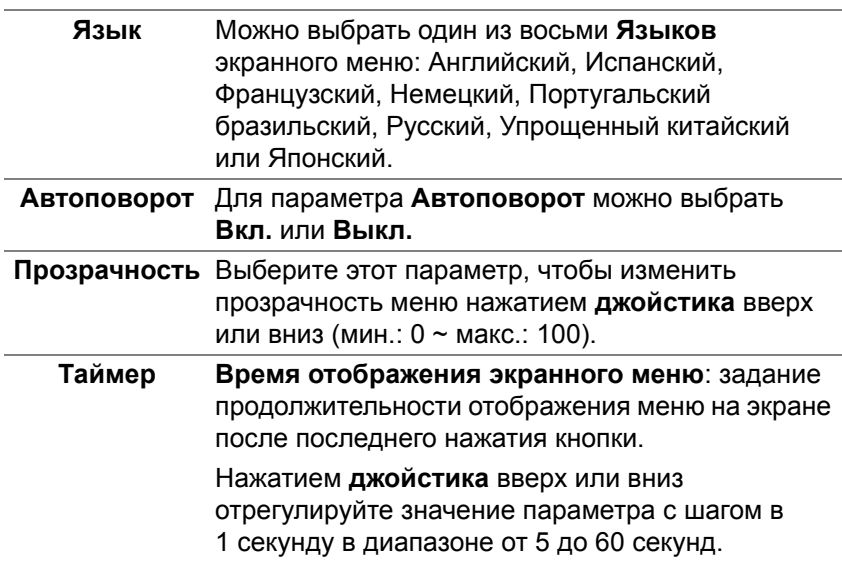

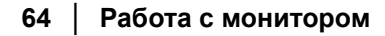

**Блокировка** Блокировка кнопок управления на мониторе позволяет предотвратить доступ посторонних людей к органам управления. Кроме того, она позволяет предотвратить случайную активацию, когда несколько мониторов установлены рядом друг с другом.

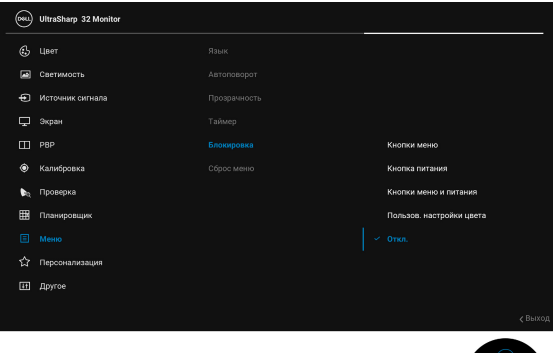

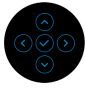

- **Кнопки меню**: блокируются все функции **джойстика** (кроме **кнопки питание**), доступ пользователя к ним становится невозможен.
- **Кнопка питания**: блокируется только **кнопка питание**, доступ пользователя к ней становится невозможен.
- **Кнопки меню и питания**: блокируются и **джойстик**, и **кнопка питание**, доступ пользователя к ним становится невозможен.
- **Пользов. настройки цвета**: Настройки меню **Цвет** блокируются, доступ пользователя к ним становится невозможен.

Настройка по умолчанию: **Откл.**

Альтернативный способ блокировки [для **джойстика**]: Для установки параметров блокировки можно также нажать **джойстик** влево и удерживать 4 секунды.

**ПРИМЕЧАНИЕ:** Для разблокировки нажмите **джойстик** влево и удерживайте 4 секунды.

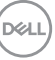

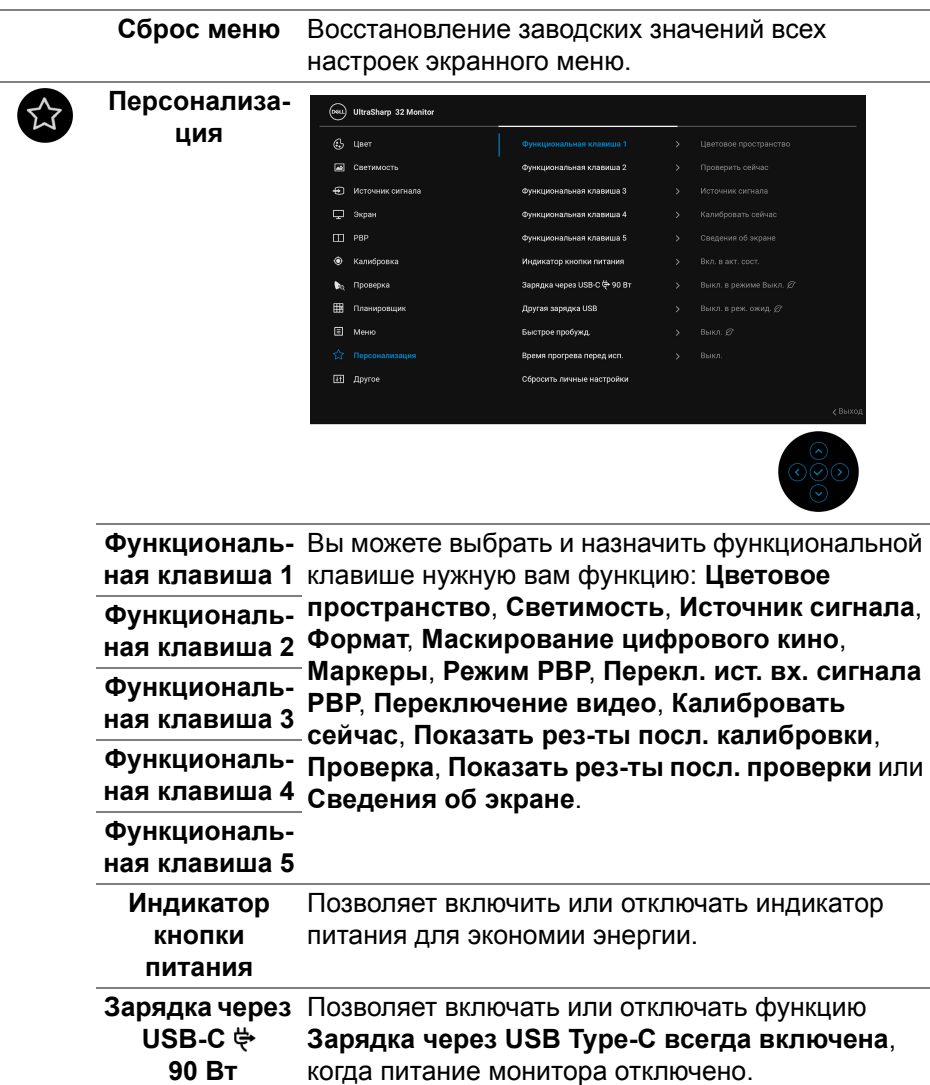

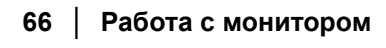

 $($ DELL $)$ 

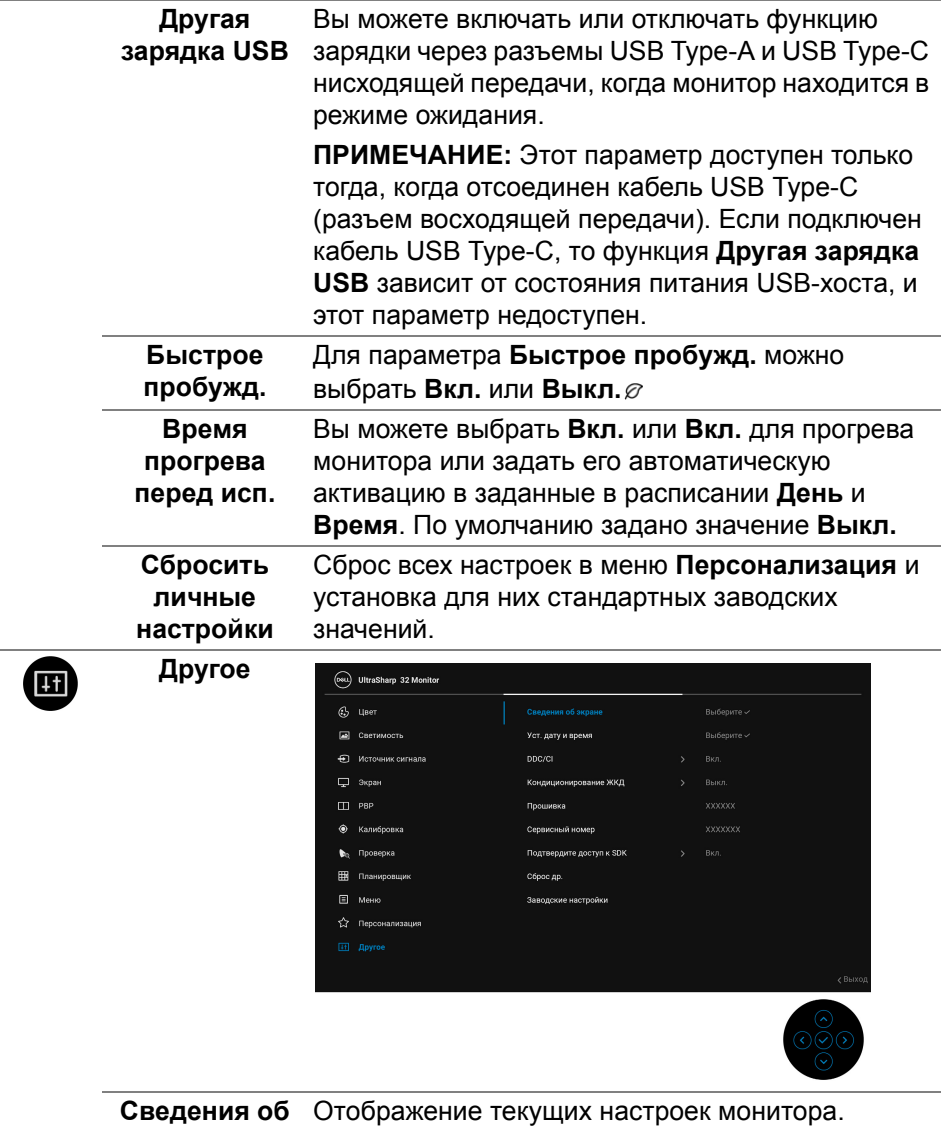

**экране**

 $($ DELL

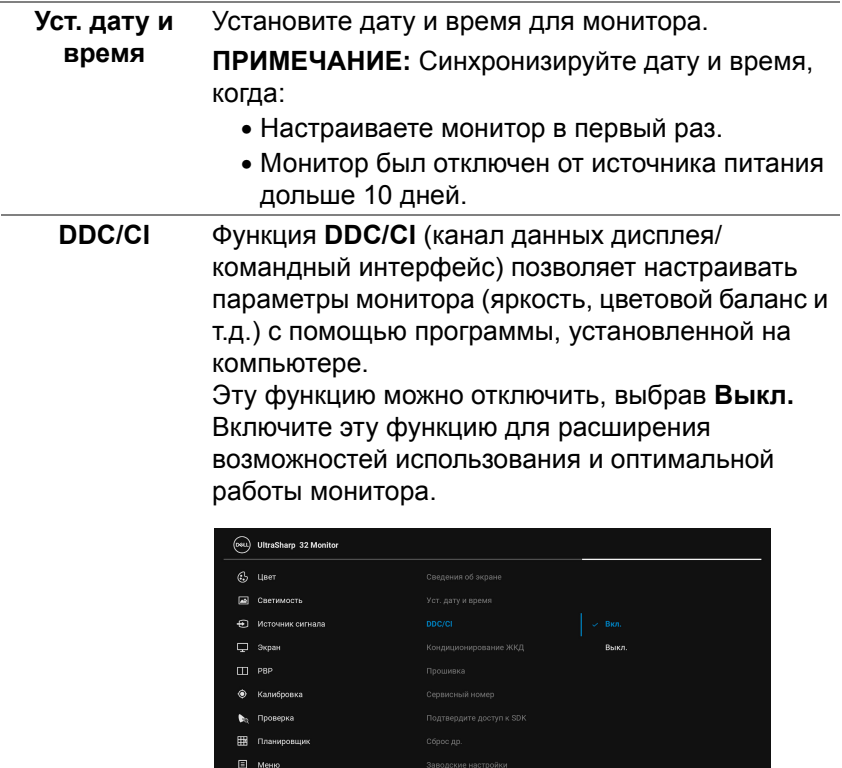

 $($ DELL

**Кондициони-**Эта функция позволяет устранить **рование ЖКД** незначительные остаточные изображения на экране. Длительность выполнения программы зависит от интенсивности остаточного изображения. Эту функцию можно включить, выбрав **Вкл.**

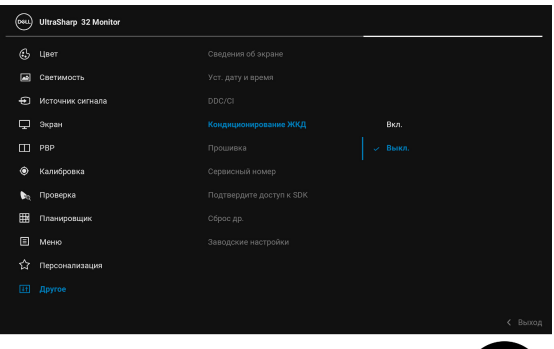

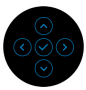

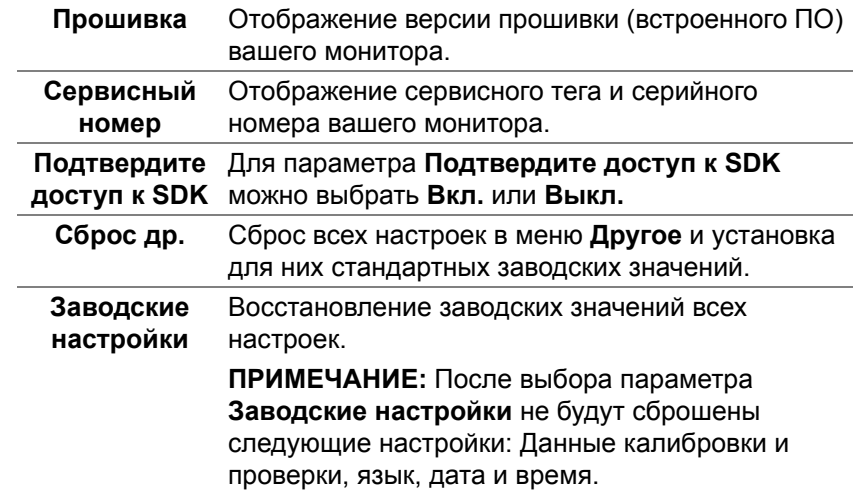

DELI

#### **Предупреждающие сообщения экранного меню**

Если некоторые режимы разрешения не поддерживаются, на экране появляются следующее сообщение:

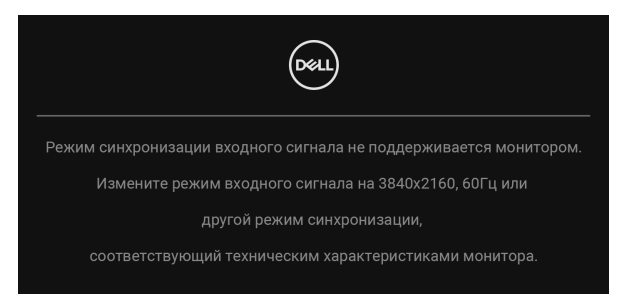

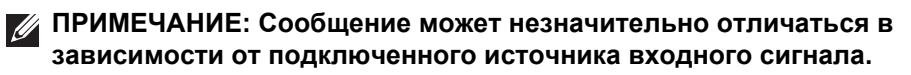

Сообщение означает, что невозможна синхронизация видеосигнала, принятого с компьютера. Диапазоны частот строчной и кадровой разверток, поддерживаемые этим монитором, см. в разделе **[Технические](#page-14-0) [характеристики](#page-14-0) монитора**. Рекомендуется использовать разрешение 3840 x 2160.

Перед отключением функции DDC/CI на экране появится следующее сообщение.

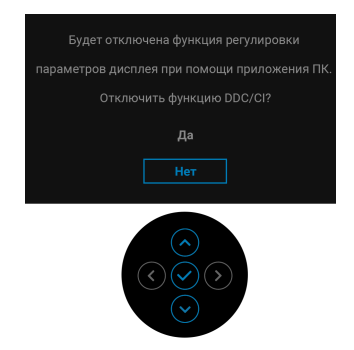

DEL

Перед активацией функции **Блокировка** вы увидите следующее сообщение:

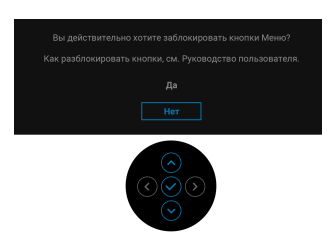

#### **ПРИМЕЧАНИЕ: Сообщение может незначительно отличаться в зависимости от выбранных настроек.**

При переходе монитора в **Режим ожидания** на экране появится следующее сообщение:

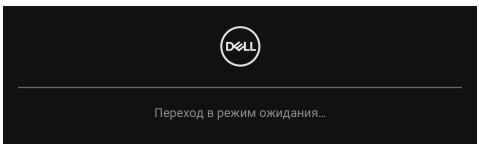

Активируйте компьютер и выведите монитор из режима сна, чтобы открыть **[Экранное](#page-45-0) меню**.

## **ПРИМЕЧАНИЕ: Сообщение может незначительно отличаться в зависимости от подключенного источника входного сигнала.**

При нажатии любой кнопки, кроме **кнопки питания**, появится следующее сообщение в зависимости от выбранного входа:

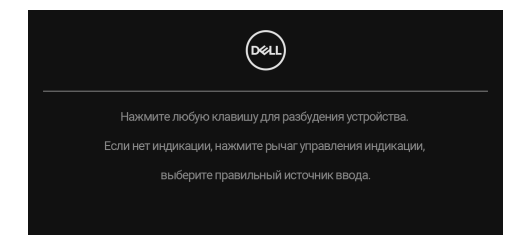

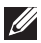

**ПРИМЕЧАНИЕ: Сообщение может незначительно отличаться в зависимости от подключенного источника входного сигнала.**

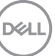

Если выбрать вход **Thunderbolt (90 Вт)**, **HDMI** или **DP**, когда соответствующий кабель не подключен, то откроется следующее плавающее диалоговое окно.

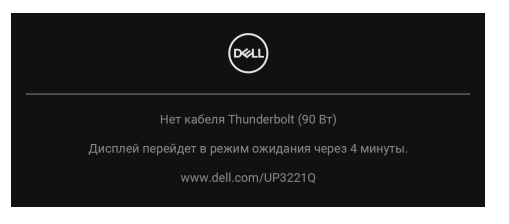

## **ПРИМЕЧАНИЕ: Сообщение может незначительно отличаться в зависимости от подключенного источника входного сигнала.**

Когда на мониторе в качестве входа выбран DP/HDMI и активный кабель Thunderbolt™ 3 подключен к ноутбуку, поддерживающему альтернативный режим DP, при включенном параметре **[Автовыбор](#page-51-0) для [Thunderbolt \(90](#page-51-0) Вт)** появится следующее сообщение:

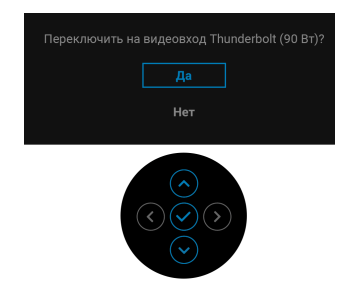

При выборе **Заводские настройки** появится следующее сообщение:

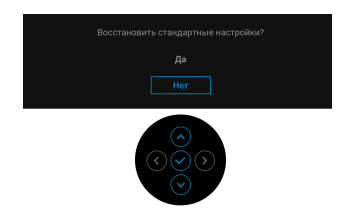

**DEL**
При выборе **Да** появится следующее сообщение:

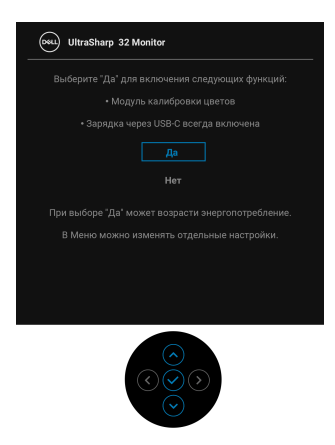

Дополнительные сведения см. в разделе **Поиск и [устранение](#page-87-0) [неполадок](#page-87-0)**.

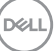

# **Настройка максимального разрешения**

Порядок установки максимального разрешения монитора:

В Windows® 7, Windows® 8 и Windows® 8.1:

- **1.** Только для Windows® 8 и Windows® 8.1: нажмите плитку Рабочий стол для переключения на классический рабочий стол.
- **2.** Щелкните правой кнопкой мыши на рабочем столе и выберите пункт **Разрешение экрана**.
- **3.** Щелкните раскрывающийся список Разрешение экрана и выберите **3840 x 2160**.
- **4.** Нажмите **ОК**.

В ОС Windows® 10:

- **1.** Правой кнопкой нажмите рабочий стол и выберите **Параметры экрана**.
- **2.** Нажмите **Дополнительные параметры экрана**.
- **3.** Нажмите раскрывающийся список **Разрешение** и выберите **3840 x 2160**.
- **4.** Нажмите **Применить**.

Если в списке возможных значений отсутствует вариант 3840 x 2160, то проверьте, поддерживает ли ваша видеокарта разрешение 4K при 60 Гц. Если она поддерживает разрешение 4K при 60 Гц, то обновите драйвер вашей видеокарты. Если она не поддерживает разрешение 4K при 60 Гц, то в зависимости от того, какой у вас компьютер, выполните одну из следующих процедур:

Если у вас ПК или портативный компьютер Dell:

• Откройте веб-страницу **<http://www.dell.com/support>**, введите ваш сервисный тег и загрузите новейший драйвер для видеокарты.

Если у вас компьютер или ноутбук не марки Dell:

- Зайдите на веб-сайт службы поддержки своего компьютера и загрузите новейший драйвер для видеокарты.
- Зайдите на веб-сайт производителя видеокарты и загрузите новейший драйвер для видеокарты.

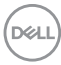

## **Выполнение калибровки цветов**

Выполните **Калибровку** с помощью встроенного колориметра, чтобы откалибровать цвет монитора.

#### **При помощи экранного меню**

**1.** При помощи экранного меню задайте критерии калибровки в соответствии с вашими предпочтениями. Затем выберите **Калибровать сейчас**.

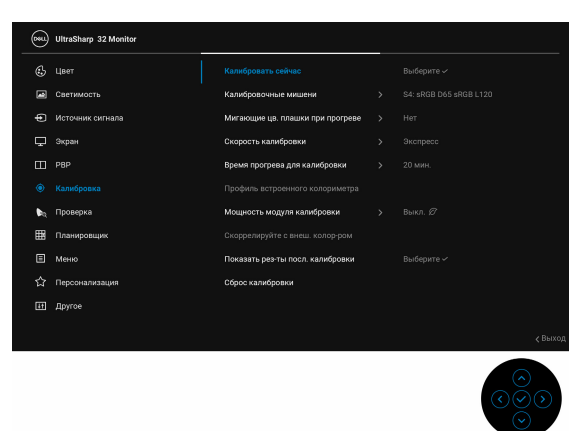

**2.** В появившемся сообщении выберите **Да** для продолжения процесса.

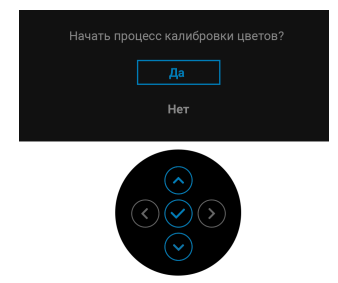

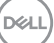

**3.** Калибровка начнется автоматически.

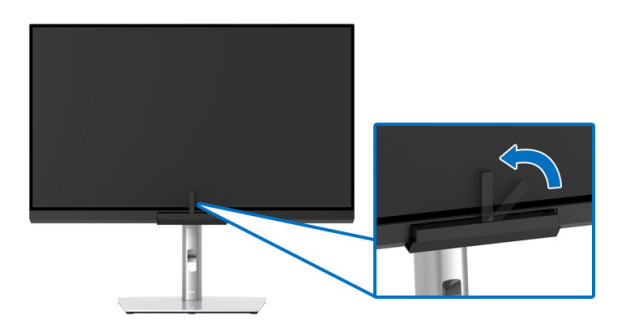

### **При помощи функциональной клавиши с видеосигналом**

- **1.** Нажмите **джойстик**, чтобы показать функциональные клавиши.
- **2.** Нажмите значок $\textcircled{\textcircled{\small{}}}.$

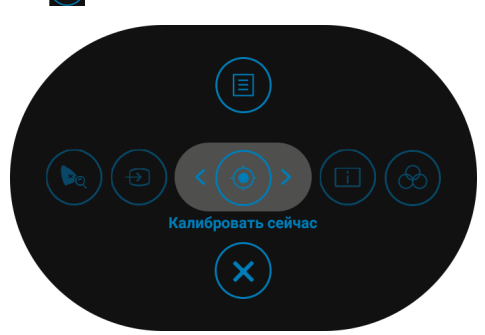

**3.** В появившемся сообщении выберите **Да** для продолжения процесса.

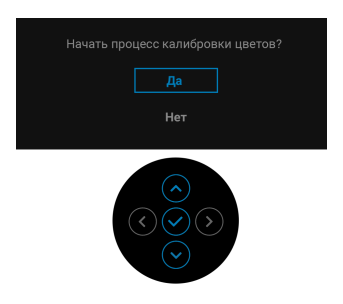

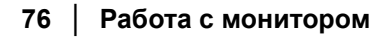

DELI

**4.** Калибровка начнется автоматически.

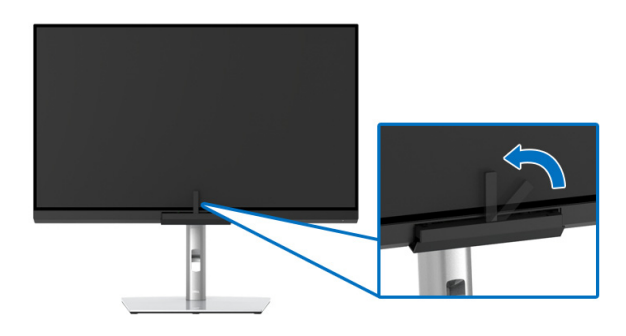

### **При помощи функциональной клавиши без видеосигнала**

Выполнить калибровку монитора можно без использования входного сигнала от компьютера.

- **1.** Нажмите **джойстик**, чтобы показать экранное меню.
- **2.** Нажатием выберите меню **Калибровка** и задайте критерии калибровки в соответствии с вашими предпочтениями. Затем выберите **Калибровать сейчас**.

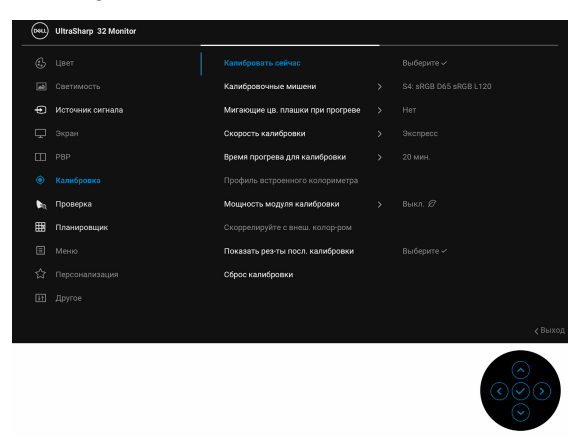

DØL

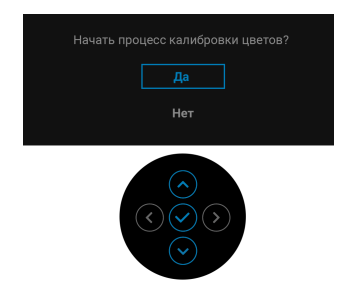

**4.** Калибровка начнется автоматически.

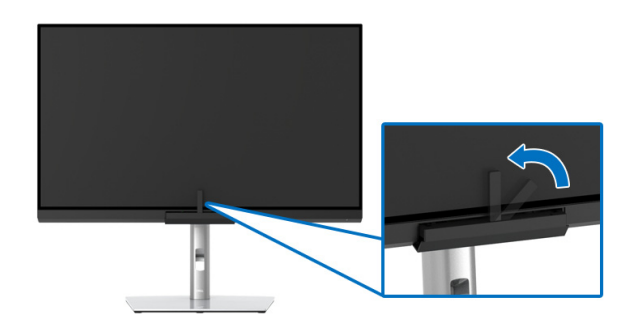

- **ПРИМЕЧАНИЕ: Калибровка в Книжной ориентации не рекомендуется**.
- **ПРИМЕЧАНИЕ: Подробное описание функций см. в разделе [Калибровка](#page-57-0).**

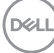

# **Остановка процесса калибровки**

Остановить процесс калибровки можно в любое время.

**1.** В процессе калибровки нажмите **джойстик**; появится следующее сообщение.

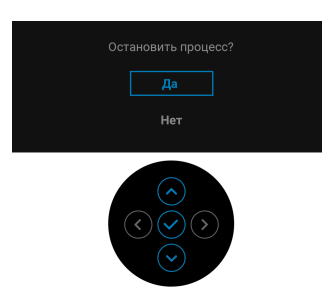

**2.** Выберите **Да**, чтобы остановить процесс.

### **Выполнение проверки цветов**

Выполните **Проверку** калибровки цветов с помощью встроенного колориметра.

#### **При помощи экранного меню**

**1.** При помощи экранного меню задайте критерии проверки в соответствии с вашими предпочтениями. Затем выберите **Проверить сейчас**, чтобы начать процесс проверки.

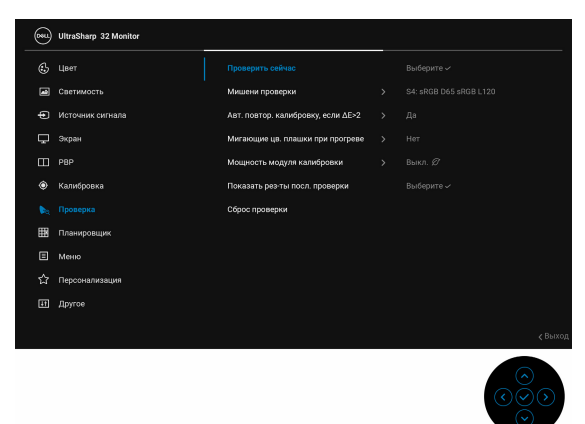

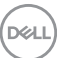

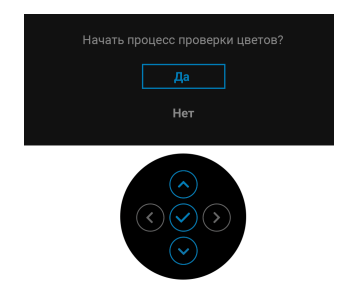

**3.** Проверка начнется автоматически.

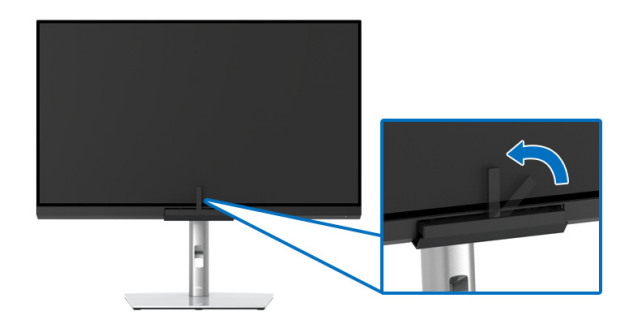

#### **При помощи функциональной клавиши с видеосигналом**

- **1.** Нажмите **джойстик**, чтобы показать функциональные клавиши.
- **2.** Нажмите значок $\left( \bullet \right)$ .

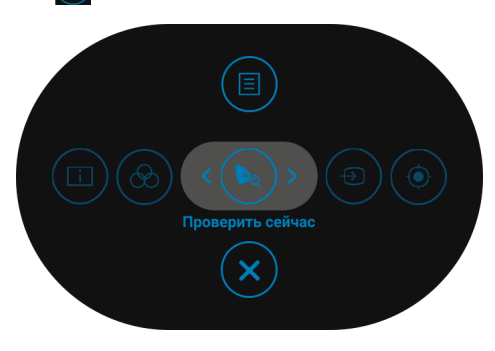

DELI

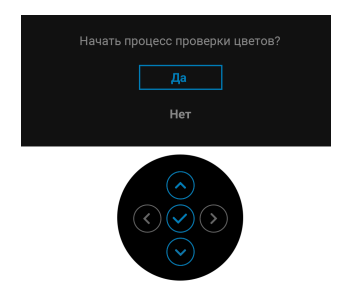

**4.** Проверка начнется автоматически.

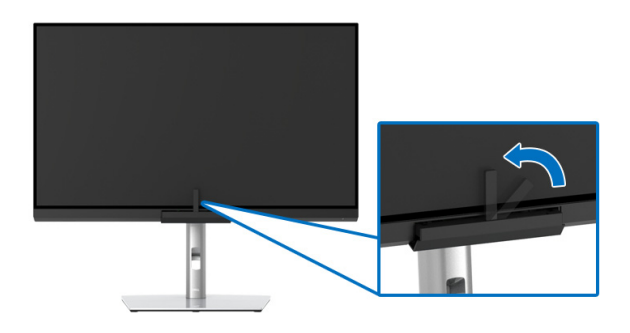

#### **При помощи функциональной клавиши без видеосигнала**

Выполнить проверку монитора можно без использования входного сигнала от компьютера.

- **1.** Нажмите **джойстик**, чтобы показать экранное меню.
- **2.** Нажатием выберите меню **Проверка** и задайте критерии проверки в соответствии с вашими предпочтениями. Затем выберите **Проверить сейчас**.

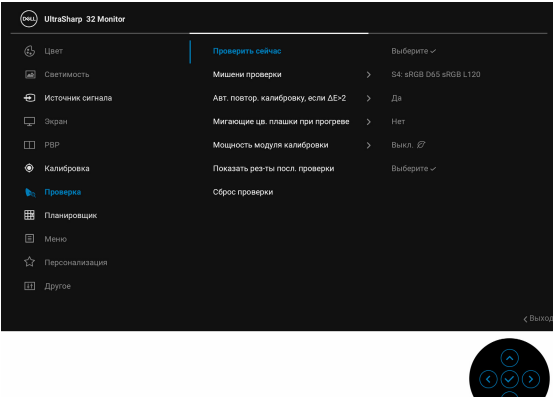

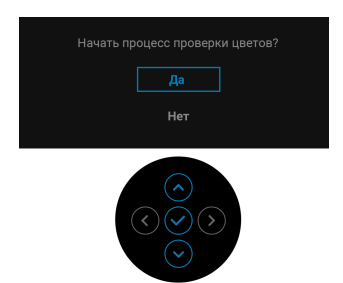

**4.** Проверка начнется автоматически.

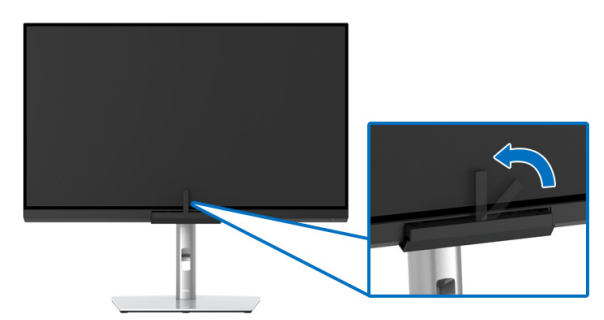

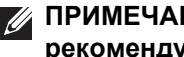

**ПРИМЕЧАНИЕ: Проверка в Книжной ориентации не рекомендуется.**

**ПРИМЕЧАНИЕ: Подробное описание функций см. в разделе [Проверка](#page-60-0).**

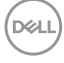

# **Остановка процесса проверки**

Остановить процесс проверки можно в любое время.

**1.** В процессе проверки нажмите **джойстик**; появится следующее сообщение.

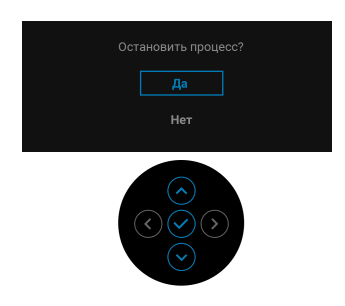

**2.** Выберите **Да**, чтобы остановить процесс.

## **Требования к просмотру или воспроизведению содержимого HDR**

### **(1) при использовании проигрывателя Ultra BluRay DVD или игровой приставки**

Убедитесь, что проигрыватель DVD и игровая приставка совместимы с форматом HDR, например, Panasonic DMP-UB900, x-Box One S, PS4 Pro. Загрузите и установите соответствующие драйверы видеокарты (для приложений ПК), адреса см. ниже.

### **(2) при использовании ПК**

Убедитесь, что используемая видеокарта поддерживает HDR, например, совместима со стандартом HDMI2.0a (с опцией HDR), и что установлен драйвер видеокарты для формата HDR. Для воспроизведения нужно использовать программы, поддерживающие формат HDR, например, Cyberlink PowerDVD 17, Windows 10 Movies and TV.

Например, Dell XPS 8910, Alienware Aurora R5, поставляемые с указанными ниже видеокартами.

Драйвер видеокарты Dell с поддержкой HDR: Зайдите на веб-страницу поддержки Dell и для вашего ПК/ноутбука загрузите новейший драйвер видеокарты с поддержкой воспроизведения HDR.

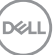

Nvidia

Видеокарты Nvidia, поддерживающие HDR: GTX1070, GTX1080, P5000, P6000 и так далее. Полный перечень видеокарт Nvidia, поддерживающих HDR, см. на веб-сайте Nvidia <www.nvidia.com>.

Драйвер, поддерживающий режим воспроизведения во весь экран (например, в компьютерных играх, программах воспроизведения UltraBluRay), HDR в Win 10 Redstone 2 OS: 381.65 или новее.

AMD

Видеокарты AMD, поддерживающие HDR: RX480, RX470, RX460, WX7100, WX5100, WX4100 и так далее. Полный перечень видеокарт AMD, поддерживающих HDR, см. на веб-сайте [www.amd.com.](www.nvidia.com) Прочитайте информацию о драйверах с поддержкой HDR и загрузите новейший драйвер с сайта [www.amd.com.](www.nvidia.com)

Intel (встроенные видеоконтроллеры)

Система с поддержкой HDR: CannonLake или новее

Подходящий проигрыватель HDR: приложение Windows 10 Movies and TV

ОС с поддержкой HDR: Windows 10 Redstone 3

Драйвер с поддержкой HDR: загрузить новейший драйвер HDR можно с сайта <downloadcenter.intel.com>

**3.Для воспроизведения HDR средствами ОС (например, для воспроизведения HDR в окне на рабочем столе) требуется Win 10 Redstone 2 или новее с подходящими программными плеерами, например, PowerDVD17. Для воспроизведения защищенного содержимого потребуется соответствующее программное и/или аппаратное обеспечение с поддержкой DRM, например, Microsoft Playready™. Информацию о поддержке HDR см. на веб-сайте Microsoft.**

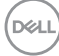

## **Наклон, разворот и регулировка по высоте**

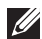

**ПРИМЕЧАНИЕ: Это применимо к монитору со стойкой. Если используете любую другую стойку, то инструкции по ее установке см. в соответствующем руководстве по установке стойки.**

#### **Наклон, разворот**

Когда стойка подсоединена к монитору, можно наклонять и разворачивать монитор для максимально удобного угла обзора.

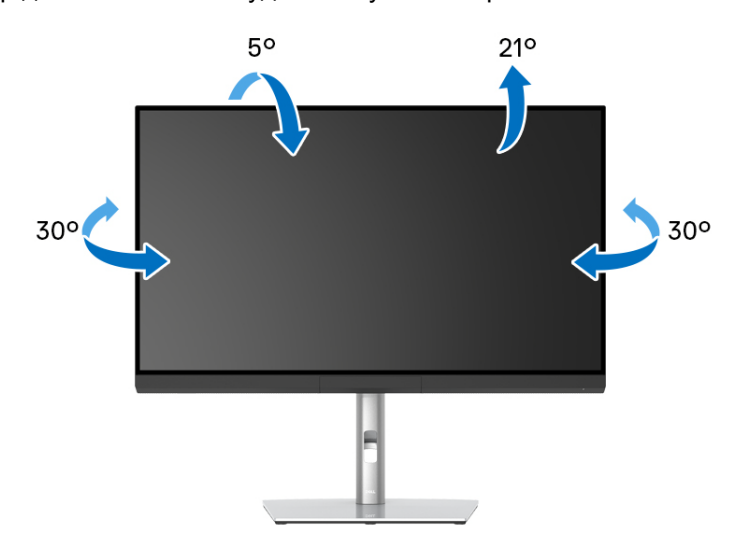

**ПРИМЕЧАНИЕ: Монитор поставляется с завода с отсоединенной стойкой.**

DØL

<span id="page-85-0"></span>**Регулировка по высоте**

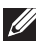

**ПРИМЕЧАНИЕ: Стойка выдвигается вверх до 160 мм. Следующий рисунок показывает, как выдвинуть стойку по вертикали.**

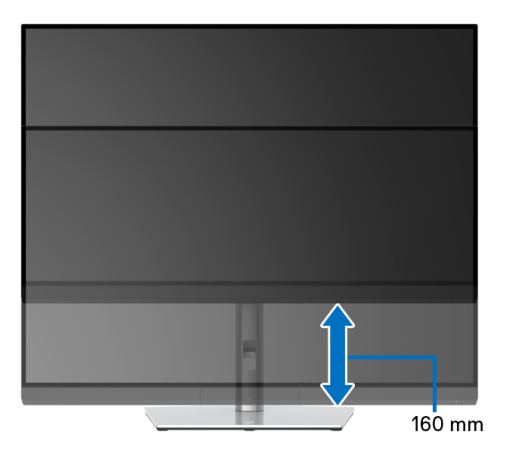

#### **Поворот монитора**

Перед тем, как повернуть монитор, его нужно поднять на максимальную высоту (**[Регулировка](#page-85-0) по высоте**) и полностью наклонить вверх, чтобы предотвратить удар нижней частью монитора о поверхность стола.

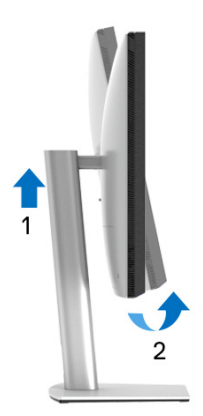

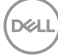

## **Повернуть по часовой стрелке**

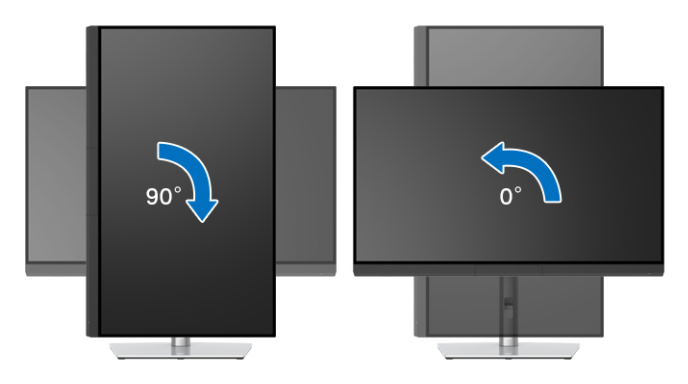

## **Повернуть против часовой стрелки**

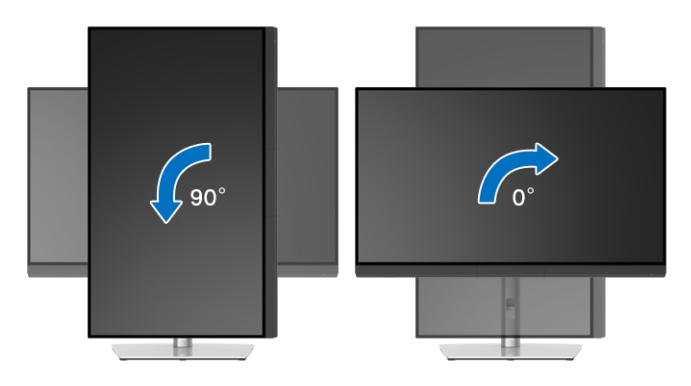

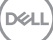

# <span id="page-87-0"></span>**Поиск и устранение неполадок**

**ПРЕДУПРЕЖДЕНИЕ: Перед выполнением любых процедур, описанных в этом разделе, прочитайте раздел [Инструкции](#page-101-0) по технике [безопасности](#page-101-0).**

## **Самопроверка**

Монитор поддерживает функцию самопроверки, с помощью которой можно проверить правильность работы монитора. Если монитор правильно подключен к компьютеру, но изображение на мониторе остается темным, то запустите функцию самопроверки монитора, выполнив следующие действия:

- **1.** Выключите и компьютер, и монитор.
- **2.** Отсоедините видеокабель от разъема на задней стенке компьютера.
- **3.** Включите монитор.

Если монитор работает правильно, но на него не поступает видеосигнал, то на экране появится плавающее диалоговое окно (на черном фоне). В режиме самопроверки индикатор питания продолжает гореть белым. Кроме того, в зависимости от выбранного входного сигнала, на экране будет непрерывно отображаться показанное ниже диалоговое окно.

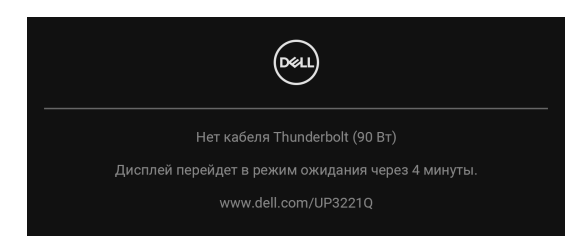

- **ПРИМЕЧАНИЕ: Сообщение может незначительно отличаться в зависимости от подключенного источника входного сигнала.**
	- **4.** Это окно также появляется во время нормальной работы системы в случае отсоединения или повреждения видеокабеля.
	- **5.** Выключите монитор и снова подключите видеокабель; затем включите и компьютер, и монитор.

Если экран монитора остается пустым после выполнения вышеуказанной процедуры, проверьте видеоконтроллер и компьютер, т.к. в работе монитора неполадки отсутствуют.

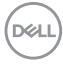

## **Встроенная диагностика**

В вашем мониторе имеются встроенные средства диагностики, помогающие выявить источник (монитор, компьютер или видеокарта) неисправности, вызвавшей ненормальное изображение на экране.

Порядок запуска функции встроенной диагностики:

- **1.** Проверьте чистоту экрана (на поверхности экрана не должно быть пыли).
- **2.** Нажмите джойстик влево и удерживайте 4 секунды, пока не появится следующее сообщение:

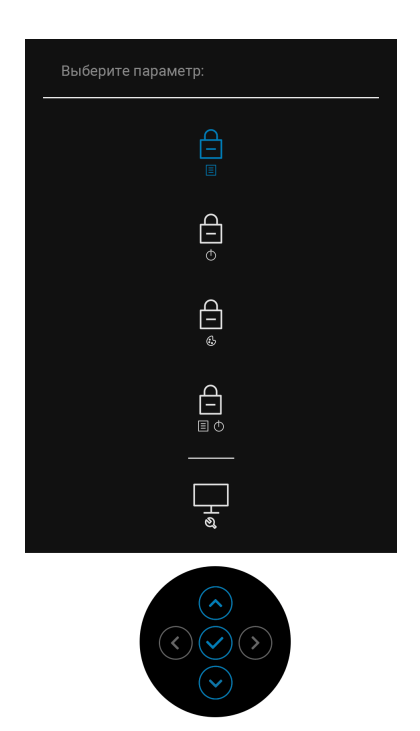

**3.** Нажатием **джойстика** выделите значок Диагностика, затем нажмите **джойстик**, появится серый экран.

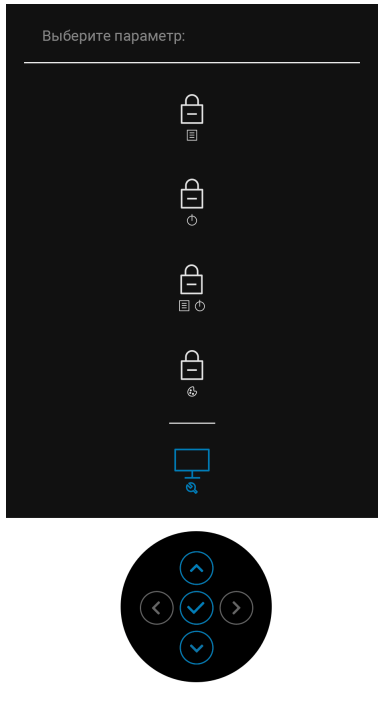

- **4.** Внимательно осмотрите экран на предмет отсутствия дефектов.
- **5.** Нажмите **джойстик** еще раз. Цвет экрана изменится на красный.
- **6.** Осмотрите экран на предмет отсутствия дефектов.
- **7.** Повторите шаги 5 и 6, чтобы проверить засветку экрана зеленым, синим, черным, белым и отображение текста.

Проверка закончится, когда откроется экран с текстом. Для выхода снова нажмите **джойстик**.

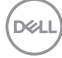

# **Зарядка через USB Type-C (Thunderbolt™) всегда включена**

Монитор позволяет заряжать ноутбук или мобильные устройства по активному кабелю Thunderbolt™ 3 даже при выключенном питании монитора. Дополнительные сведения см. в разделе **[Зарядка](#page-65-0) через [USB-C 90](#page-65-0) Вт**. Возможно, для правильной работы этой функции вам придется обновить встроенное ПО до новейшей версии.

# **Обновление встроенного ПО**

Текущую версию встроенного ПО можно проверить в разделе **[Прошивка](#page-68-0)**. Если это недоступно, то зайдите на сайт поддержки Dell и загрузите новейшую версию установщика приложений (**Monitor Firmware Update Utility.exe**), затем выполните инструкции по обновлению встроенного ПО, приведенные в Руководстве пользователя: **[www.dell.com/UP3221Q](http://www.dell.com/UP3221Q)**

Если процесс обновления встроенного ПО не завершится надлежащим образом после включения монитора, то появится предупреждающее сообщение:

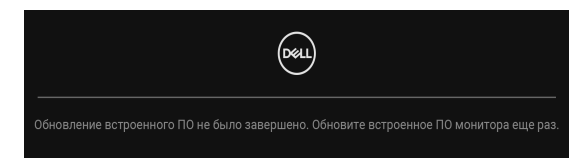

См. инструкции по обновлению встроенного ПО в Руководстве пользователя и обновите встроенное ПО монитора еще раз. Не закрывайте утилиту обновления встроенного ПО до завершения процесса обновления.

## **Типичные неполадки**

В следующей таблице приведены общие сведения о возможных проблемах с монитором и решения по их устранению:

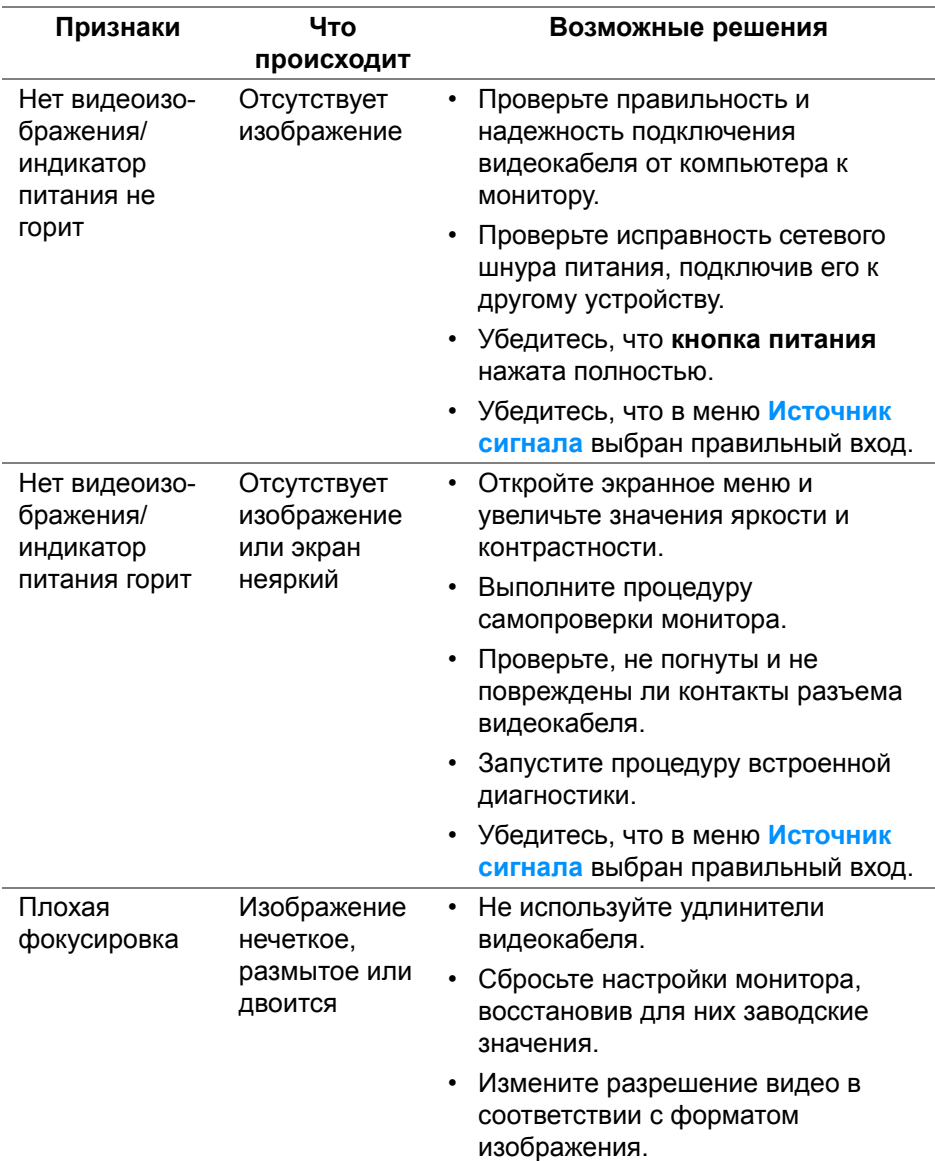

DELL

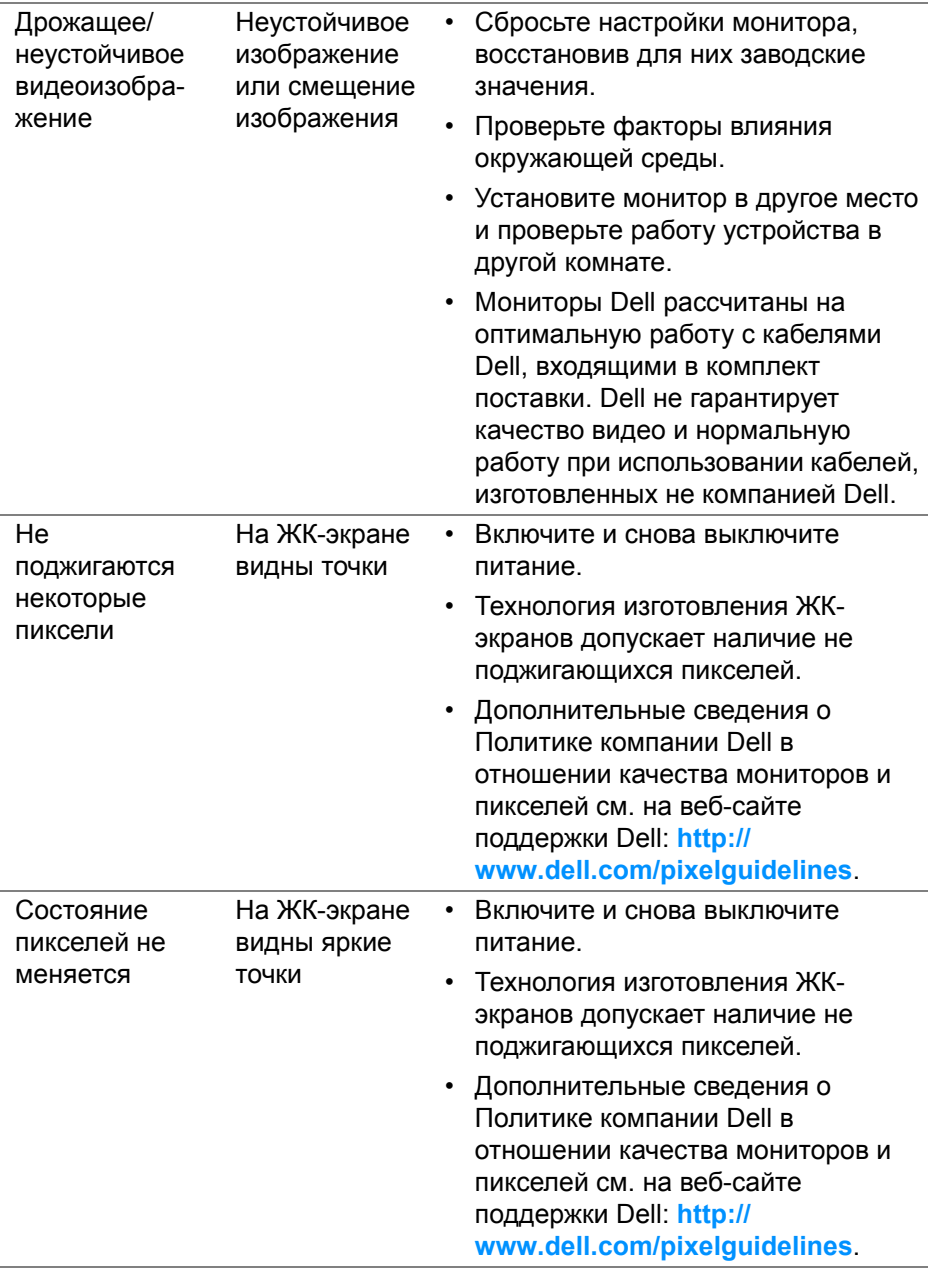

(dell

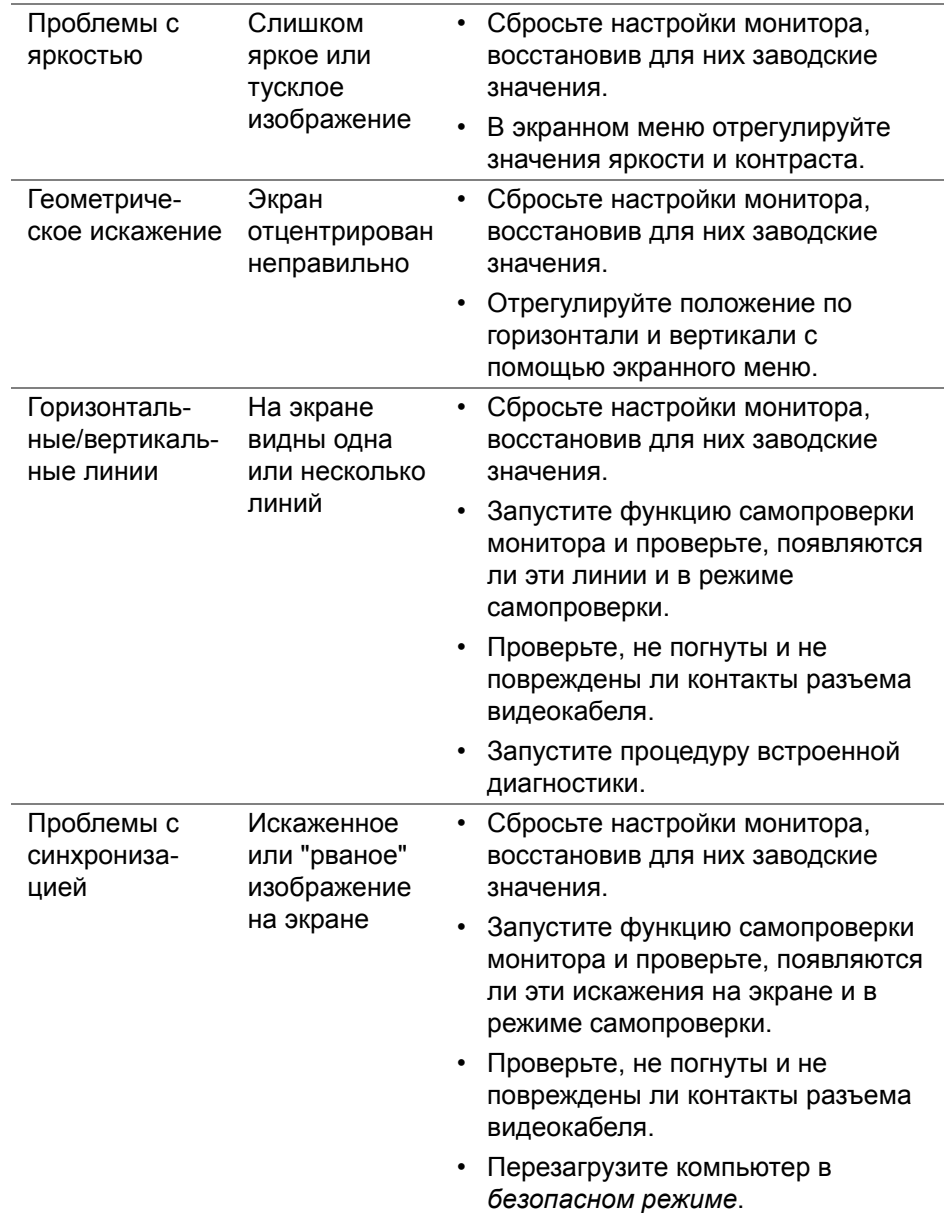

**94 │ Поиск и устранение неполадок**

 $($ DELL

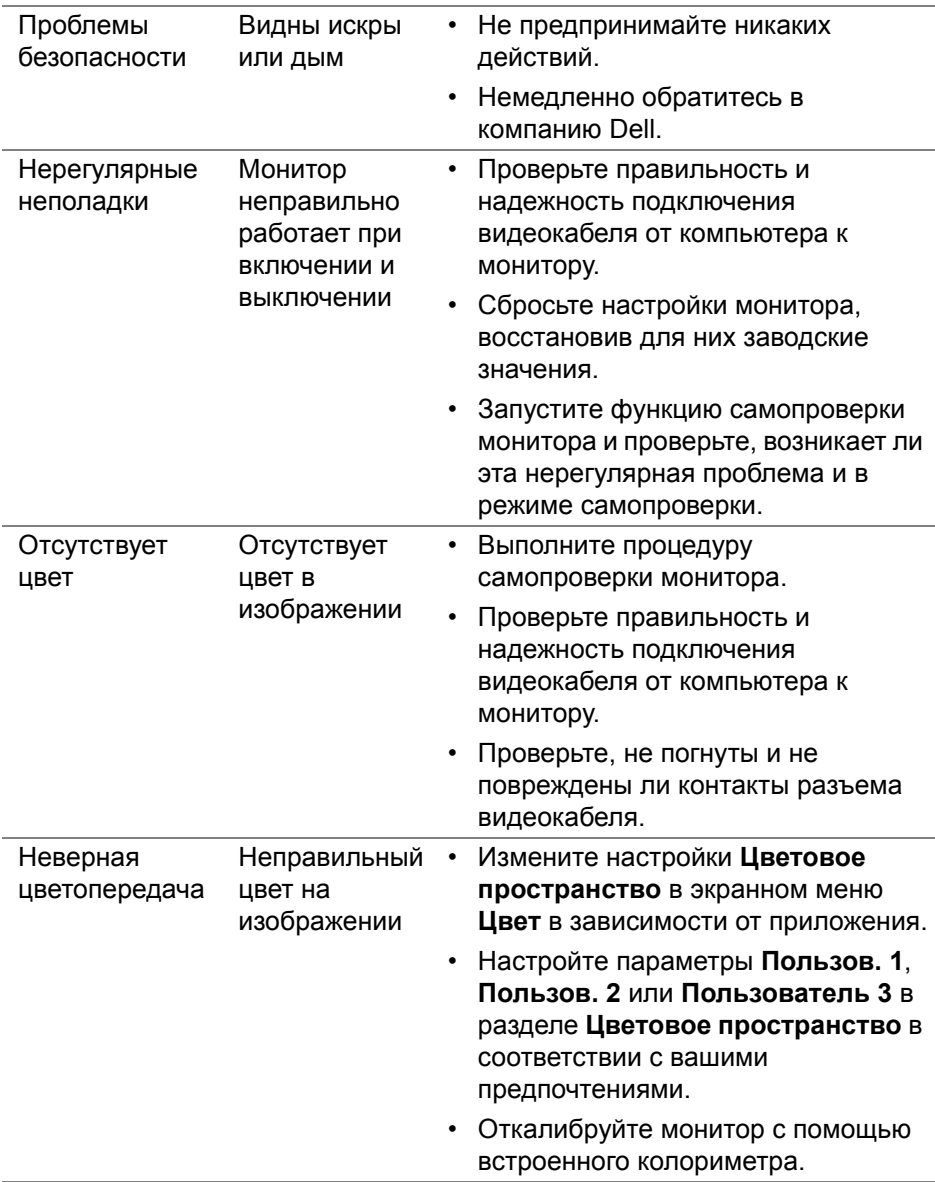

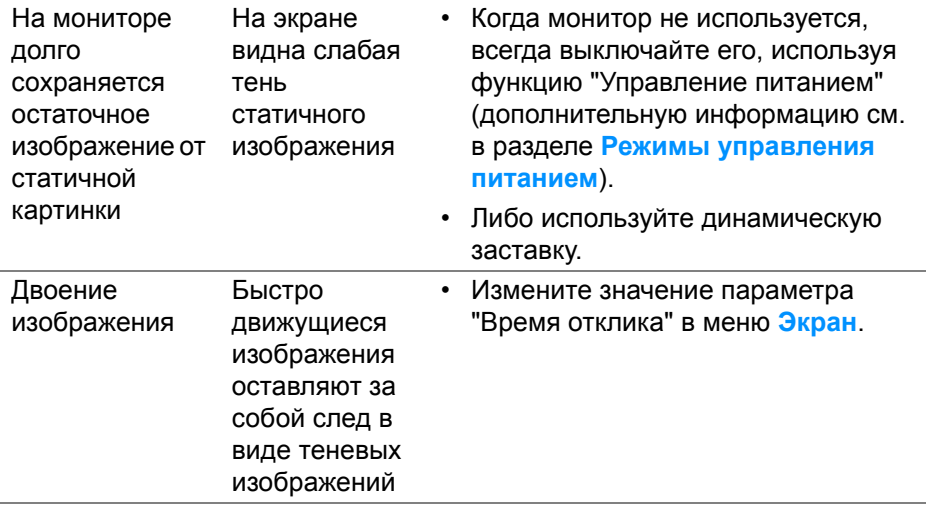

# **Неполадки, характерные для данного изделия**

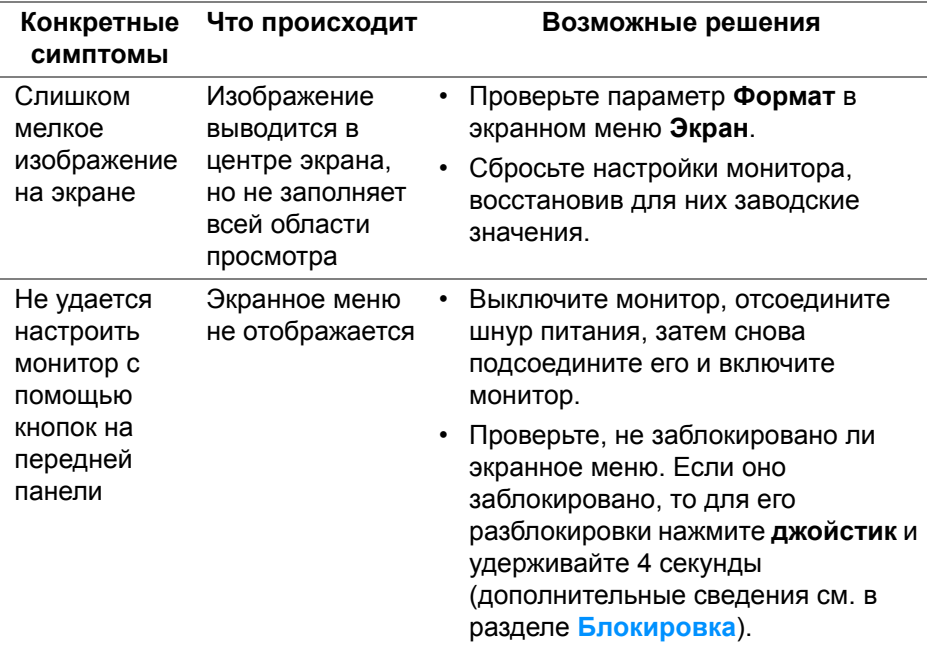

(dell

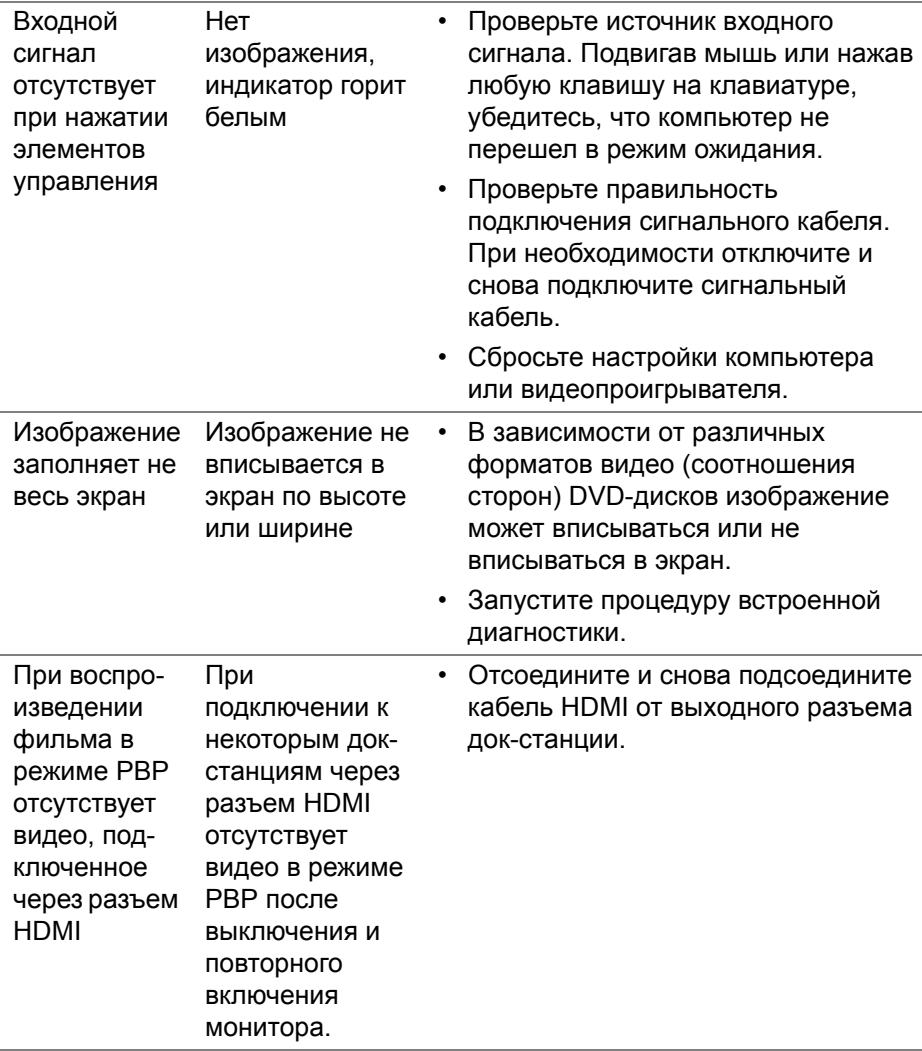

(dell

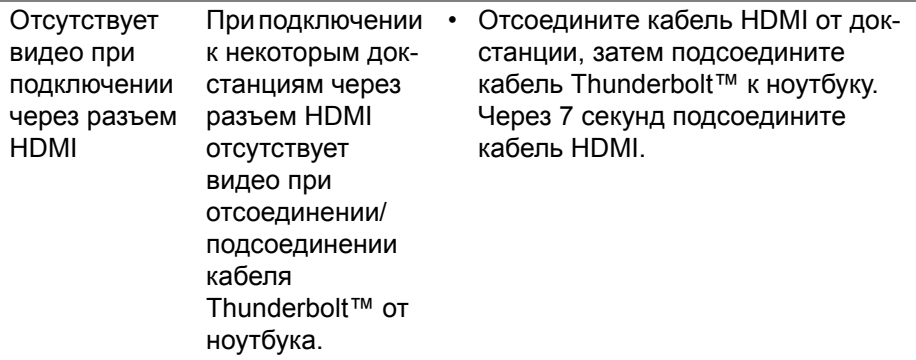

# **Неполадки, связанные с интерфейсом универсальной последовательной шины (USB)**

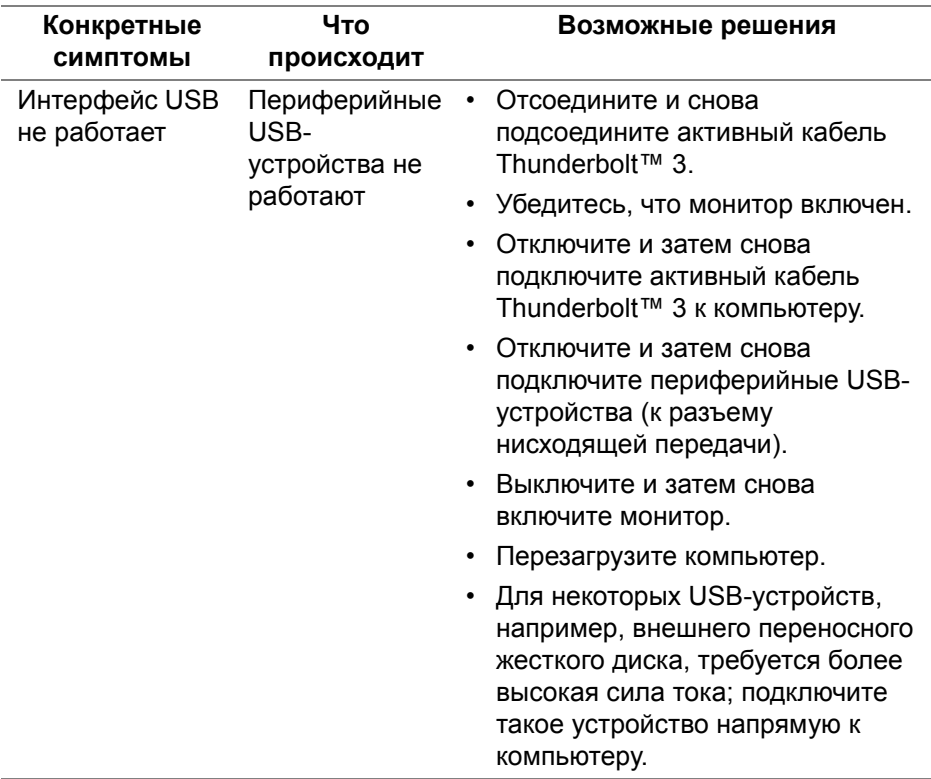

**98 │ Поиск и устранение неполадок**

DELL

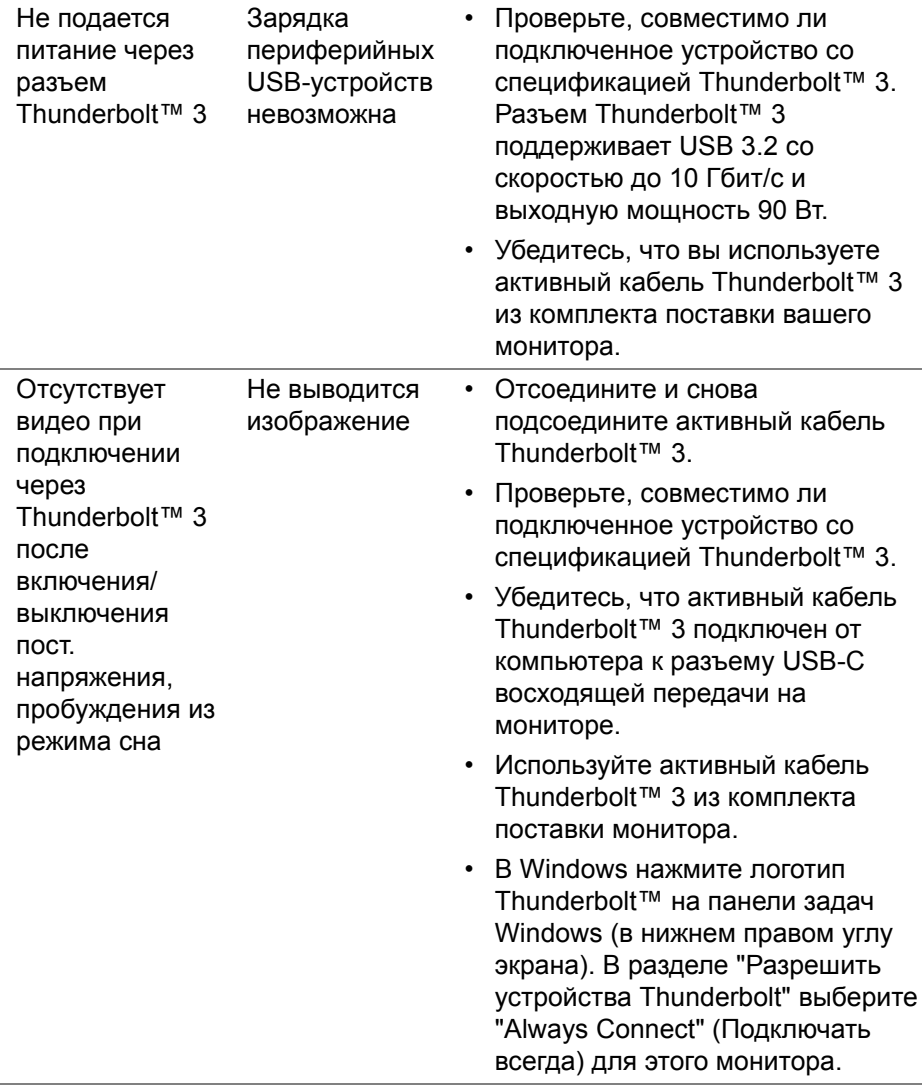

 $($ DELL

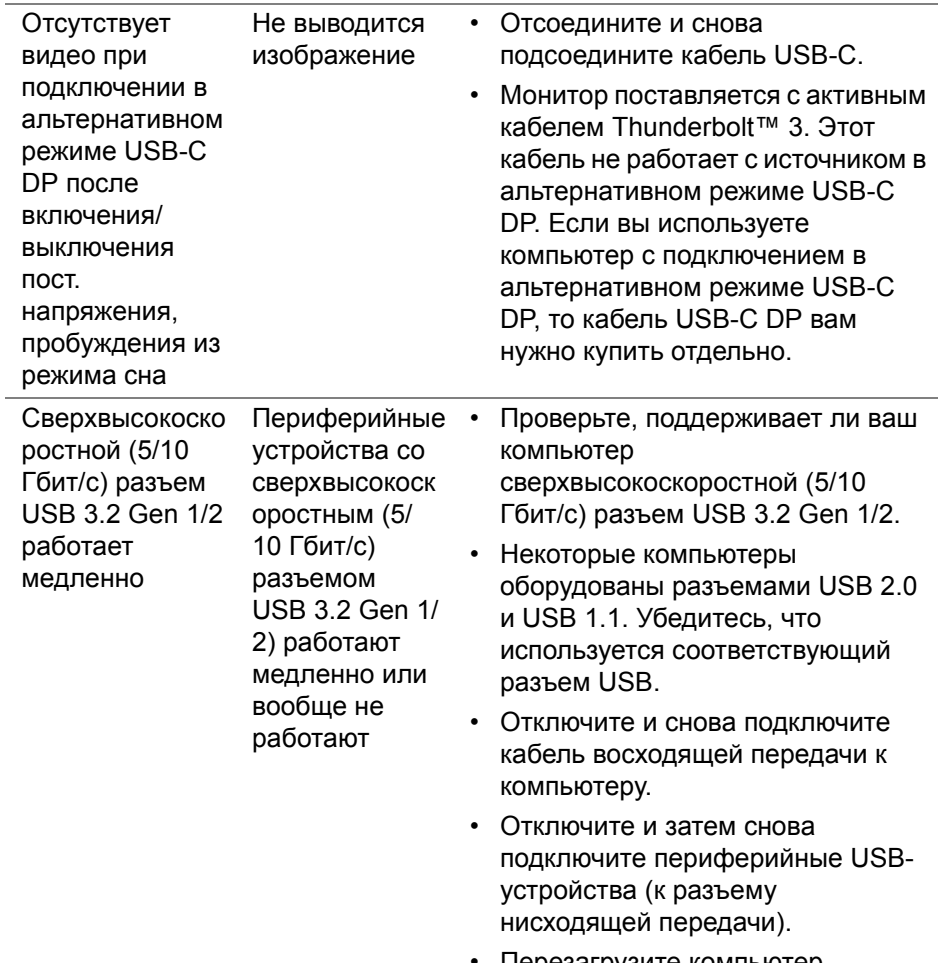

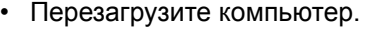

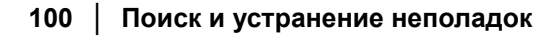

 $($ DELL

L.

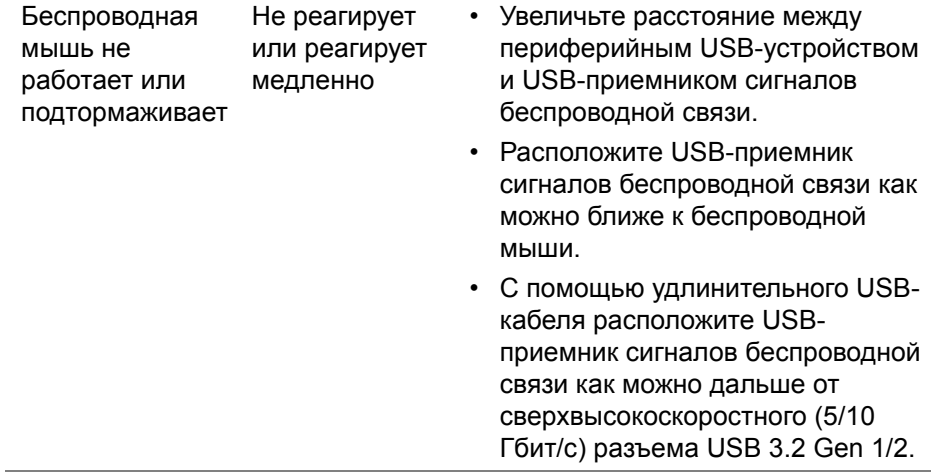

# **Приложение**

## <span id="page-101-0"></span>**ПРЕДУПРЕЖДЕНИЕ: Инструкции по технике безопасности**

**ПРЕДУПРЕЖДЕНИЕ: Применение средств управления, регулировок или процедур, отличных от тех, что предписаны в настоящей документации, может вызвать шок, поражение электрическим током и/или механические травмы.**

Информацию о технике безопасности см. в публикации "Информация о технике безопасности, экологических и правовых нормативах (SERI)".

## **Уведомление Федеральной комиссии по связи США (ФКС) (только для США) и другая нормативная информация**

Сведения по уведомлениям ФКС и другой нормативной информации см. на веб-сайте [www.dell.com/regulatory\\_compliance](www.dell.com/regulatory_compliance).

## **Этот ярлык и информация предназначены только для Узбекистана**

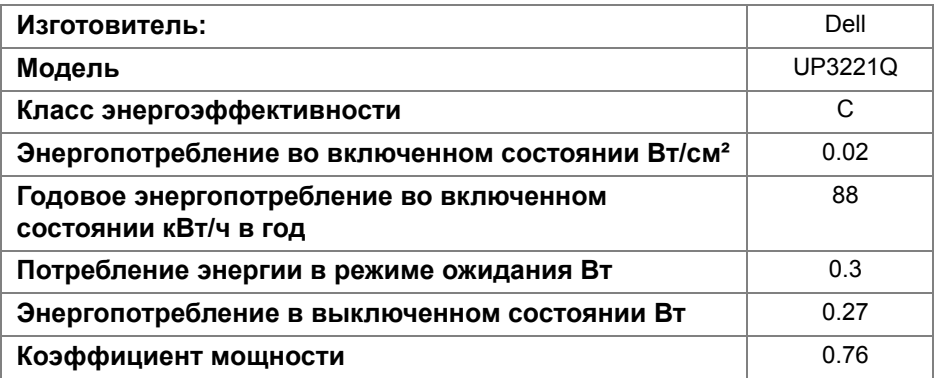

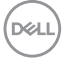

# **Обращение в компанию Dell**

**Заказчики на территории США могут позвонить по номеру 800-WWW-DELL (800-999-3355).**

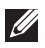

**ПРИМЕЧАНИЕ: Если у вас нет активного подключения к Интернету, то контактные сведения можно найти в счете на покупку, упаковочном листе, квитанции или в каталоге продуктов Dell.**

**Компания Dell предлагает различные услуги поддержки и технического обслуживания (по телефону и по Интернету). Услуги различаются в зависимости от страны и типа продукта, поэтому некоторые услуги могут быть недоступны в вашем регионе.** 

- Техническая помощь в режиме онлайн  $$ <www.dell.com/support/monitors>
- Обращение в компанию Dell <www.dell.com/contactdell>

## **Поддержка видео и USB через USB-C**

Разрешение видео и поддержка USB при подключении к монитору через разъем USB-C.

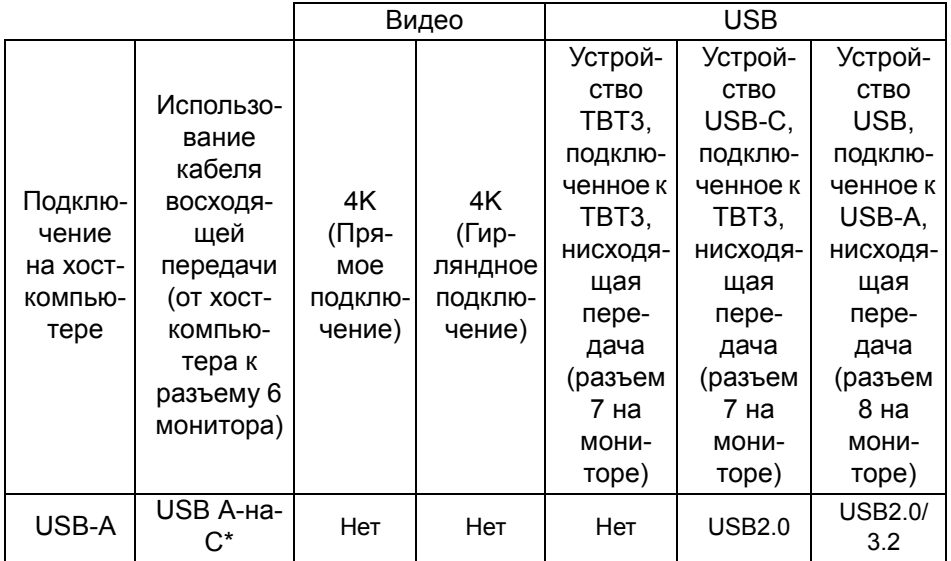

**DEL** 

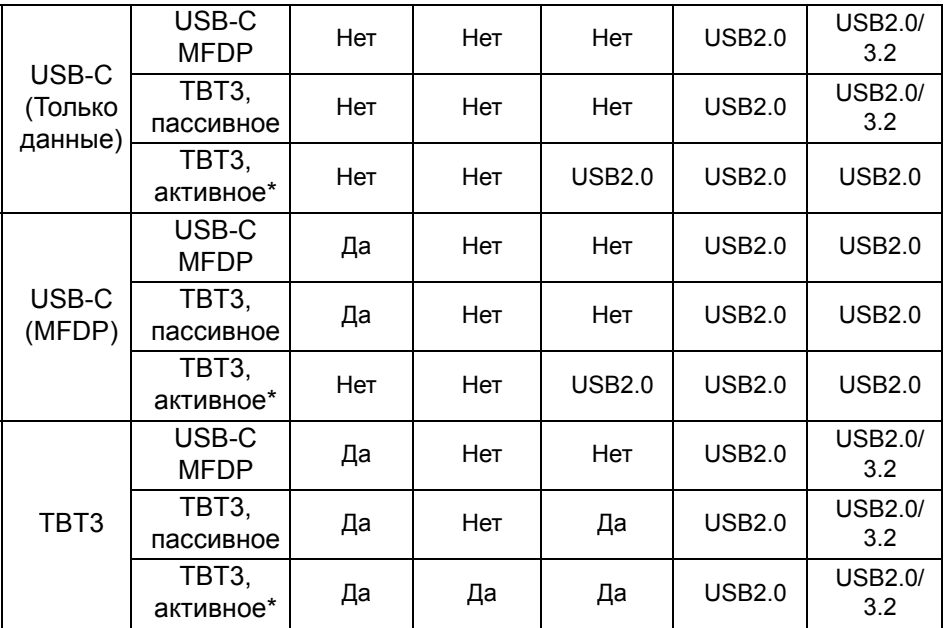

**\*Кабель поставляется с монитором.**

**ПРИМЕЧАНИЕ: TBT3 - это сокращение от Thunderbolt™ 3.**

**ПРИМЕЧАНИЕ: Назначение разъемов монитора см. на рисунке Вид [снизу](#page-11-0).**

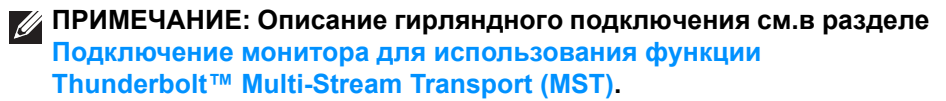

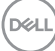

# **Покупка пассивного кабеля Thunderbolt™ 3**

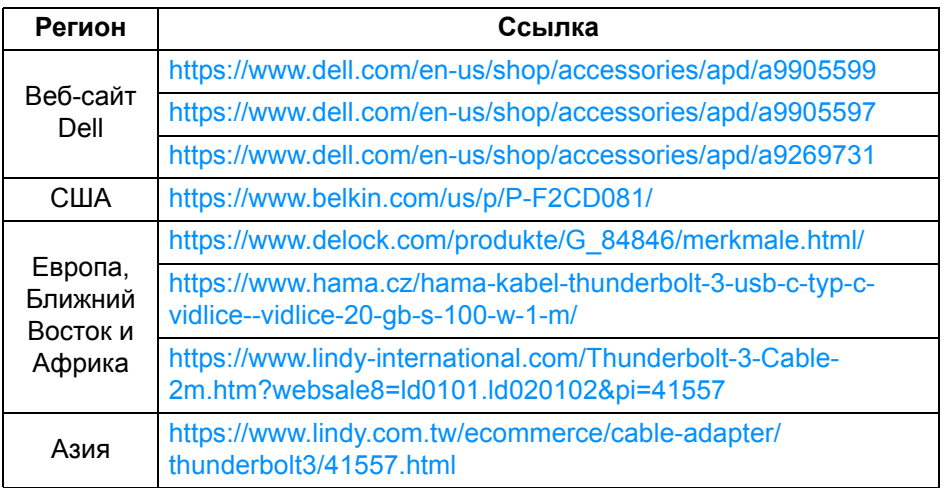

**ПРИМЕЧАНИЕ: Ссылки приведены только для справки и могут быть изменены без уведомления.**

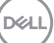